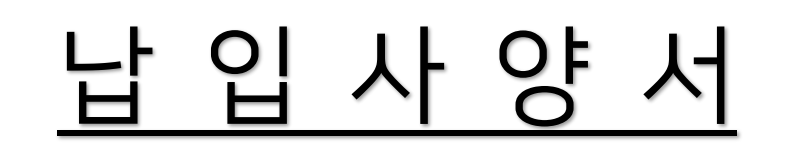

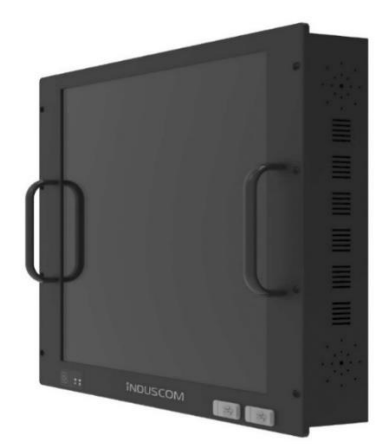

모델명: IM-PACTS-19 자사\_모델명: <RPC190-Core-i566> 상품명: Control Touch Server Ver1.1

> 업 체 명: 주식회사 부트윈 <u>ပြီး ပုံဝံဝိုင်ကျီပ</u>

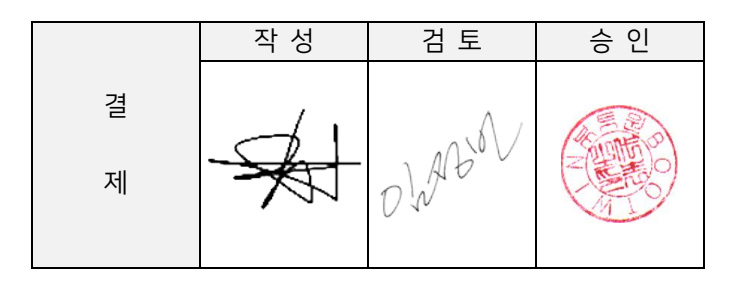

## P/N : IM-PACTS-19

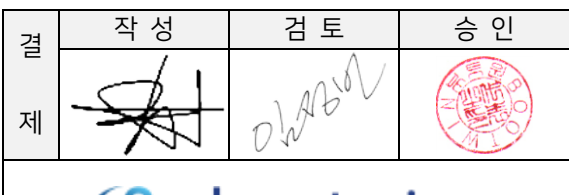

**BUDOOLWIN** 

문서번호: 2106-000B1 발행일자: 2021년 06 월 23일

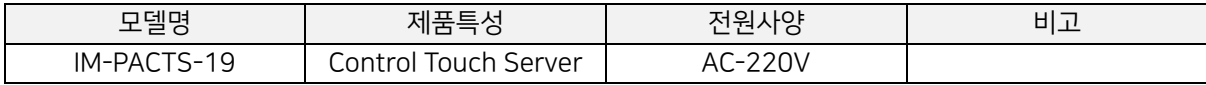

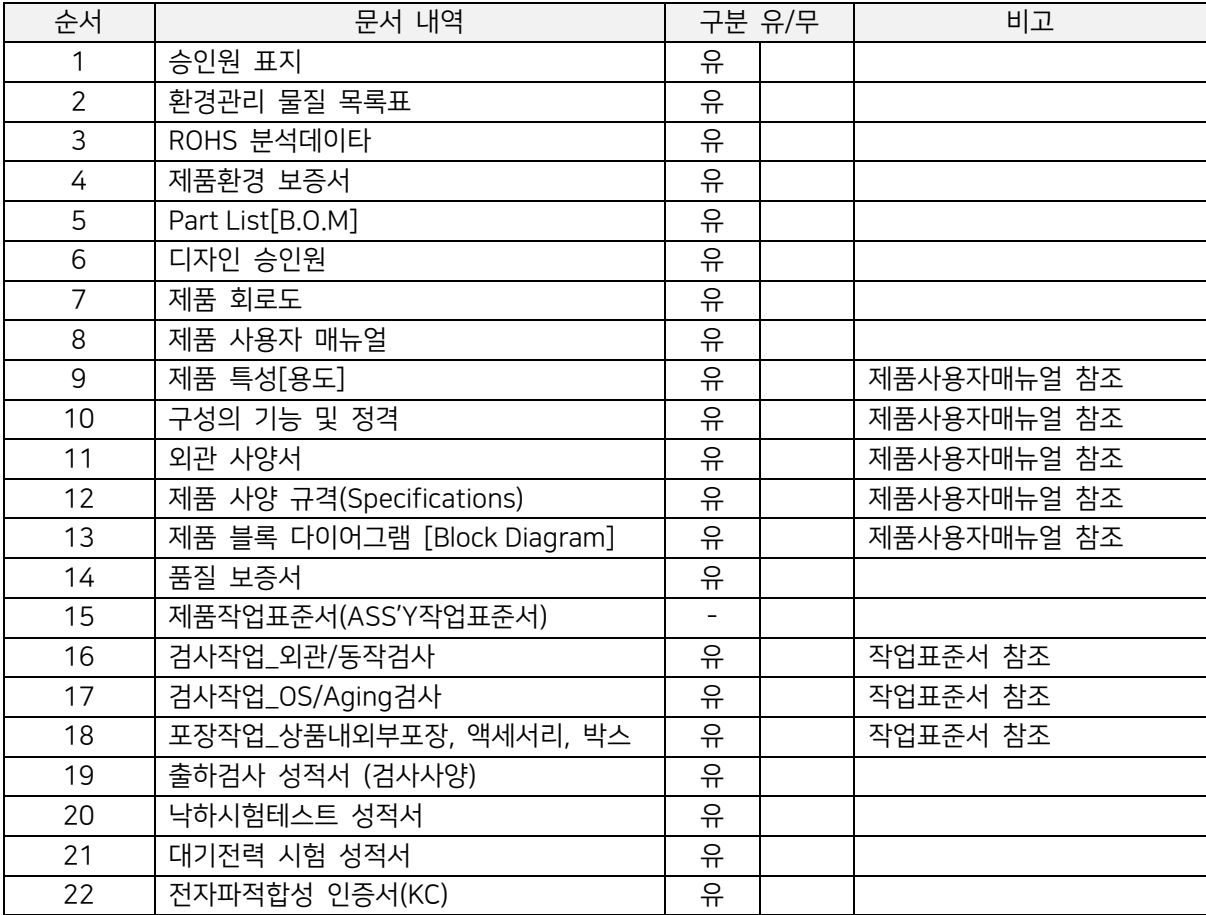

#### 문서 변경 이력

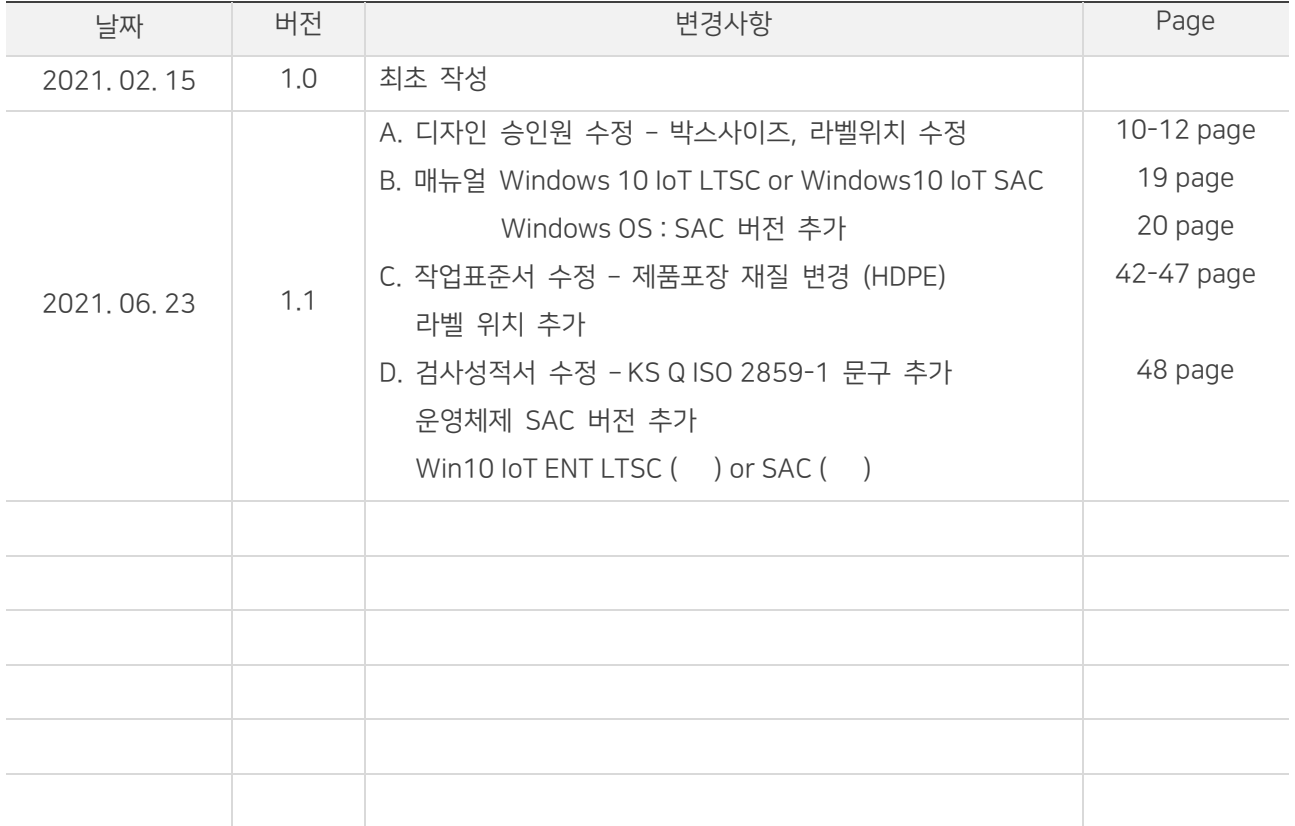

## **APPROVAL SHEET**

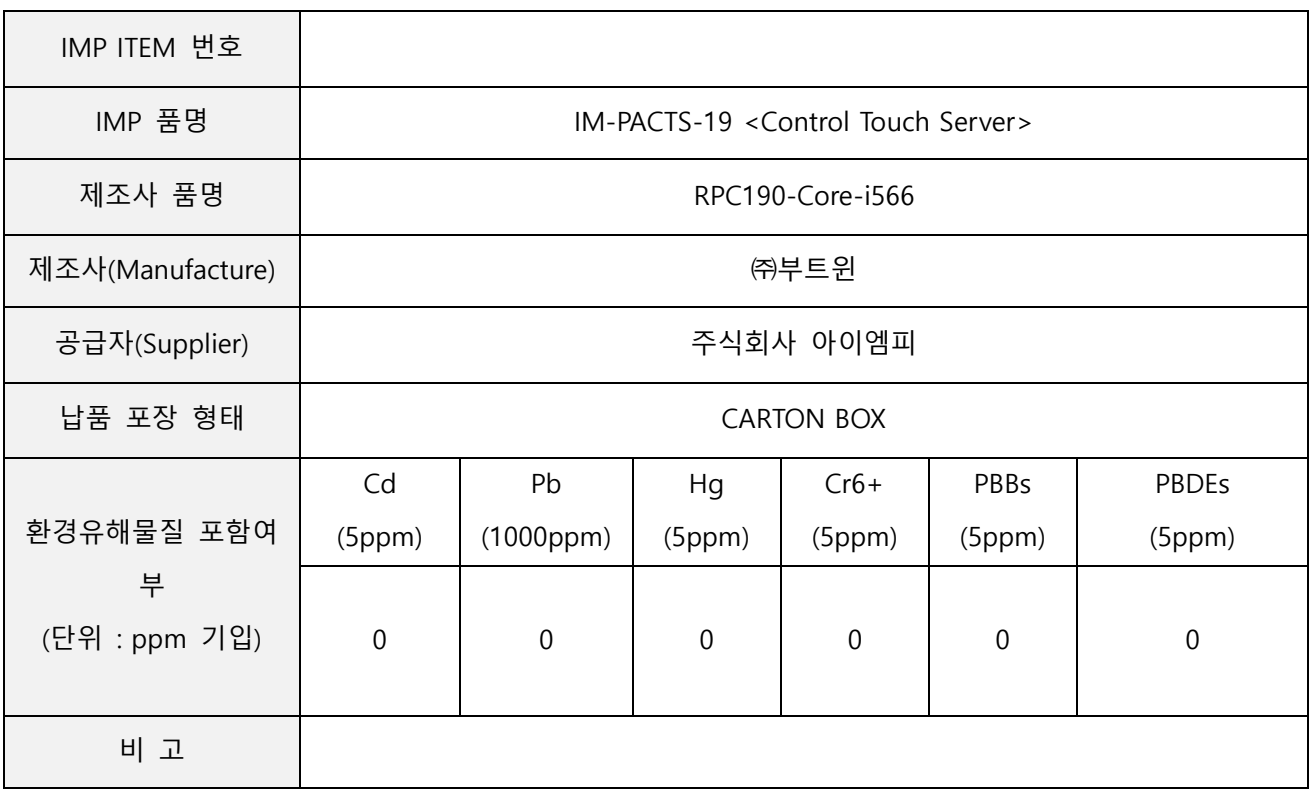

주1. 제조사 품명은 Full Part Name을 기입

주2. 납품포장 단위 예) reel, tube, bulk etc.

주3. 환경유해물질 분석이 미비할 경우 개선계획서 추후 제출

주4. 환경유해물질 괄호는 아이엠피 환경 기준치임

### DATE : 2021. 02.15

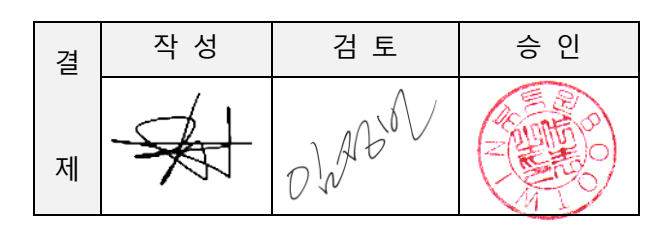

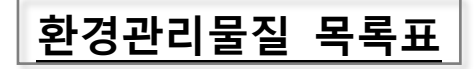

당사 납입부품에 대한 환경관리 물질 목록표를 아래와 같이 제출합니다.

#### 1. 협력회사 정보

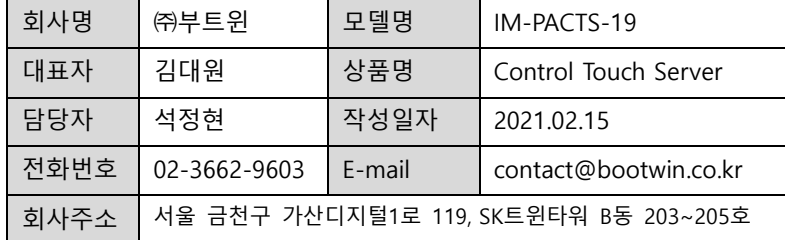

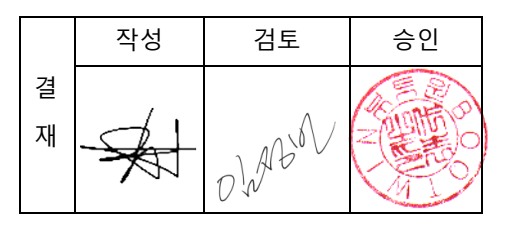

## 2. 환경관리물질 목록표

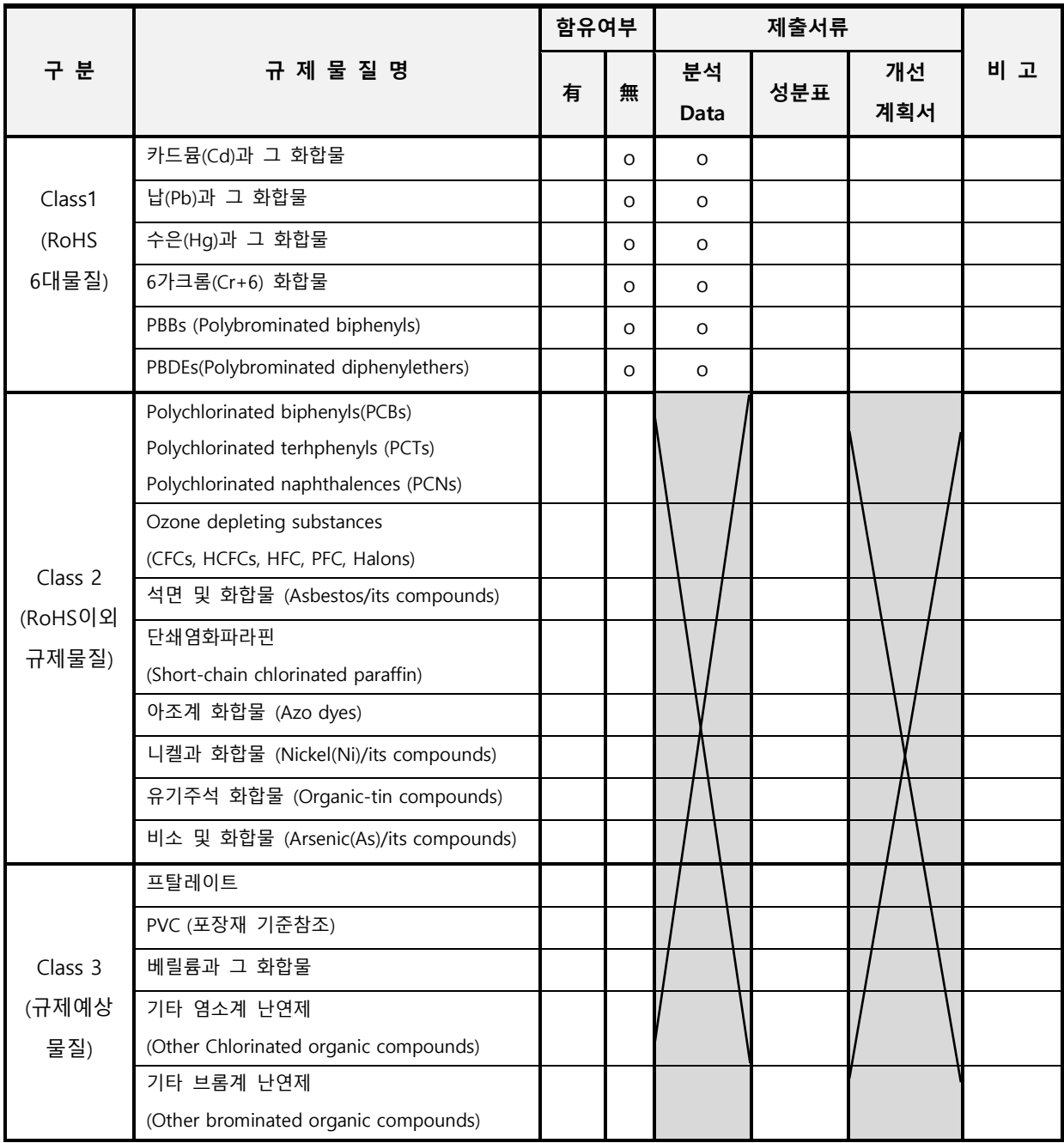

3. 특기사항

3.1 제조공정 또는 제조공정 또는 부품, 포장재 등의 환경관리물질 함유 여부를 표시(○)  $%$  기준을 초과하지 않을 경우 無에  $\bigcirc$  표기

3.2. 분석 Data : Class 1 규제 물질에 대한 공인 분석기관 측정 시험성적서(ex.: ICP, GC-MS 등)

3.3. 성분표 : Class 1 규제물질 이외 물질에 대한 원자재 분석 Data(ex.: MSDS, Mill Sheet)

3.4. 개선 계획서 : Class 1 규제물질의 Spec 초과 시 대체적용 및 개발 계획서

## 당사는 아래의 내용과 같이 원재료를 사용하여 납품함을 증명합니다.

업체명 : 부트윈 제조사 MODEL : RPC190-Core-i566 공급모델명 : IM-PACTS-19

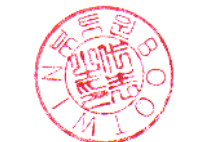

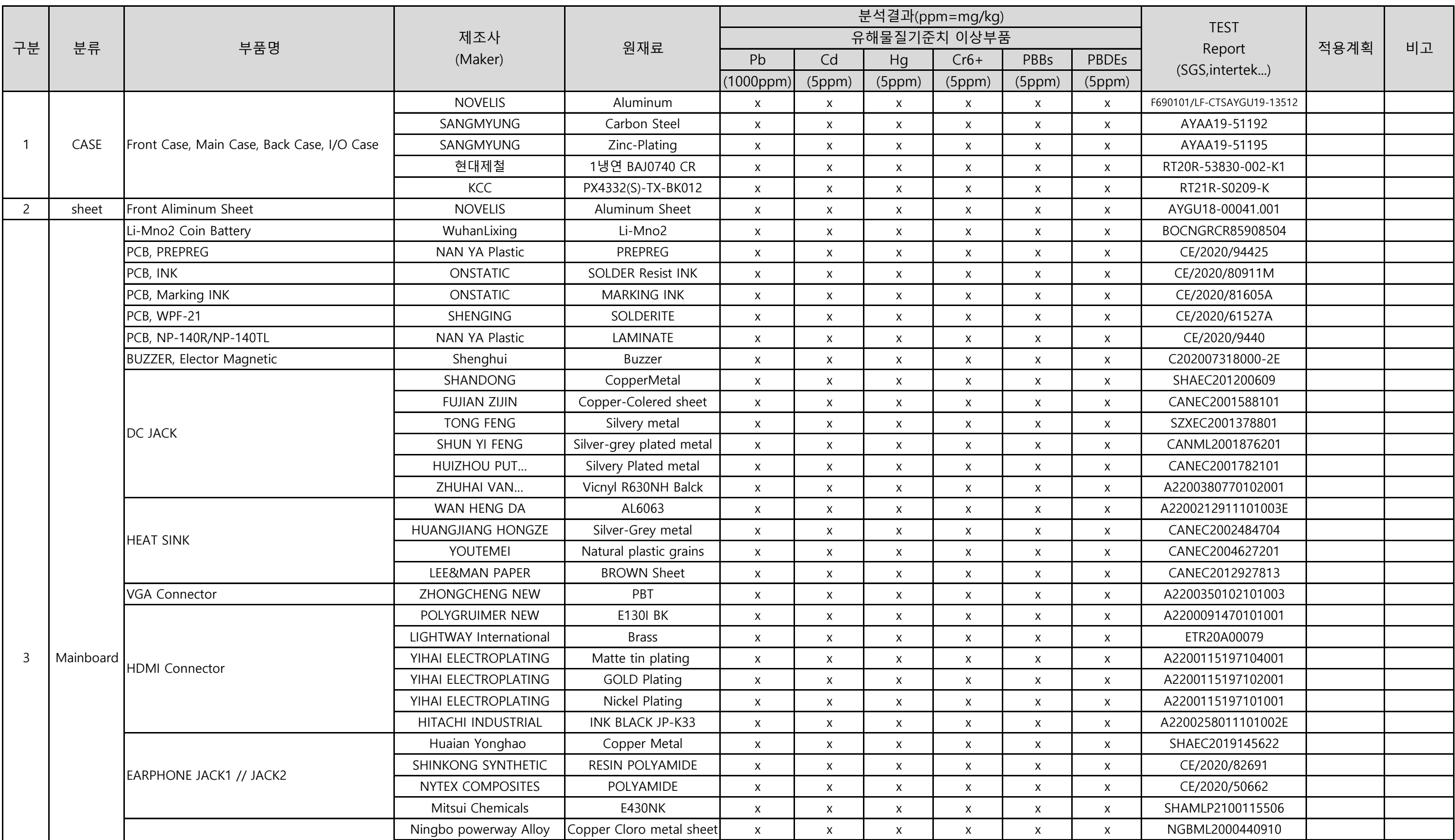

## RPC190 Series 분석 DATA

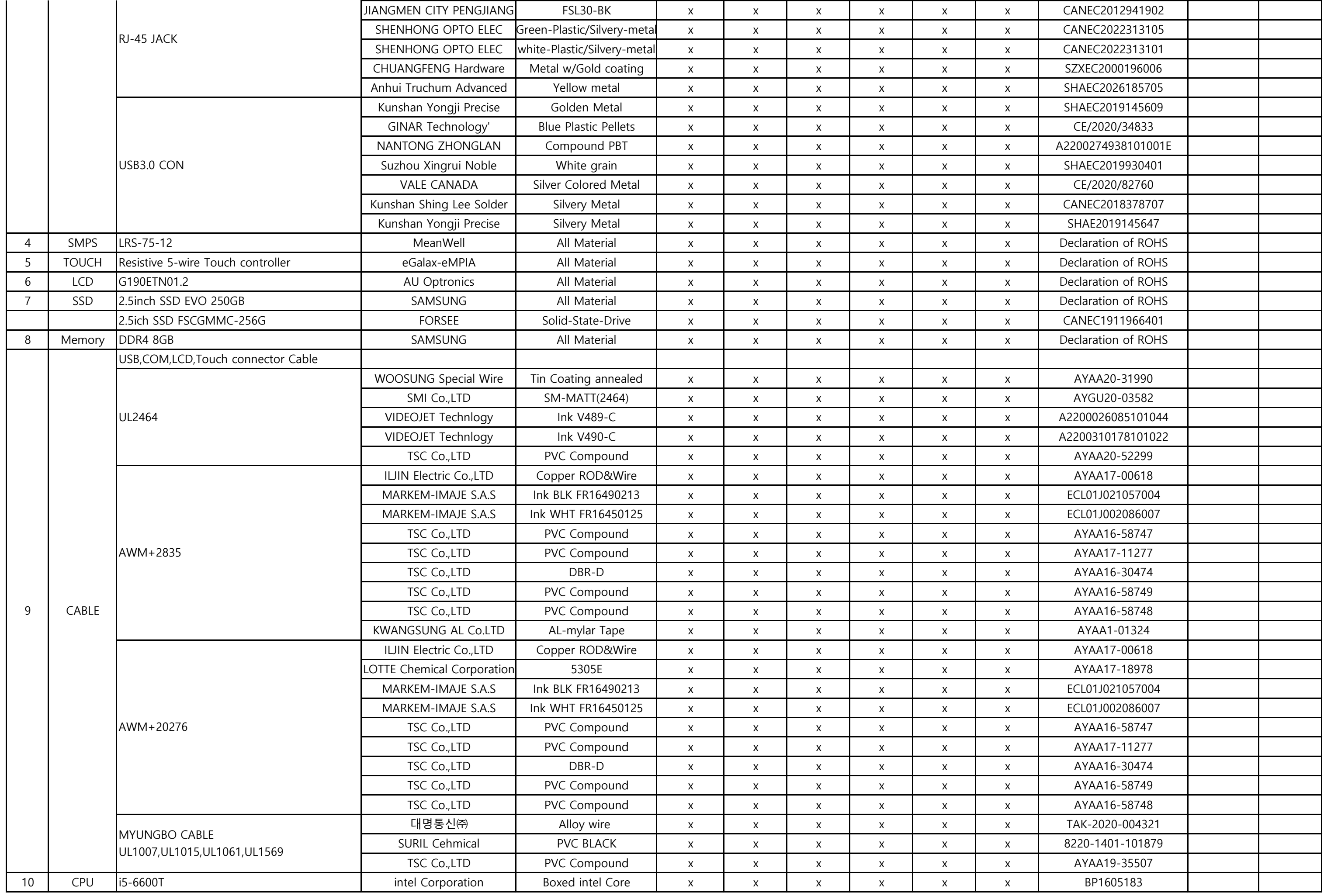

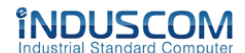

## **제품 환경 보증서**

### **· 수신 : 주식회사 아이엠피**

- 1. 당사는 환경관리물질에 관한 국제규제에 대응하여 당사 제품(IM-PACTS-19)의 환경친화성을 보증하기 위해 본 보증서를 제출합니다.
- 2. 당사는 귀사에서 제시하는 환경유해물질관련 규제사항을 철저히 준수하고 관리하겠습니다.
- 3. 당사는 귀사에 공급하는 모든 제품/부품/원재료/포장재와 관련하여 당사가 제출한 환경관리물질의 정보(환경관리물질 목록표, 원소재구성도, 규제물질 함유에 대한 분석 Data)등이 정확한 정보임을 보증합니다.
- 4. 당사는 귀사 환경기준의 무준수 또는 당사가 제공한 환경관리물질 정보의 불일치, 오류 등으로 인하여, 귀사와 제 3자간에 환경관리물질 관련 분쟁, 소송등이 발생되는 경우 이로 인하여 귀사에 발생되는 손해나 손실에 대하여 책임질 것을 보증합니다.
- **·** 보증기한 : 2021년 02월 15일 ~ 2022년 2월 14일
- **·** 보증기한은 1년이다. 단, 계약기간 만료기한 이전 양사가 별도 의사표시를 하지 않는 경우 자동 연장되는 것으로 간주한다.

 **2021년 2월 15일**

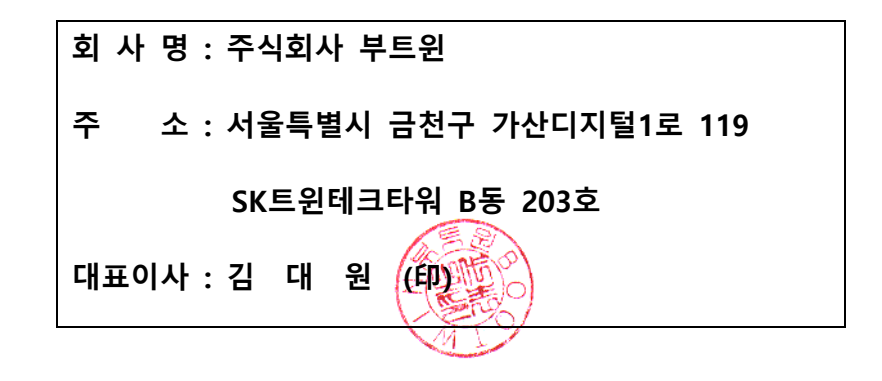

## RPC190-Core-i566(IM-PACTS-19) PartsList (BOM)

#### **1. Front Ass'y**

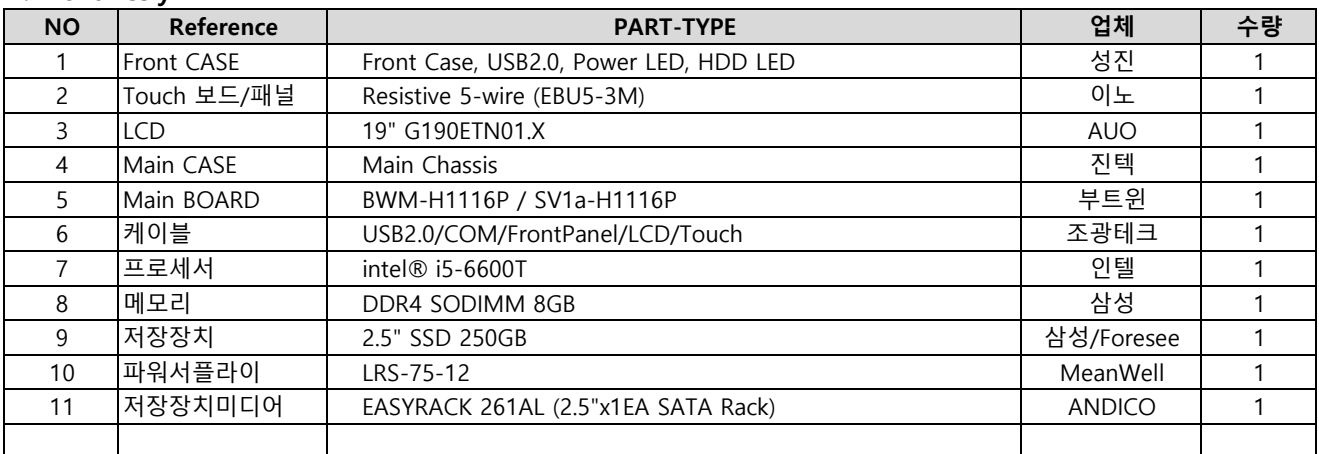

#### **2. Back Ass'y**

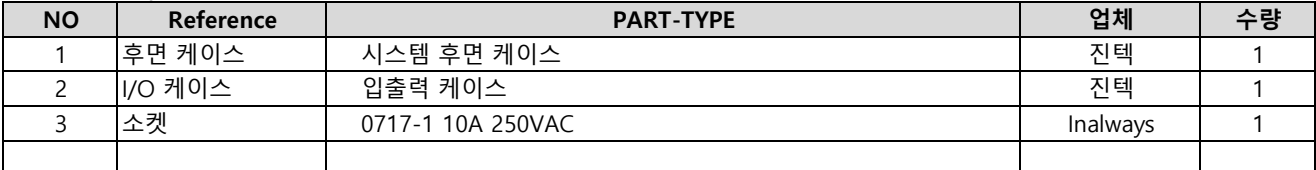

#### **3. Accessory**

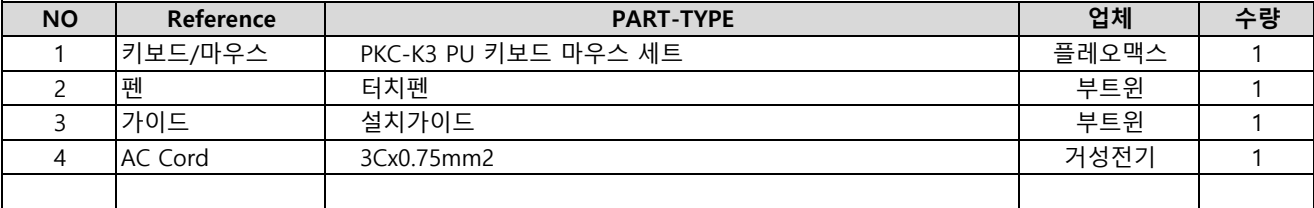

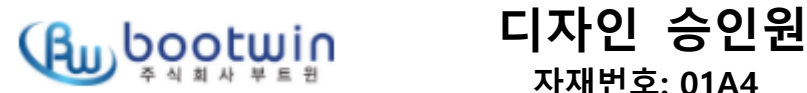

 **자재번호: 01A4**

| <del>수</del> 의 외 사 무 드 컨 |                    | 자재번호: 01A4   |            | 발행부서 | 기술팀 |
|--------------------------|--------------------|--------------|------------|------|-----|
| 도면번호                     |                    | 품<br>명       | 명판 및 봉인씰   | 작 성자 | 임성빈 |
| MODEL No                 | IM-PACTS-19/RPC190 | <b>BRAND</b> | <b>IMP</b> | 구분   |     |
| 업 체 명                    | 부트윈                | 인정검사결과       |            |      |     |

발행일자 2021.06.16

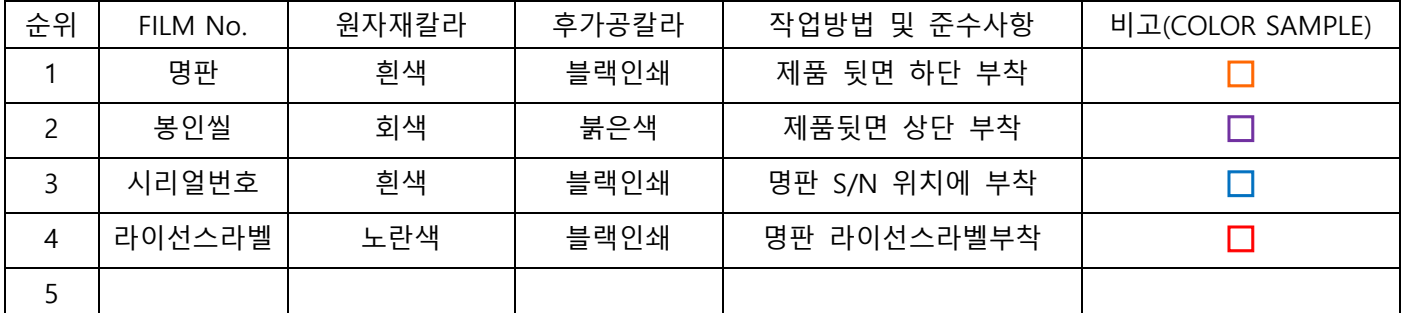

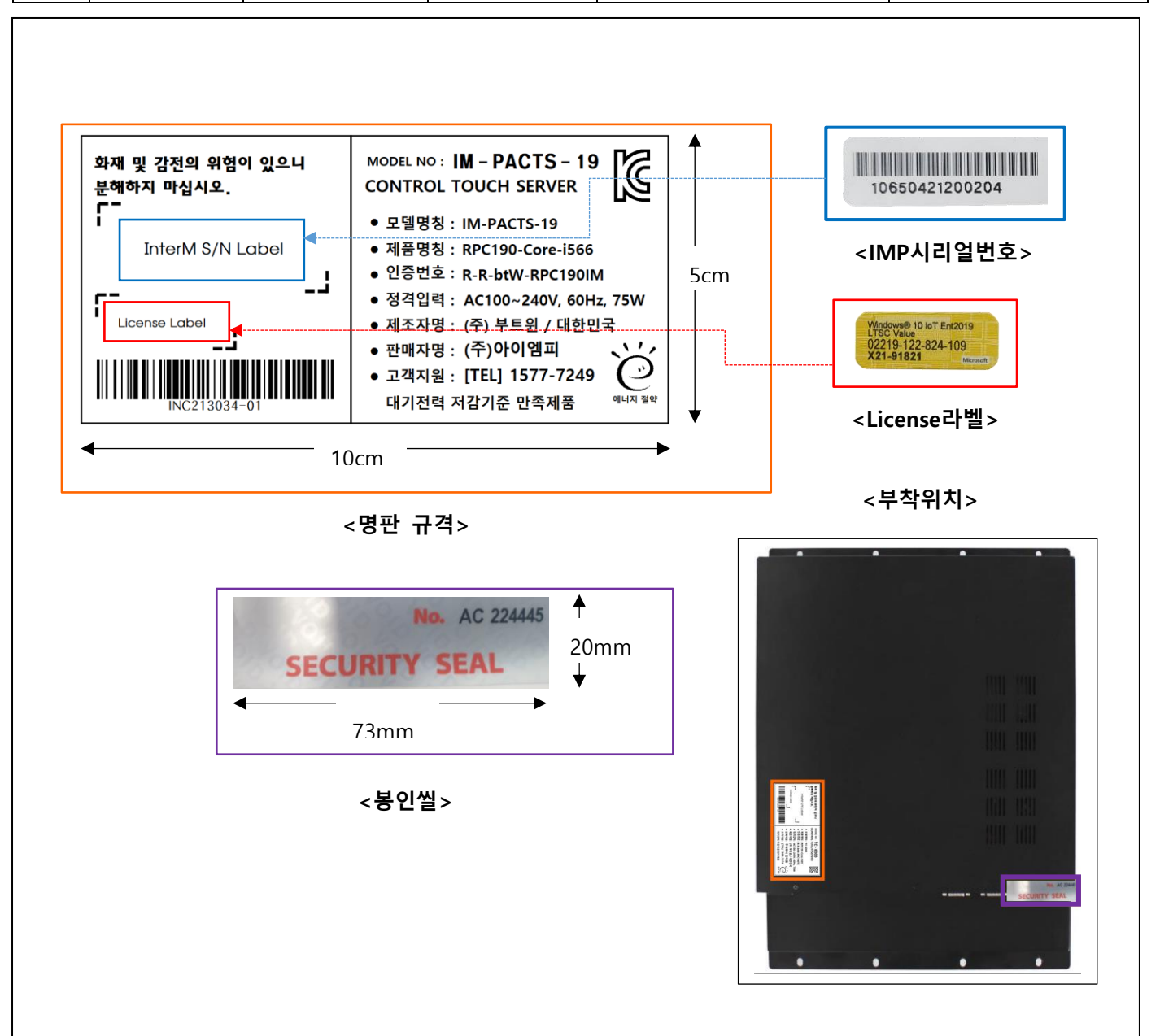

## 디자인 승인원 . - 자재번호: 01B6

발행일자 2021.06.16 발행부서 기술팀

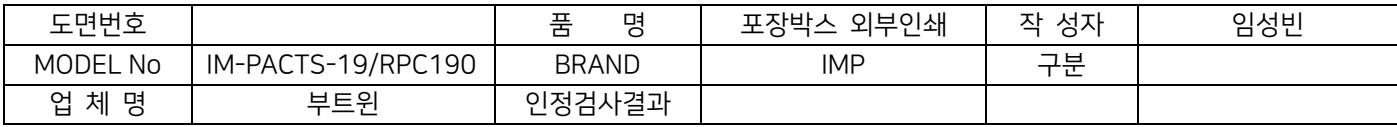

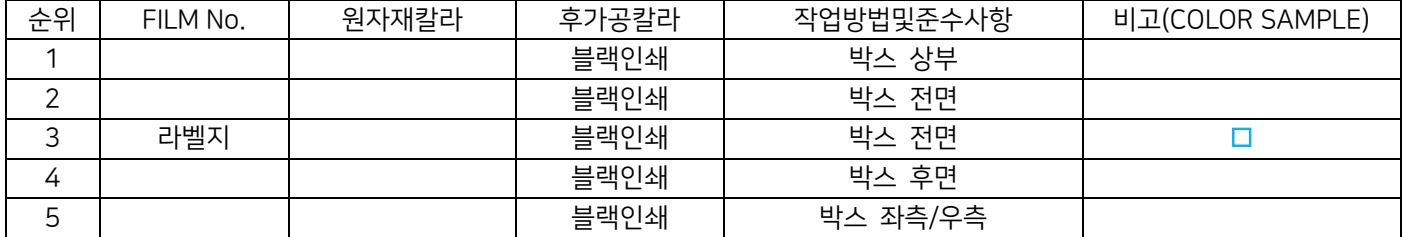

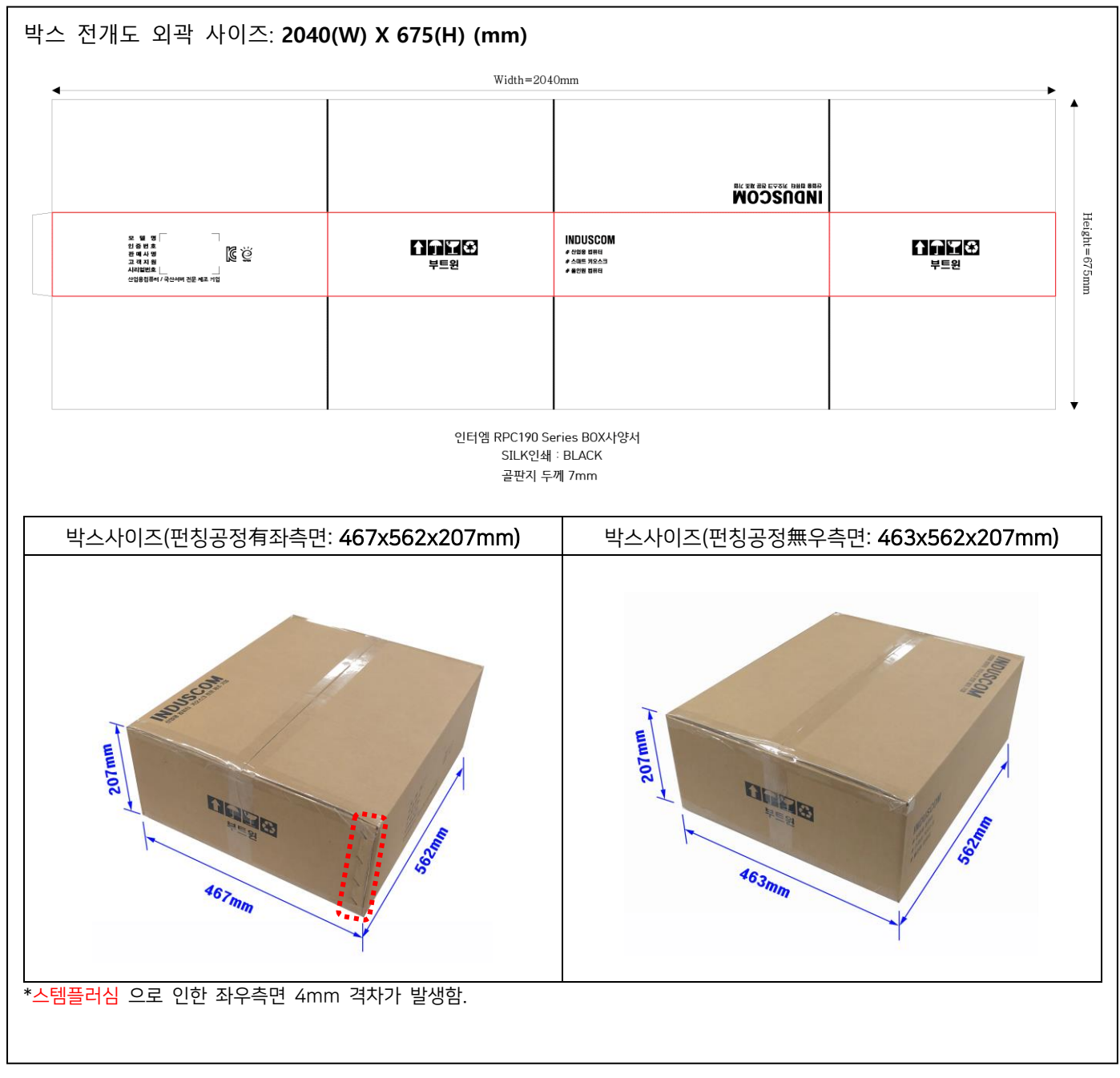

\*\*\* 인증 규격에 따라서 인쇄 사양은 변경될 수 있음.

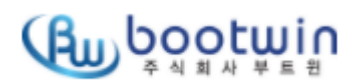

### 디자인 승인원 자재번호: 01B6

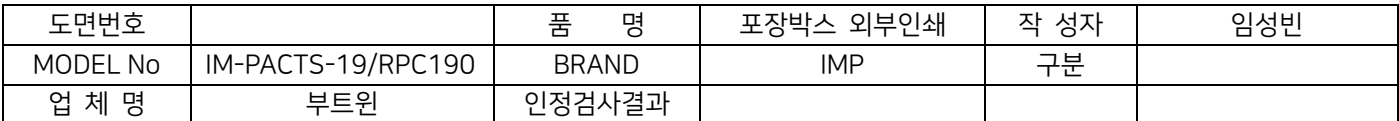

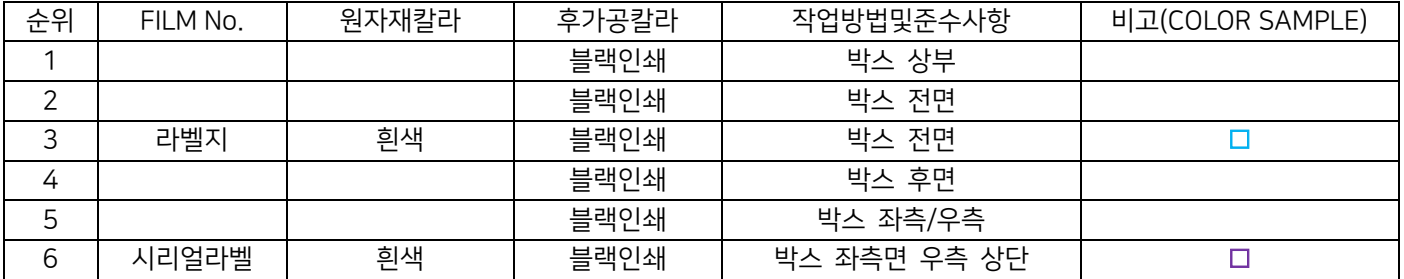

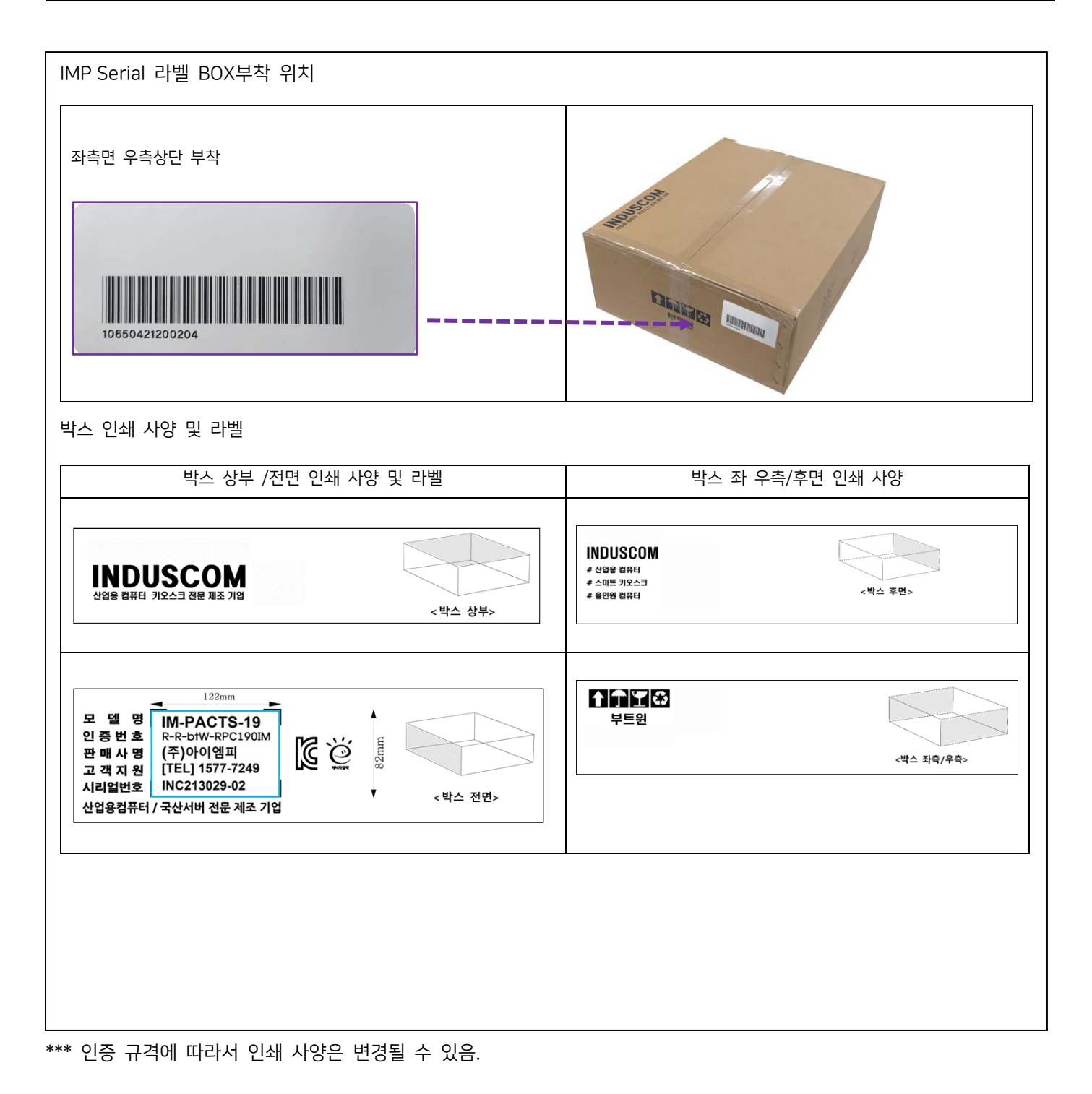

RPC190-Core-i5 전기회로도

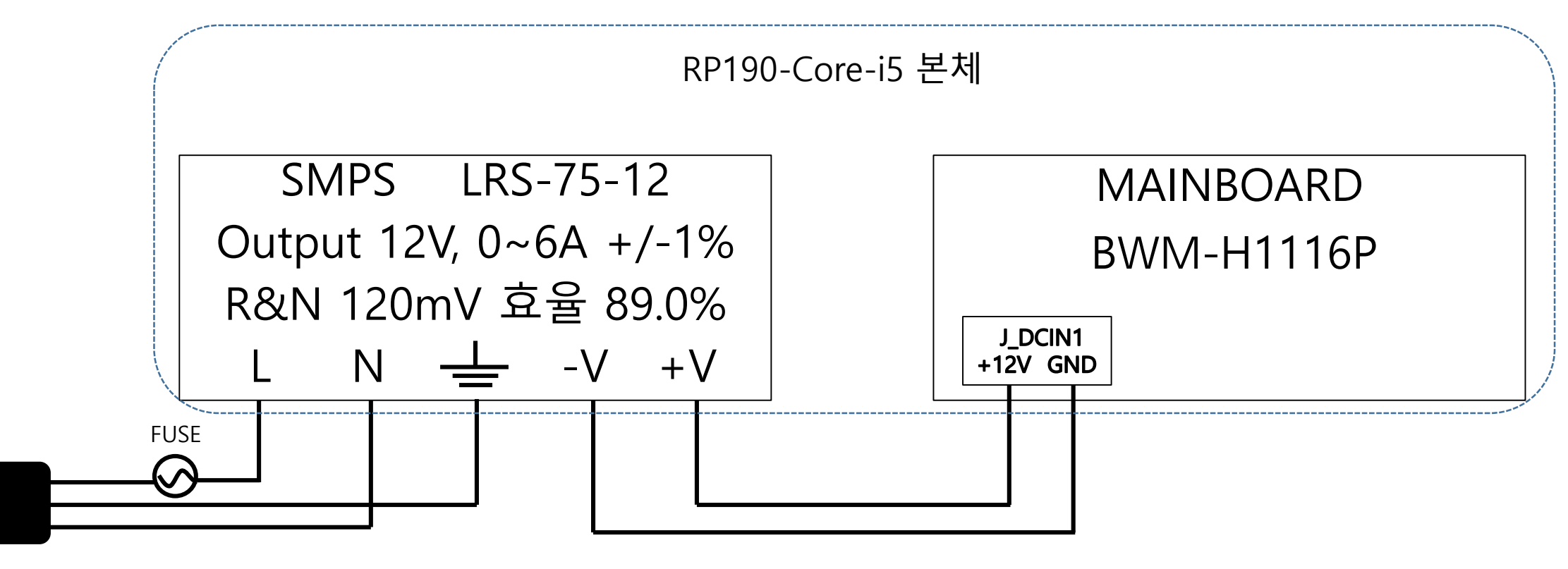

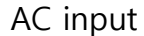

RPC190-Core-i5 MainBoard DC 전원회로도

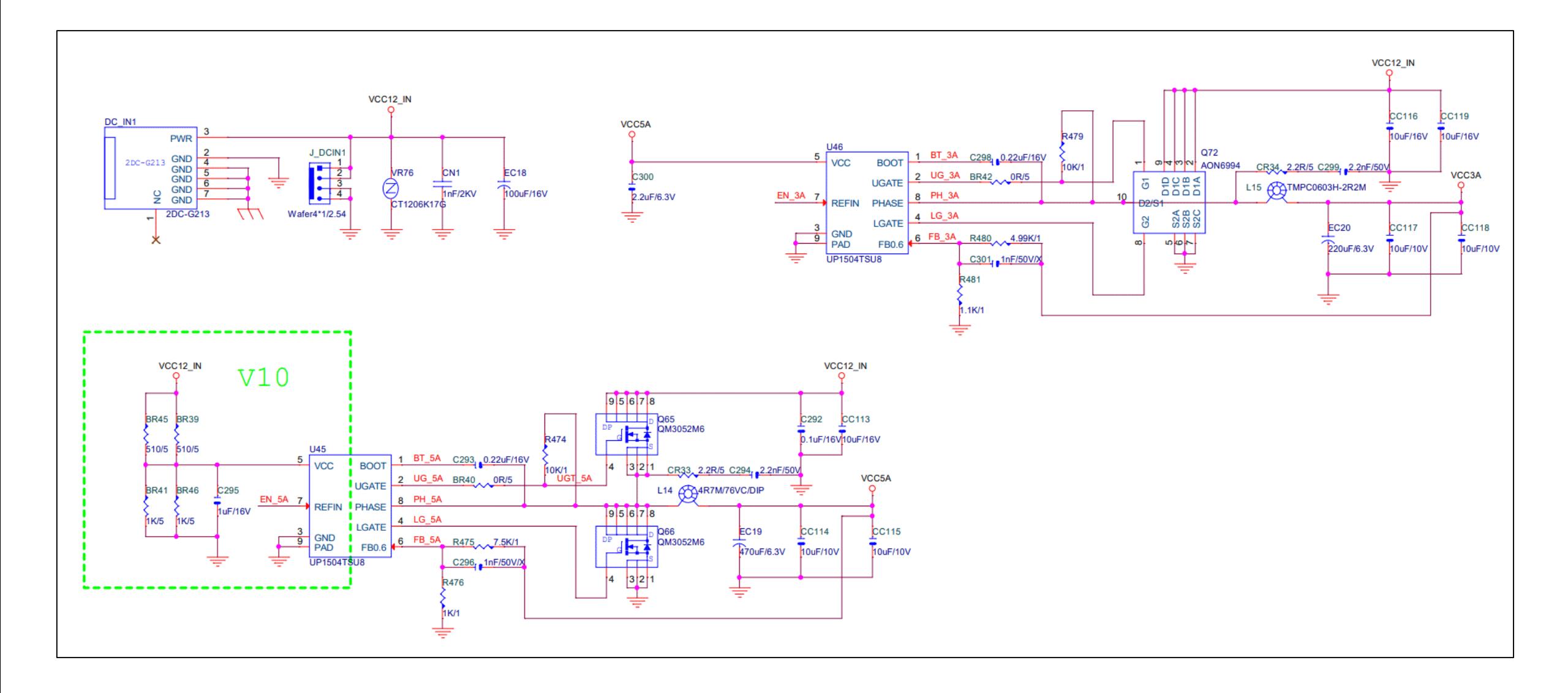

RPC190-Core-i5 MainBoard DC 전원회로도

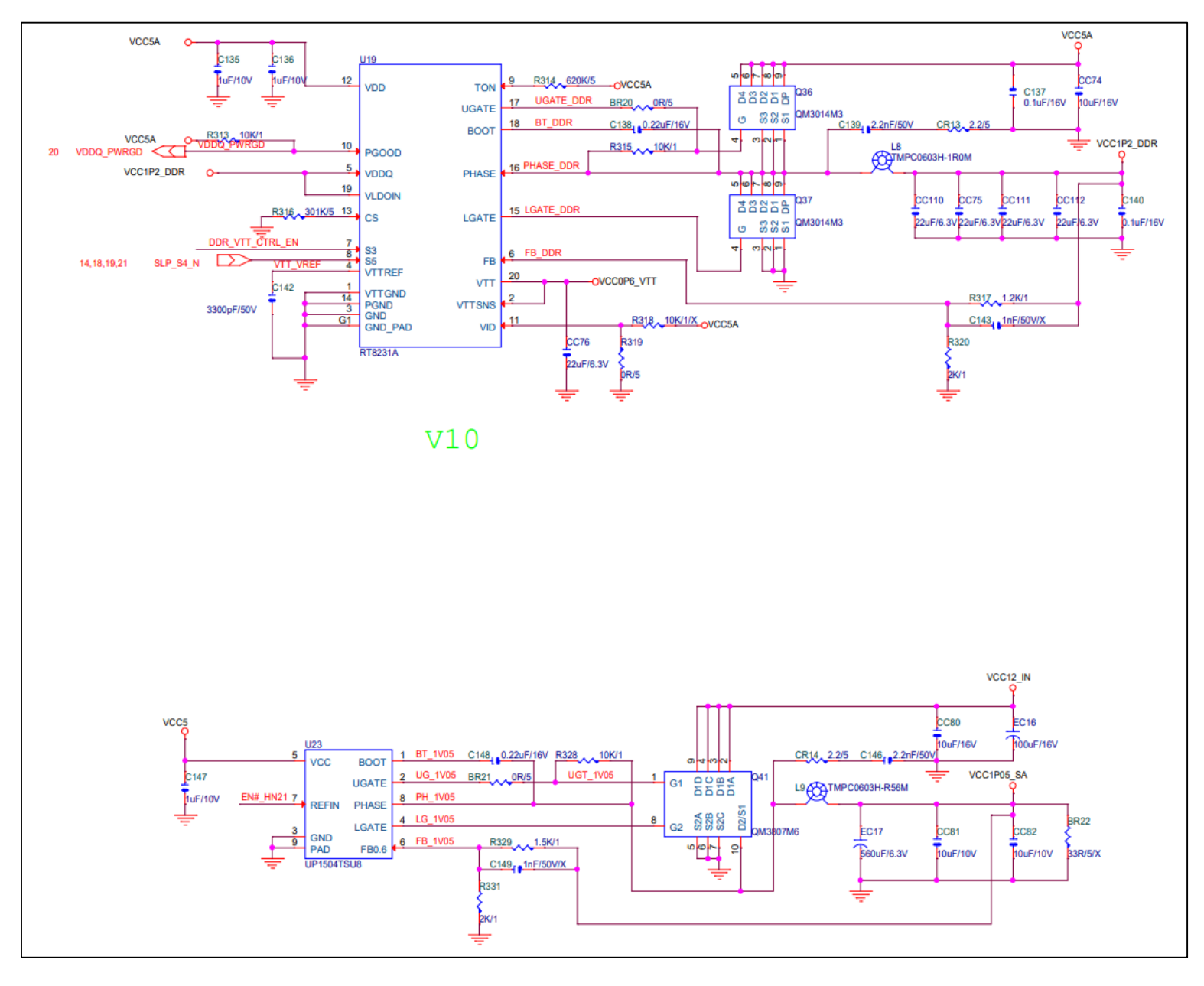

# 산업용 랙마운트 컴퓨터 RPC190 Series 제품 사용자 매뉴얼

Version 1.2

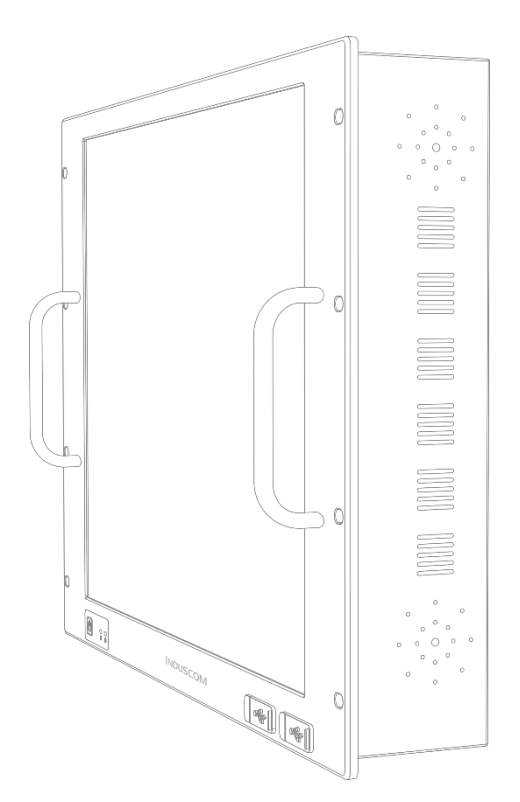

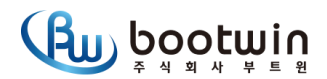

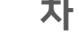

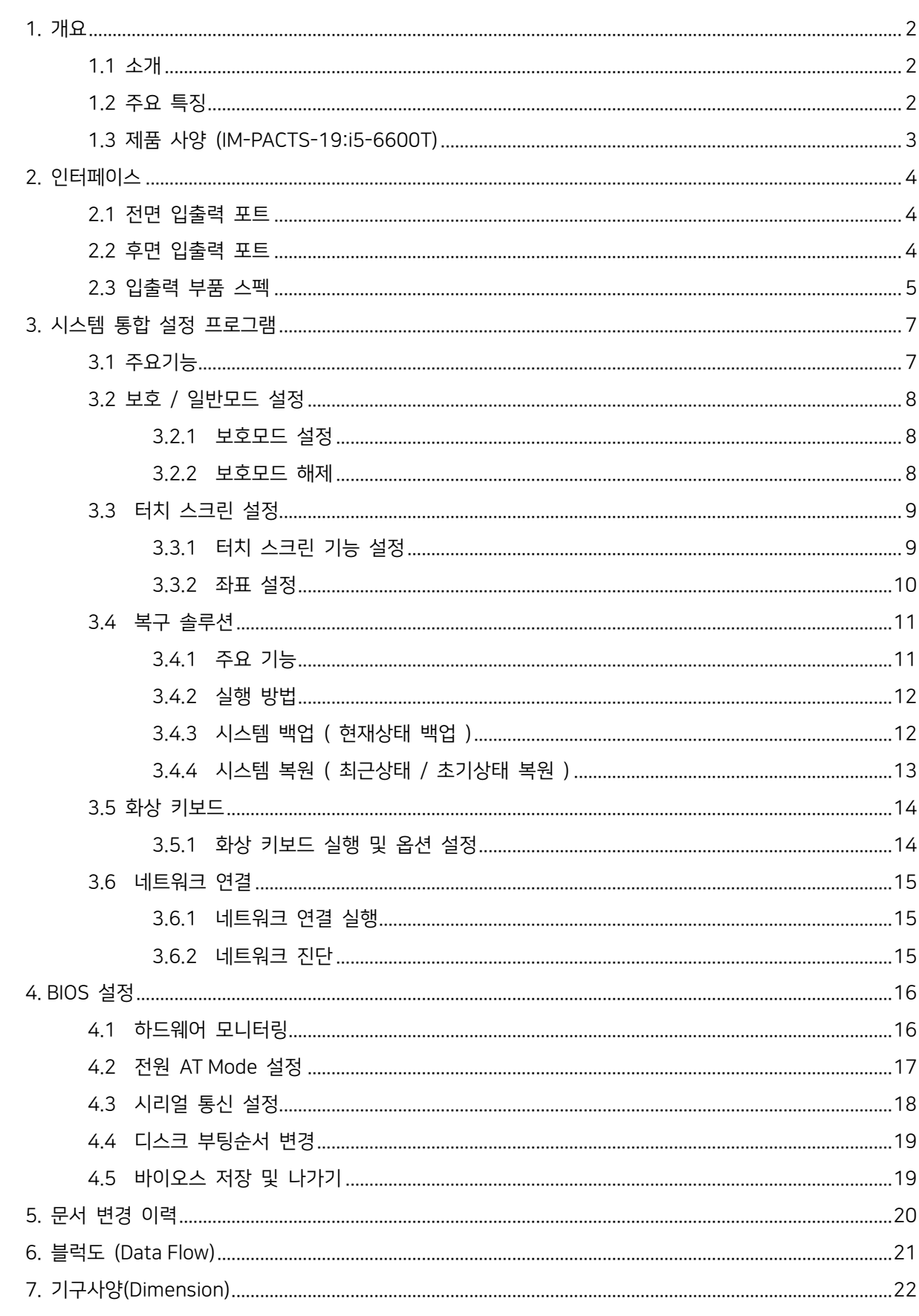

#### 1.1 소개

RPC(Industrial Rack-mount PC) 시리즈는 국제 표준 규격 EIA 규격에 19" 랙마운트 캐비닛에 장착할 수 있도록 설계된 랙마운트 서버 컴퓨터입니다. 일반적으로 많이 사용하고 있는 1U/2U/4U 제품뿐만 아니라 디스플레이 및 터치가 탑재된 터치 탑재 서버 제품으로 저전력 기반의 Intel® ATOM 프로세서에서부터 차세대 고성능 프로세서인 Intel® Core™ i7(Skylake)까지 대부분의 스펙이 수용되도록 구성되어 있습니다. RPC 시리즈는 출력하고자 하는 I/O 만 정의되면 고객 맞춤형 스펙으로 구성이 가능한 Flexible Industrial Server Computer 입니다.

### 1.2 주요 특징

- 산업용 19"표준형 모니터 랙마운트 서버
- 5선 압력방식 (Resistive Touch) 지원
- 해상도: 1280x1024 지원
- 2EA-RS232 지원 (1EA 확장가능)
- 6th, 7th Intel® Core™ processors (14nm)
- Front USB2.0 2EA 지원 (유지보수 / 업그레이드)
- SSD 250G (or 128G/512G/1TB or HDD500G/1TB/2TB) 선택옵션
- Windows 10 IOT LTSC or Windows 10 IOT SAC 선택 옵션
- 복구 솔루션 기본제공

이 기기는 업무용(A 급) 전자파적합기기로서 판매자 또는 사용자는 이 점을 주의하시기 바라며, 가정 외의 지역에서 사용하는 것을 목적으로 합니다.

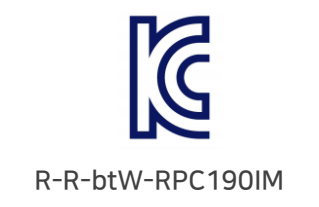

- 모델명: IM-PACTS-19, RPC190-Core-i566
- 기자재명칭: Control Touch Server
- 상호 또는 성명: ㈜ 부트위
- 제조자 / 제조국가: ㈜ 부트윈 / 대한민국

### 1.3 제품 사양 (IM-PACTS-19:i5-6600T)

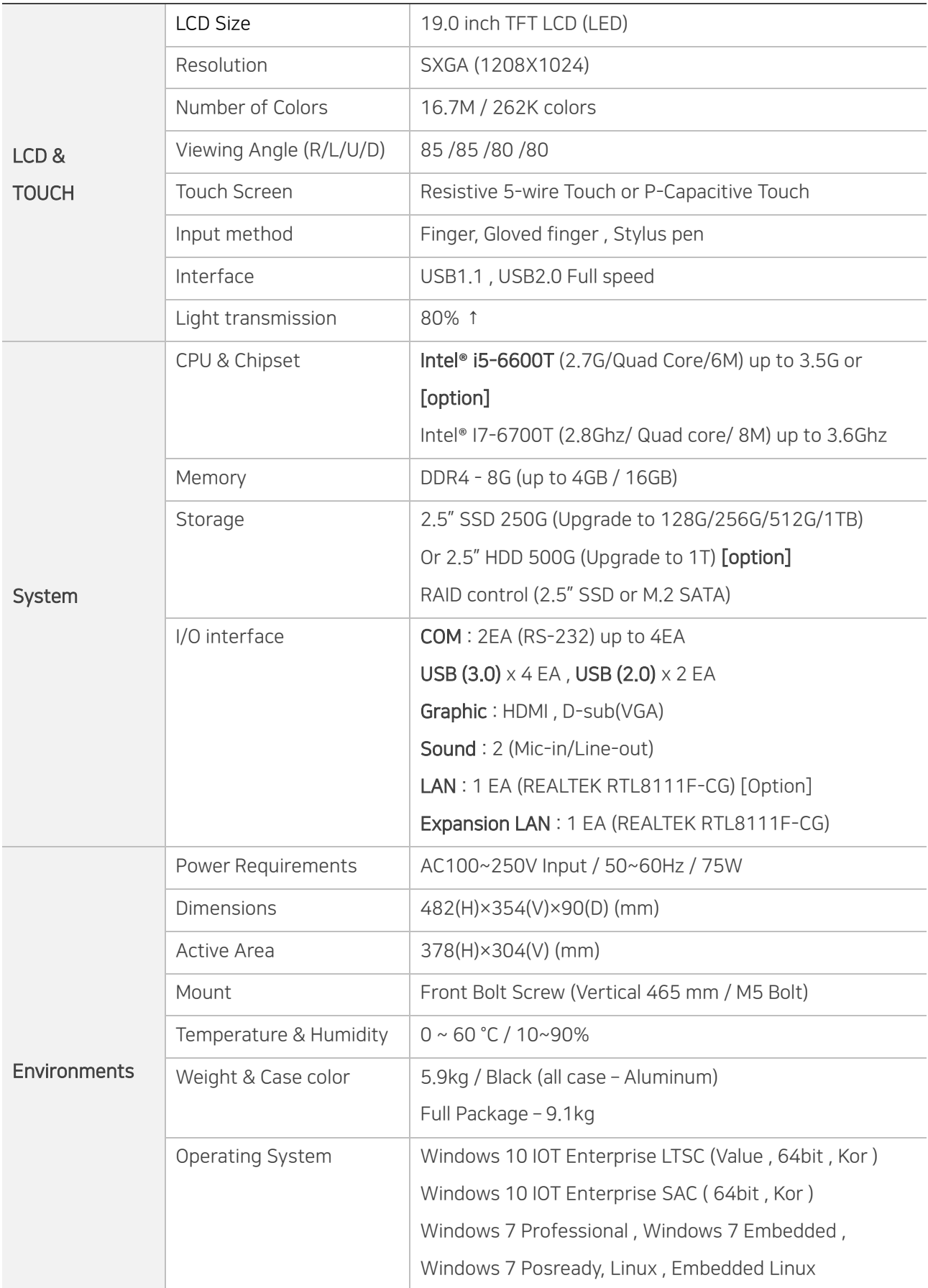

### **2.1 전면 입출력 포트**

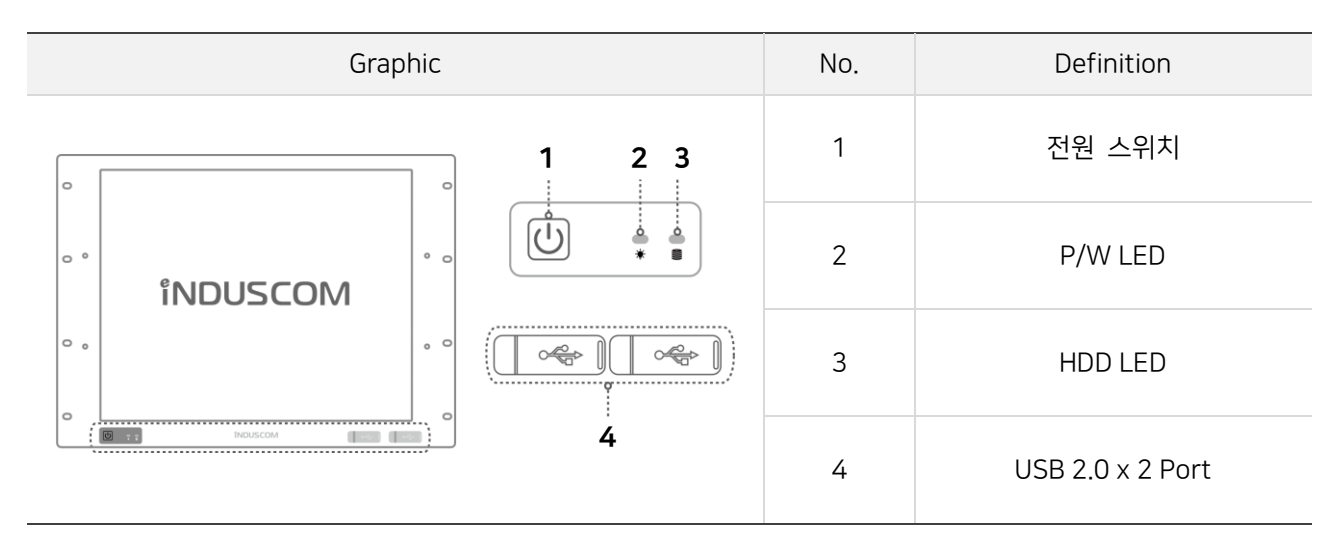

### 2.2 후면 입출력 포트

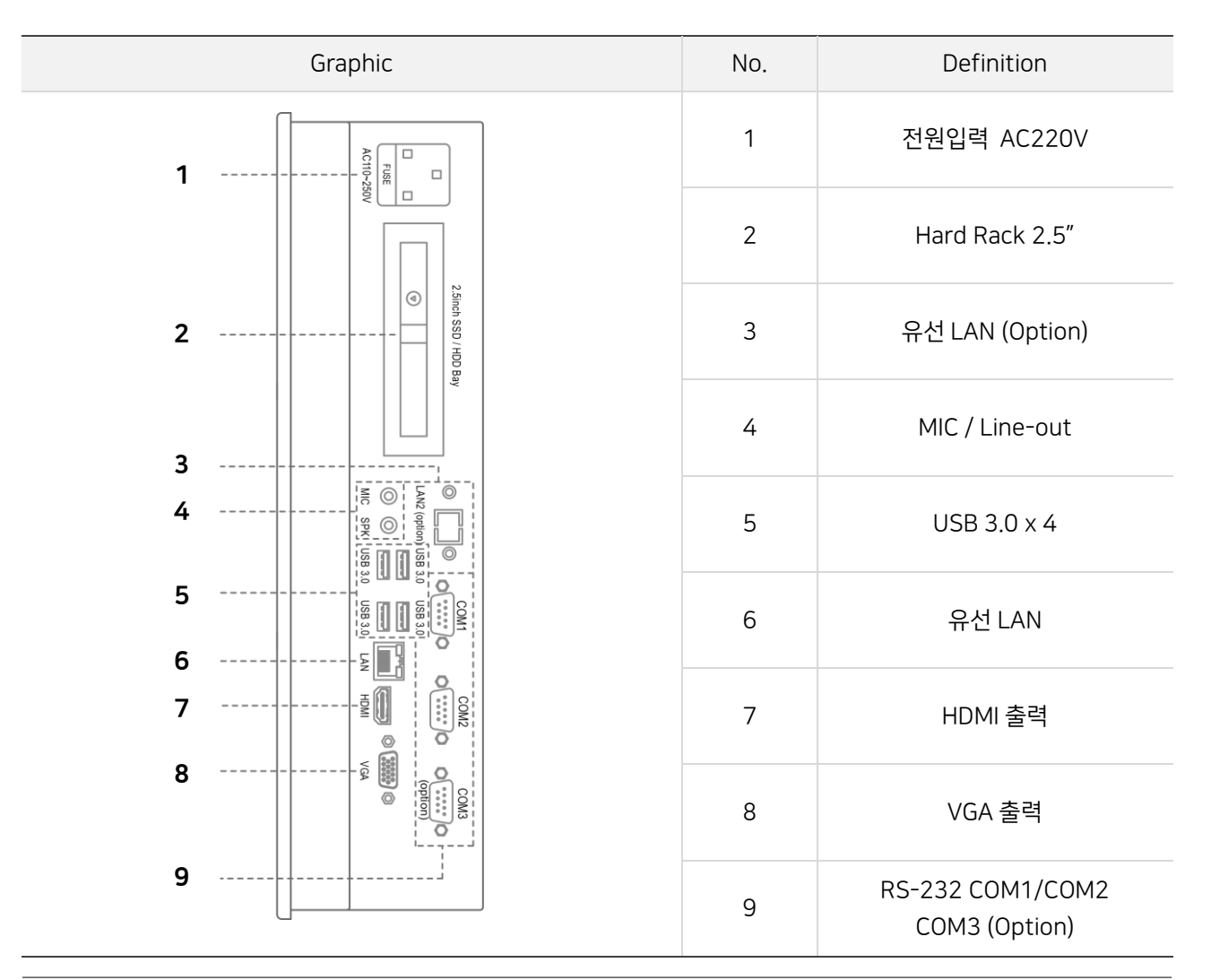

### **2.3 입출력 부품 스펙**

#### [1] RS-232

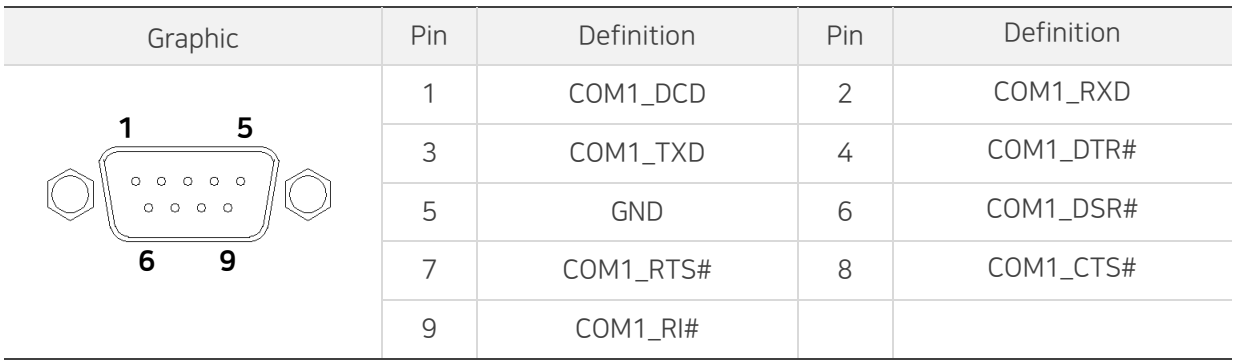

#### [2] USB 3.0

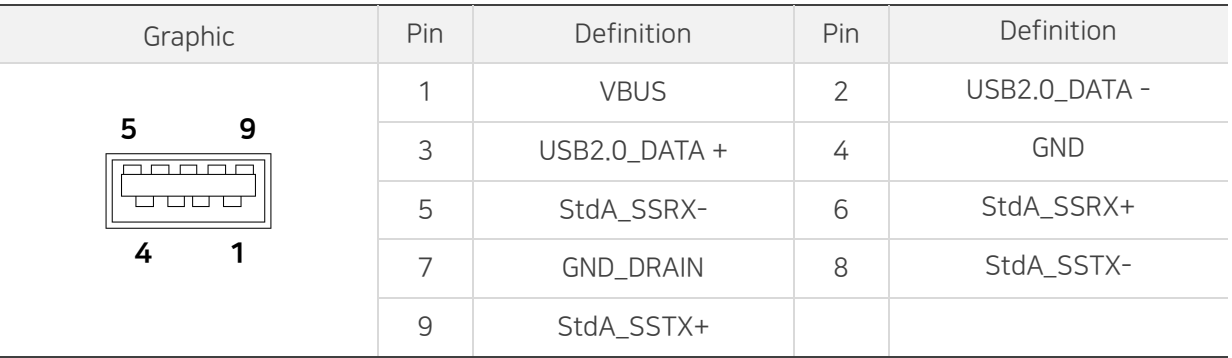

#### [3] LAN (RJ-45)

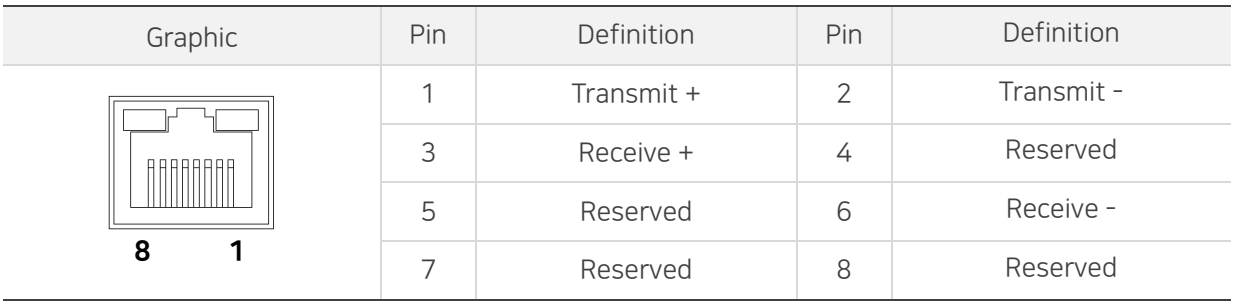

#### [4] HDMI

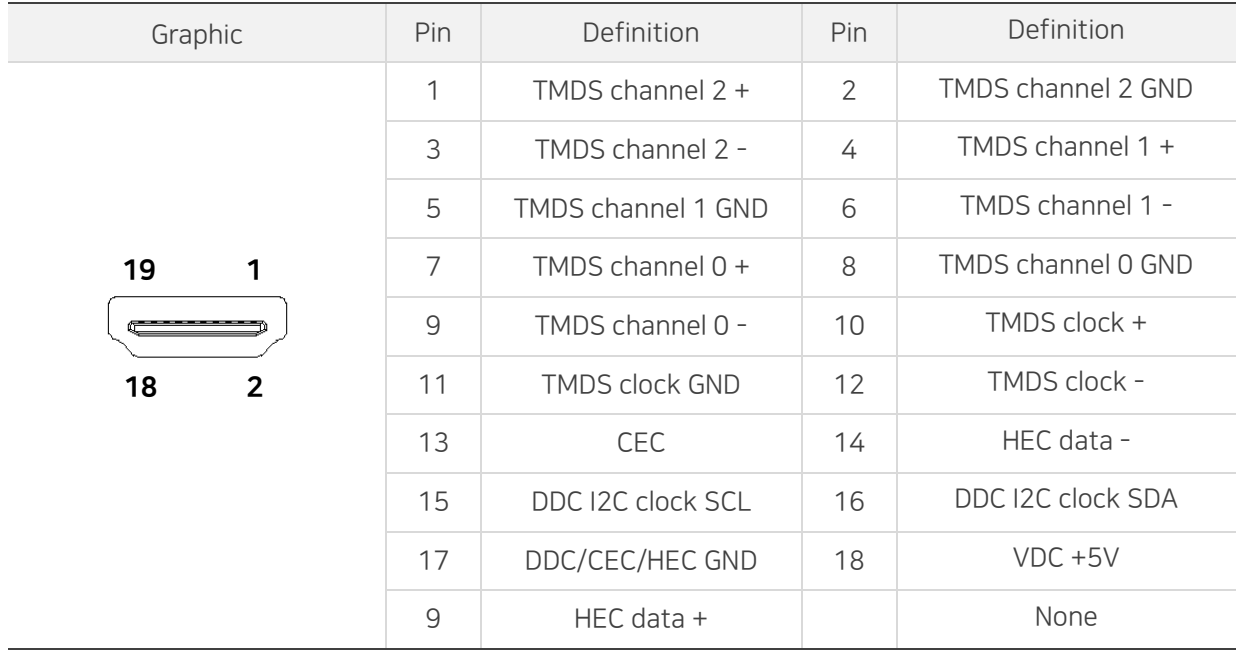

#### [5] VGA (D-SUB)

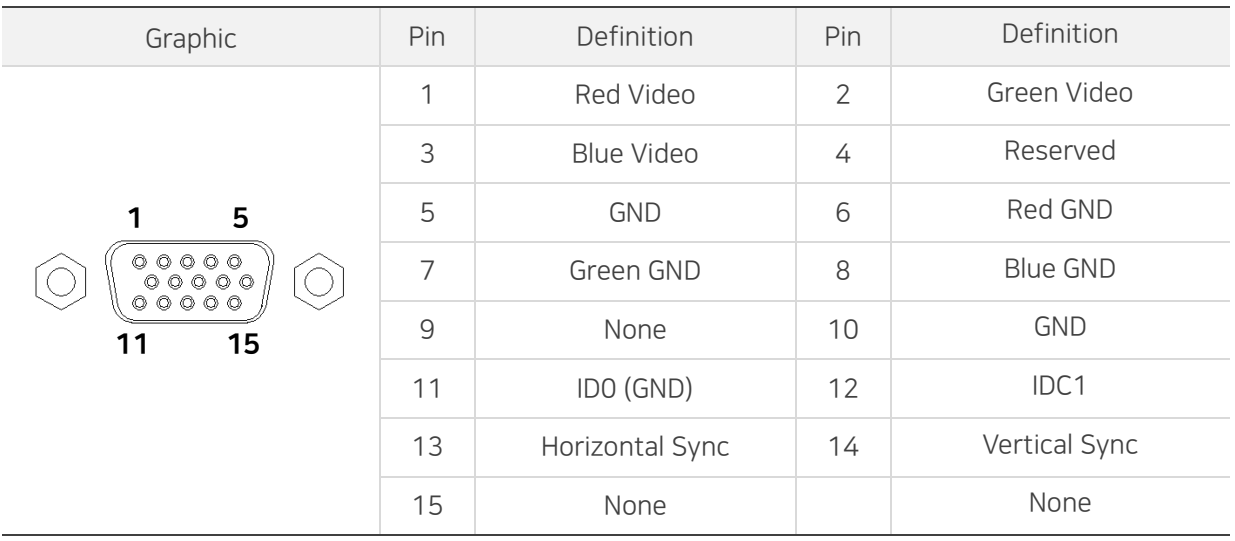

### 3. 시스템 통합 설정 프로그램

시스템 통합 설정 프로그램은 현장에서 컴퓨터 사용 시 사용자에게 필요한 시스템 보호, 복구, 터치설정 등의 주요 기능을 설정할 수 있는 프로그램입니다.

#### ■ 시스템 통합 설정 프로그램 실행 방법

 $Q_0$ 윈도우 바탕화면에서 보호복구 아이콘을 실행하면 시스템 통합 설정 프로그램이 실행됩니다. 보호복구

#### 3.1 주요기능

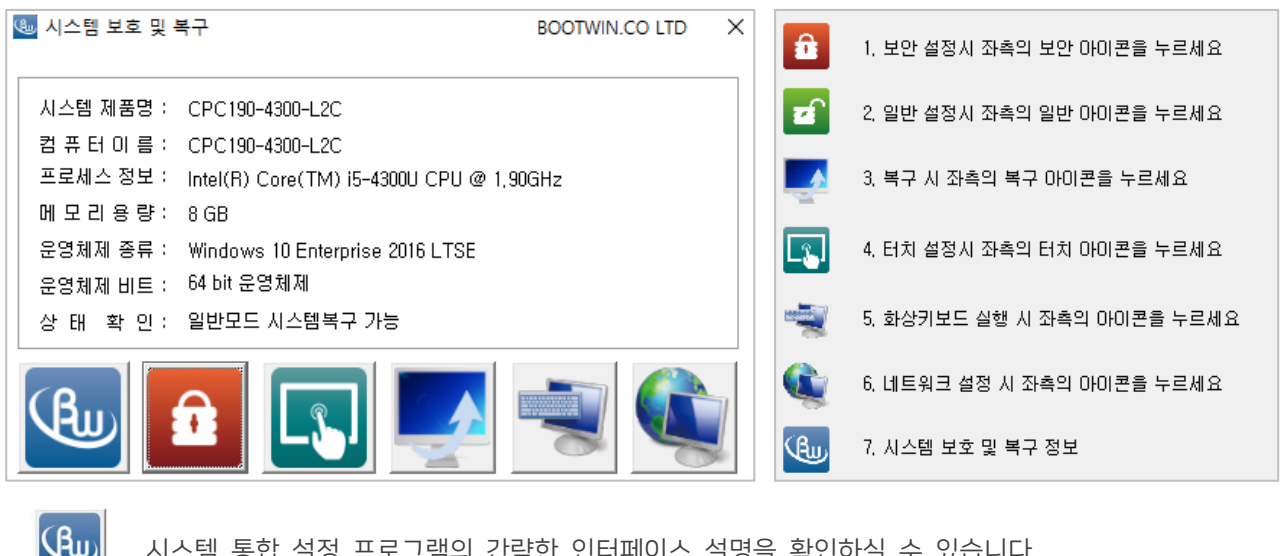

- 시스템 통합 설정 프로그램의 간략한 인터페이스 설명을 확인하실 수 있습니다.
- 데이터 쓰기를 방지하는 보호모드를 설정하실 수 있습니다.

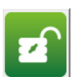

보호모드를 해제하고 일반모드로 전환합니다.

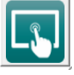

터치 스크린 설정을 할 수 있는 프로그램이 실행됩니다.

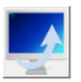

현재 시스템의 운영체제를 백업 및 복원하실 수 있는 복구 솔루션이 실행됩니다.

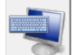

화상 키보드가 실행됩니다.

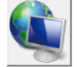

제어판 – 네트워크 연결이 실행됩니다.

#### 3.2 보호 / 일반모드 설정

보호모드는 윈도우의 디스크 또는 파티션을 보호하기 위한 기능으로 데이터, 파일, 폴더 등이 저장되지 않도록 직접적인 쓰기를 방지하며 시스템 재시작 시 보호 시점으로 복원합니다.

보호모드는 바이러스나 악성코드 등과 같은 외부접근에 대한 보안성이 뛰어나고 시스템이 비정상적으로 종료되어도 안전하게 보호 가능합니다.

#### 3.2.1 보호모드 설정

① 시스템 통합 설정 프로그램에서 보호모드 아이콘을 실행합니다.

② 하기 화면과 같이 모드전환 메시지 창이 나타나면 [ 예(Y) ] 버튼을 선택합니다.

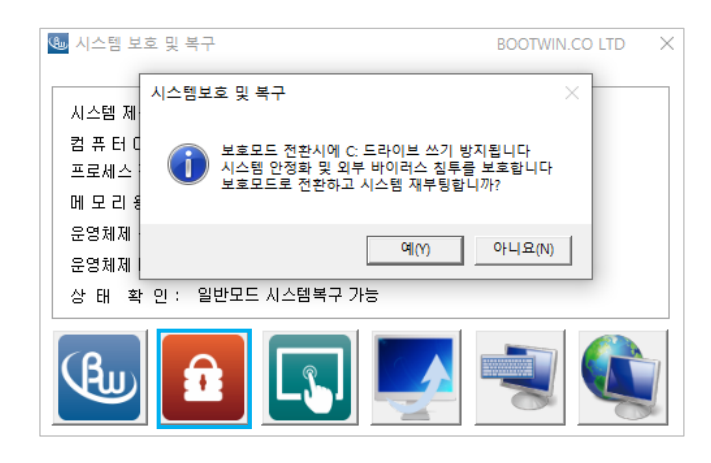

③ 시스템 재시작 후 시스템 통합 설정 프로그램에서 상태 확인란이 보호모드로 변경되었는지 확인합니다. Note > 보호 모드에선 C 드라이브에 쓰기가 불가능하니 중요한 파일 등은 다른 드라이브에 저장하여 주십시오.

#### 3.2.2 보호모드 해제

① 시스템 통합 설정 프로그램에서 일반모드 아이콘을 실행합니다.

② 하기 화면과 같이 모드전환 메시지 창이 나타나면 [ 예(Y) ] 버튼을 선택합니다.

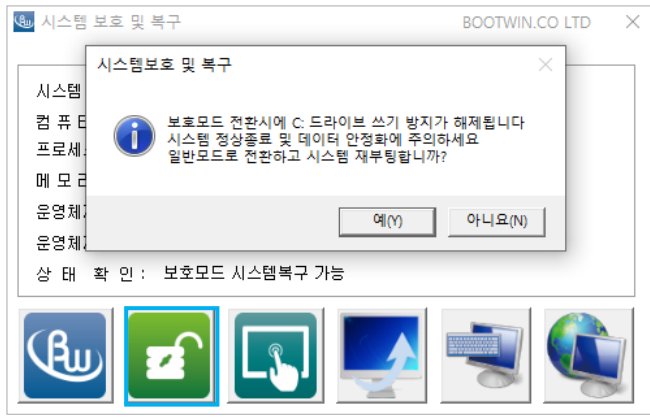

③ 시스템 재시작 후 시스템 통합 설정 프로그램에서 상태 확인란이 일반모드로 변경되었는지 확인합니다.

Note > Windows 환경설정(네트워크 등) 또는 응용프로그램 설정 변경 시에는 일반모드 사용을 권장합니다.

#### 3.3 터치 스크린 설정

터치 스크린을 지원하는 모니터나 컴퓨터에서 터치 포인트의 이상 유무를 확인하고 좌표설정으로 통해 재 설정을 할 수 있습니다. 또한 터치 스크린 입력에 대한 기능 설정을 변경할 수 있습니다.

#### 3.3.1 터치 스크린 기능 설정

① 시스템 통합 설정 프로그램에서 터치 스크린 아이콘을 실행합니다.

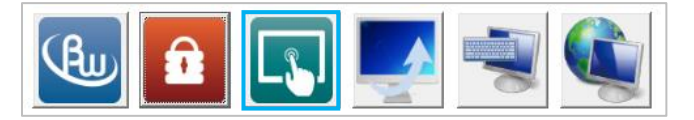

② 그림과 같이 터치 스크린 설정 프로그램이 나타나면 상위 메뉴에서 [ 설정 ]을 선택합니다.

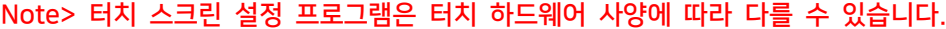

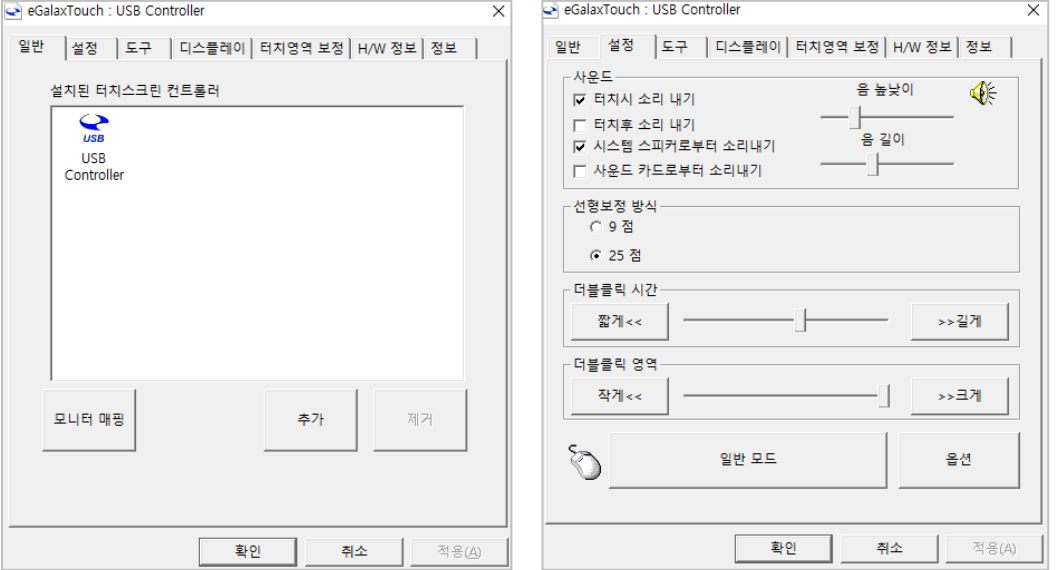

- ③ 해당 [ 설정 ] 메뉴애서 터치 스크린 기능 설정을 변경하실 수 있으며, 주요 설정은 다음과 같습니다.
	- 터치 스크린 입력 시 사운드 출력 설정
	- 선형 보정 방식 정밀도 설정
	- 더블클릭 영역 및 시간 설정
	- 터치 스크린 모드 변경
	- 터치 스크린 관련 기능 활성화 / 비활성화

#### 3.3.2 좌표 설정

- ① 터치 스크린 설정 프로그램 상위 메뉴에서 [ 도구 ]를 선택합니다.
- ② 터치 스크린 최초 좌표설정을 하실 경우 [ 4 점 좌표설정 ]을 실행합니다. 터치 스크린 좌표 재설정을 하실 경우 [ 삭제 및 좌표설정 ]을 실행합니다. 터치 스크린 좌표를 정밀하게 설정하실 경우 [ 선형 보정 ]을 실행합니다.

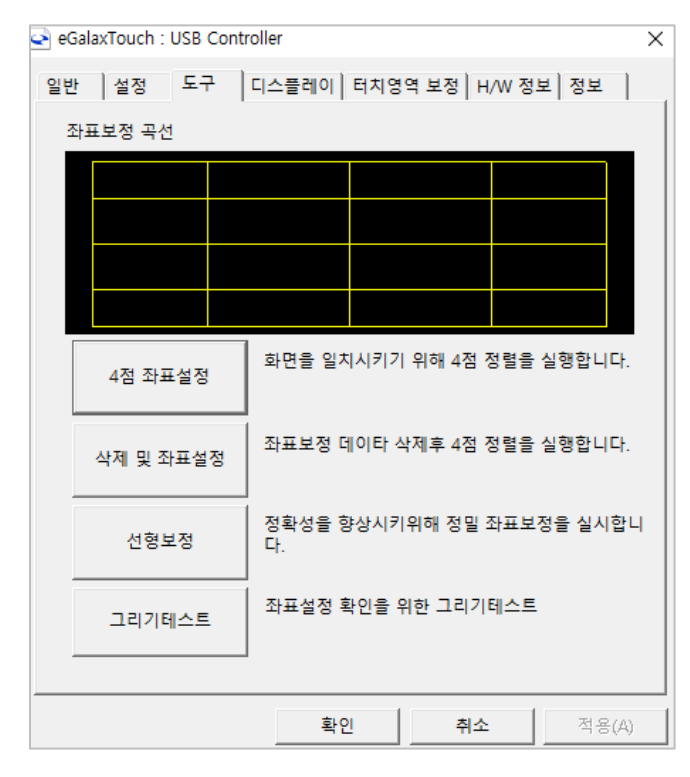

③ 화면 안내에 따라 표시된 부분에 터치를 눌러 좌표설정을 진행합니다.

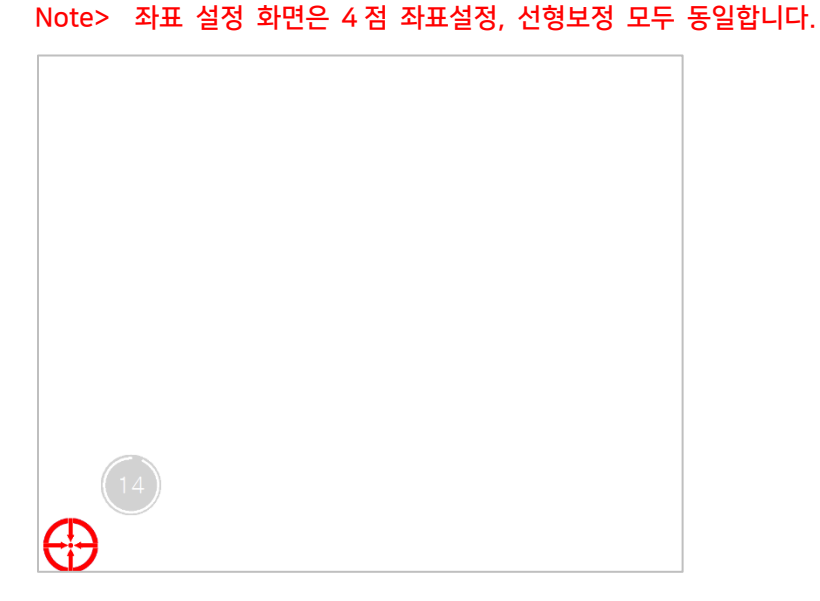

#### 3.4 복구 솔루션

부트윈 복구 솔루션은 컴퓨터의 시스템과 데이터가 손상 및 파괴되었을 경우, 또는 바이러스의 침입이나 사용자의 실수로 인해 컴퓨터의 상태가 불안정적이거나 사용이 불가능한 상태에 빠졌을 때, 빠르고 신속하게 백업되었던 환경으로 복원할 수 있는 시스템 백업/복원 솔루션입니다.

#### 3.4.1 주요 기능

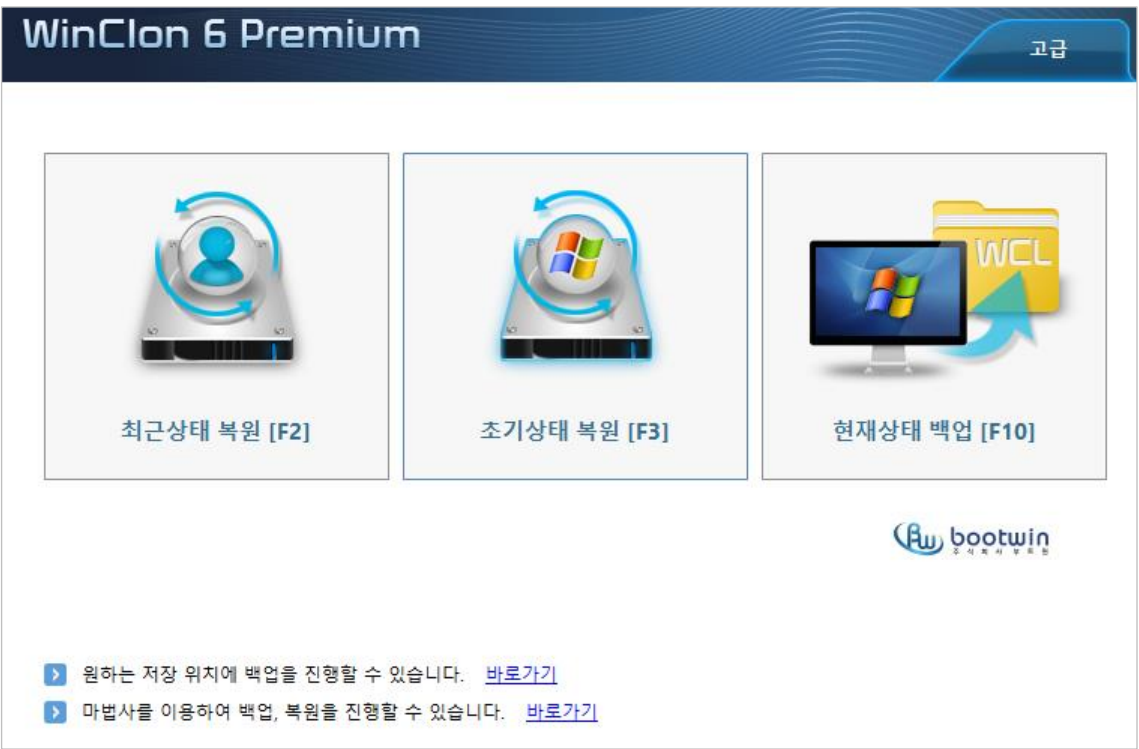

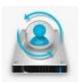

최근상태 복원 [F2] : 사용자가 마지막으로 백업 받은 이미지로 복원합니다.

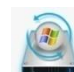

Note> 시스템 백업이 되어 있지 않을 경우 초기상태로 복원됩니다.

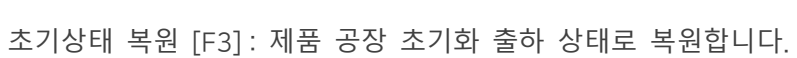

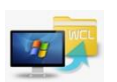

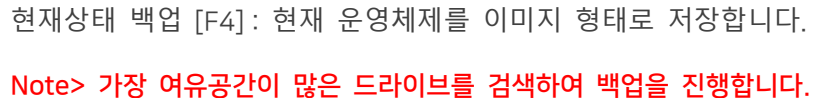

#### 3.4.2 실행 방법

복구 솔루션은 두 가지 방법으로 실행 가능합니다.

① 윈도우에서 실행 : 윈도우 운영체제가 정상일때만 실행 가능합니다. 시스템 통합 설정 프로그램에서 일반모드 아이콘을 실행합니다.

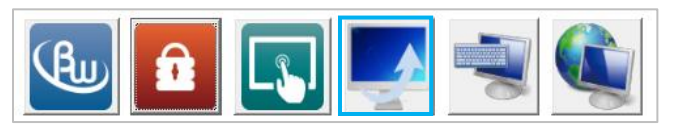

② 부팅 시 복구 영역에서 실행 : 윈도우가 손상되었을 경우에도 실행 가능합니다.

컴퓨터 부팅 시 [F11 to Recovery Zone] 메시지가 나오면, [F11] 키를 눌러 복구 모드로 진입합니다. Note> 키보드 및 마우스 장치가 필요하니 미리 시스템과 연결해 주십시오.

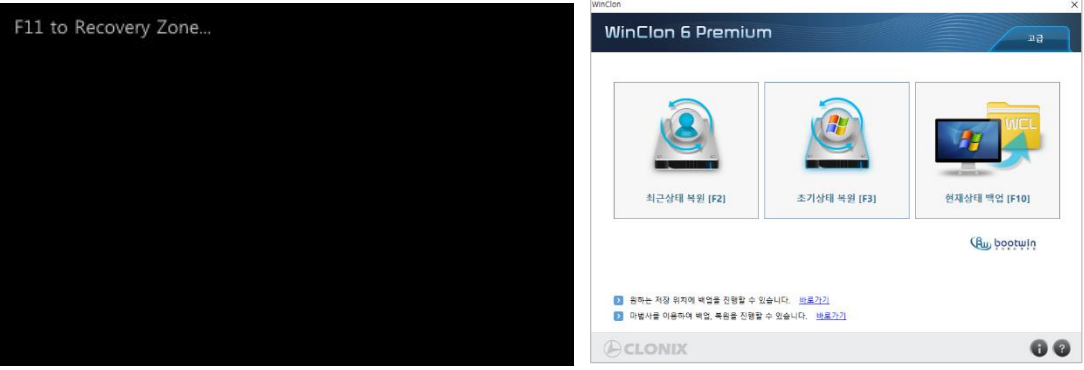

- 3.4.3 시스템 백업 ( 현재상태 백업 )
- ① 현재상태로 복원 지점을 만들 경우, 복원 메뉴의 [현재상태 백업] [F10] 을 선택합니다. Note> 드라이브에 여유공간이 없을 시 백업 진행이 어려울 수 있습니다.

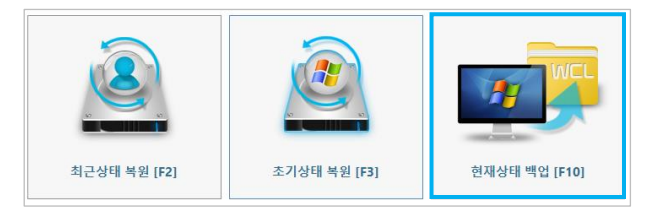

② 백업 진행 여부 확인 창에서, [ 예 ] 버튼을 클릭하시면 백업이 진행됩니다.

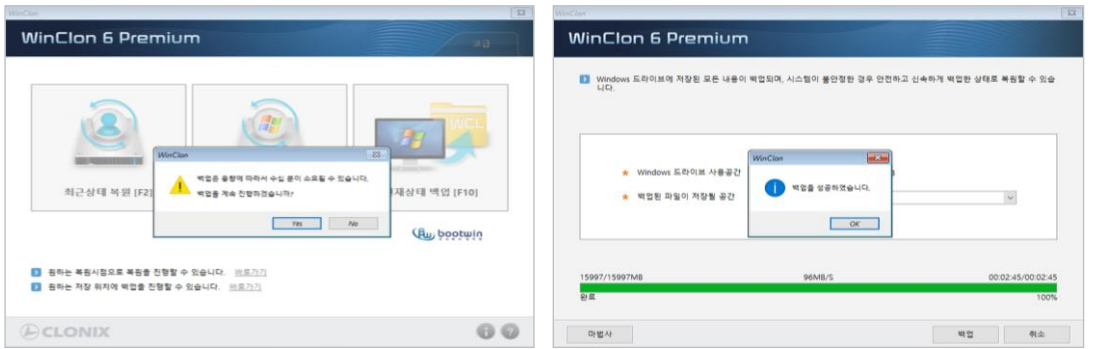

Note> 백업된 파일이 저장될 공간을 확인하여 백업 완료 후 백업 파일생성 여부를 확인하여 주십시오.

#### 3.4.4 시스템 복원 ( 최근상태 / 초기상태 복원 )

① 마지막으로 백업된 시점으로 복원하는 경우 [최근상태 복원] [F2]을 선택합니다. 공장 초기 상태로 복원하는 경우 [초기상태 복원] [F3]을 선택합니다.

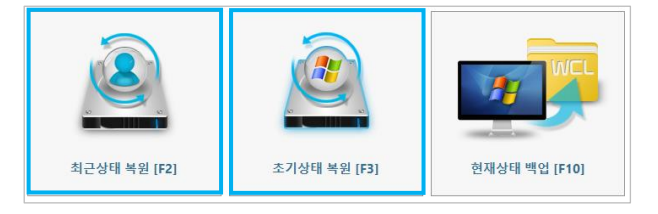

② 다음과 같이 복원 진행 여부 화면이 나타나면 [ Yes ] 버튼을 눌러 복원을 시작합니다. Note> 복원을 시작하면 복원 시점 이후에 저장된 데이터는 모두 손실됩니다.

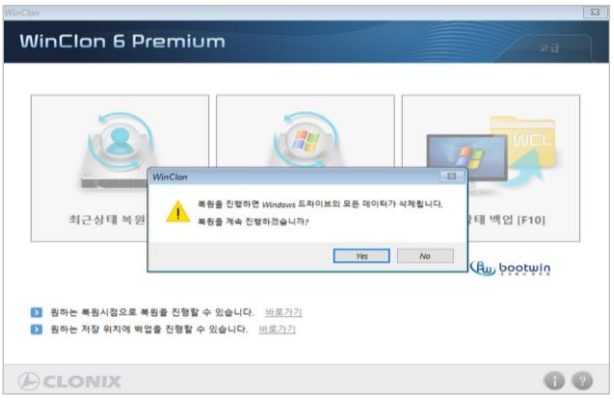

③ 복원 성공 메시지가 출력되면 [ OK ] 버튼을 눌러 시스템을 재시작 합니다.

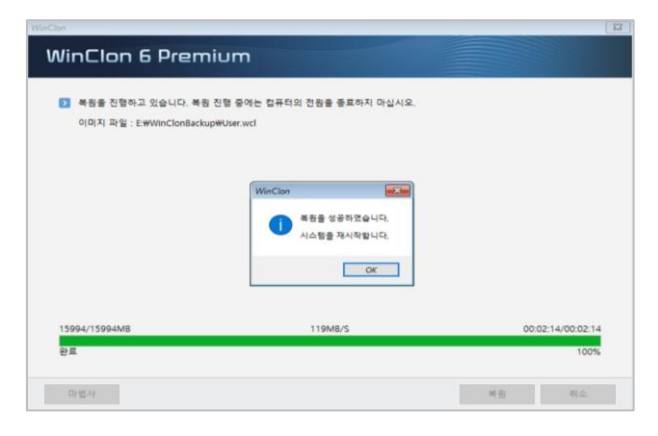

Note> 사용자 임의 또는 오작동에 대한 실수로 데이터 및 운영체제가 손상될 수 있으므로 주의가 필요합니다. 기타 상세한 문의 사항은 당사 기술연구소에 연락 바랍니다.

#### 3.5 화상 키보드

화상 키보드는 스크린상에 가상 키보드를 제공하는 윈도우 프로그램으로 키보드 입력이 필요할 때 유용하게 사용하실 수 있습니다.

#### 3.5.1 화상 키보드 실행 및 옵션 설정

① 통합 설정 프로그램에서 화상 키보드 아이콘을 실행합니다.

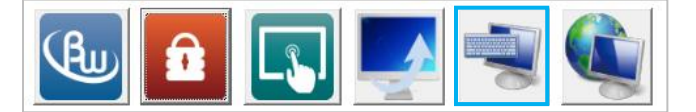

② 그림과 같이 화상 키보드가 실행되며, 필요 시 옵션을 선택하여 필요한 설정을 변경할 수 있습니다. Note > 옵션에서 화상 키보드에 정보를 입력하는 방법 등을 변경하실 수 있습니다.

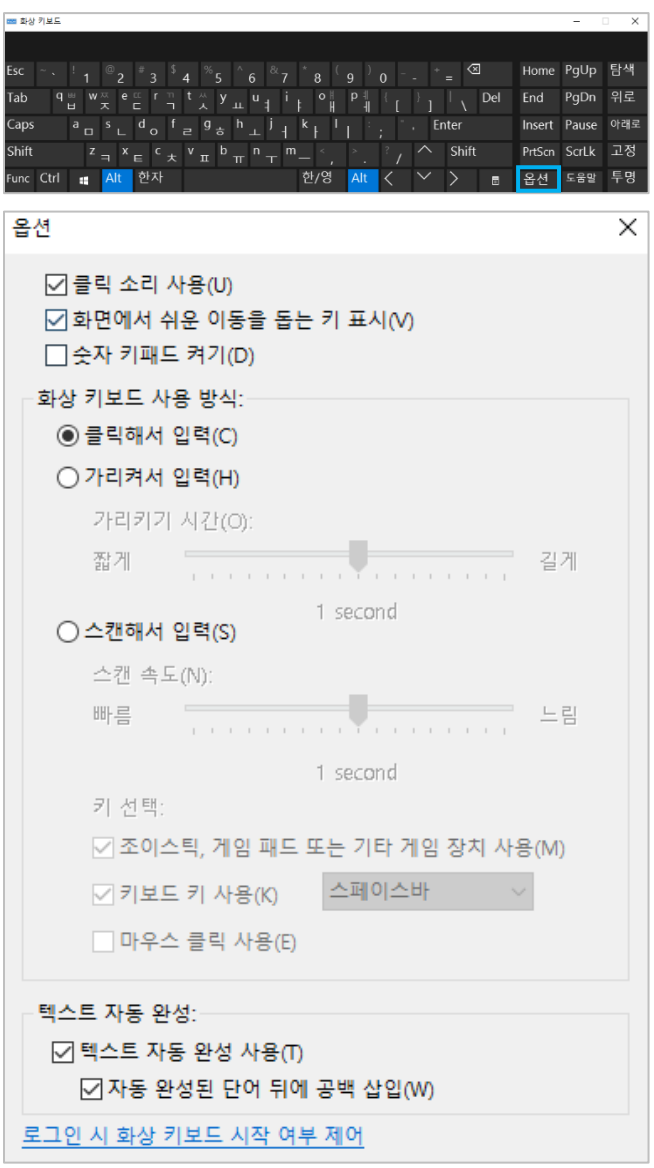

#### 3.6 네트워크 연결

네트워크 연결은 사용자 컴퓨터의 네트워크 설정이 필요한 경우 또는 네트워크 연결 끊김 등의 문제가 발생했을 경우 네트워크 상태 및 설정을 볼 수 있는 기능입니다.

#### 3.6.1 네트워크 연결 실행

① 시스템 통합 설정 프로그램에서 네트워크 연결 아이콘을 실행합니다.

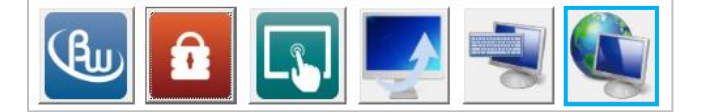

② 그림과 같이 네트워크 연결 화면이 실행됩니다.

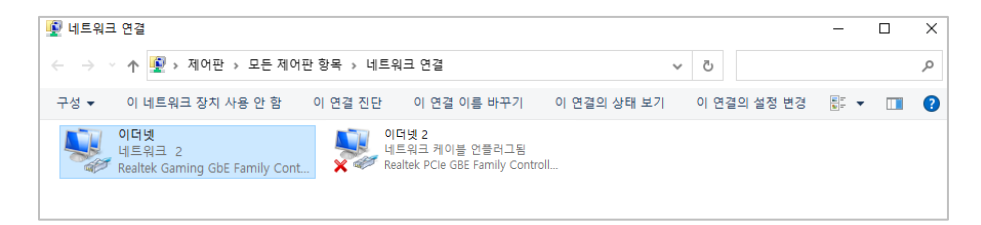

#### 3.6.2 네트워크 진단

① 네트워크 연결에서 진단하고자 하는 이더넷을 선택한 후 메뉴에서 [ 이 연결 진단 ] 을 실행합니다.

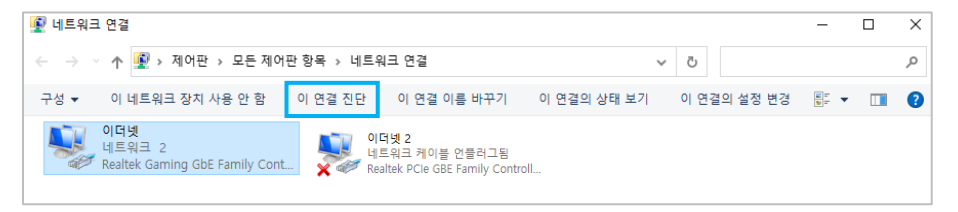

② 네트워크의 상태 및 문제를 확인하고 진단결과를 사용자에게 전달합니다.

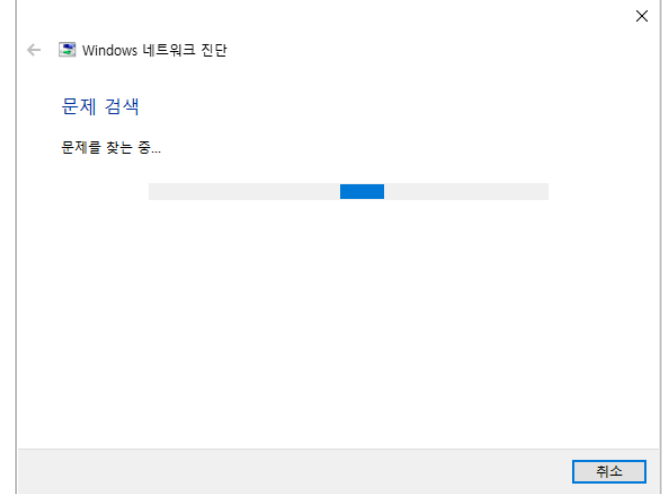

### 4. BIOS 설정

바이오스(BIOS)는 사용자가 컴퓨터를 켜면 시작되는 프로그램으로 주변 장치와 컴퓨터 운영 체제 사이의 데이터 흐름을 관리하고, 입출력을 처리하는 펌웨어의 한종류인 소프트웨어 입니다.

■ 바이오스 진입 방법

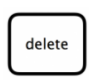

컴퓨터 전원을 켜고 화면 부팅이 되는 순간부터 키보드 [ DELETE ] 키를 1 초 간격으로 눌러주면 바이오스에 진입이 가능합니다.

Note> 바이오스 진입 단축키는 하드웨어 사양에 따라 다를 수 있습니다.

■ 바이오스 초기화면

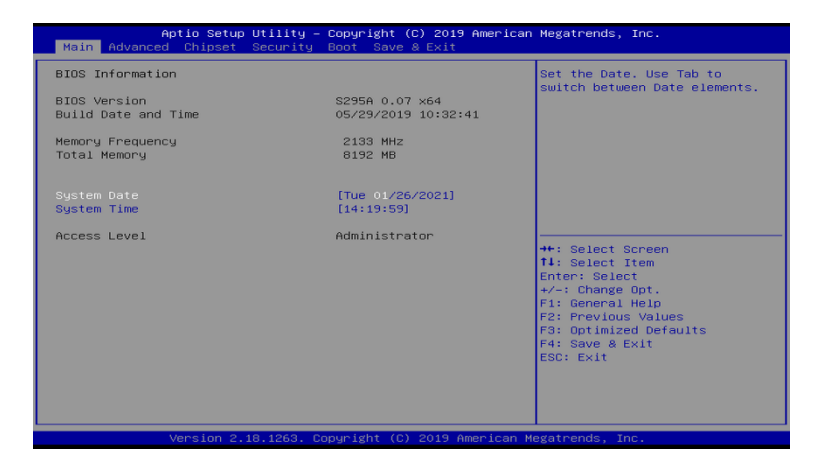

#### 4.1 하드웨어 모니터링

하드웨어 모니터링을 통해 컴퓨터의 온도 및 전압 등을 간략하게 확인하실 수 있습니다. Note> 바이오스 하드웨어 모니터링을 통해 측정되는 정보와 운영체제에서 측정되는 정보는 다를 수 있습니다.

[1] 바이오스 메뉴에서 [ Advanced – Hardware Monitor] 를 선택합니다.

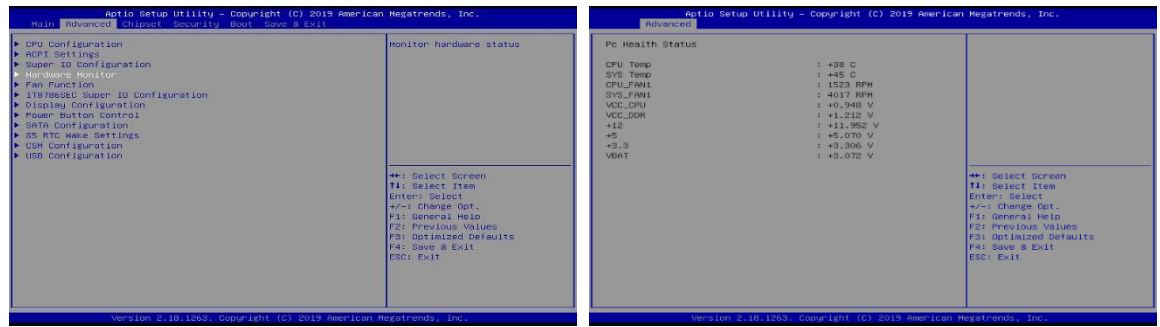

### 4.2 전원 AT Mode 설정

전원 AT Mode 는 컴퓨터에 전원이 인가되면 전원버튼을 누르지 않아도 자동으로 부팅되는 모드입니다.

[1] 바이오스 메뉴에서 [ Advanced – Power Button Control ] 를 선택합니다.

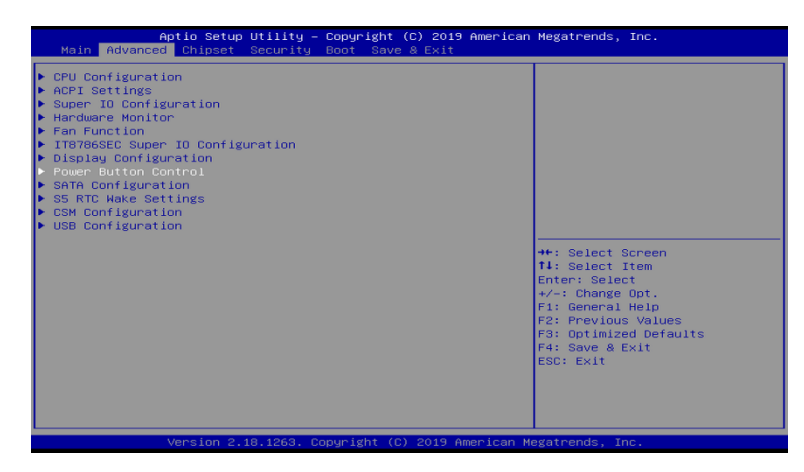

[2] 목록에서 [ PowerOn After PowerFail – Power On ]을 선택합니다. AT Mode 를 비활성화 하실 때에는 [ Power Off ]를 선택합니다.

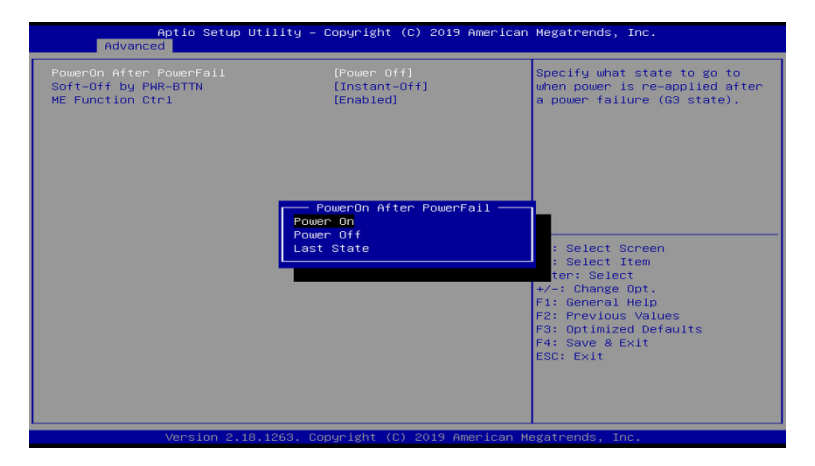

### 4.3 시리얼 통신 설정

시리얼 통신 설정을 통해 사용하지 않는 COM Port 를 비활성화 하실 수 있으며, IO 및 IRQ 변경이 가능합니다.

[1] 바이오스 메뉴에서 [ Advanced – Super IO Configuration ]을 선택한다.

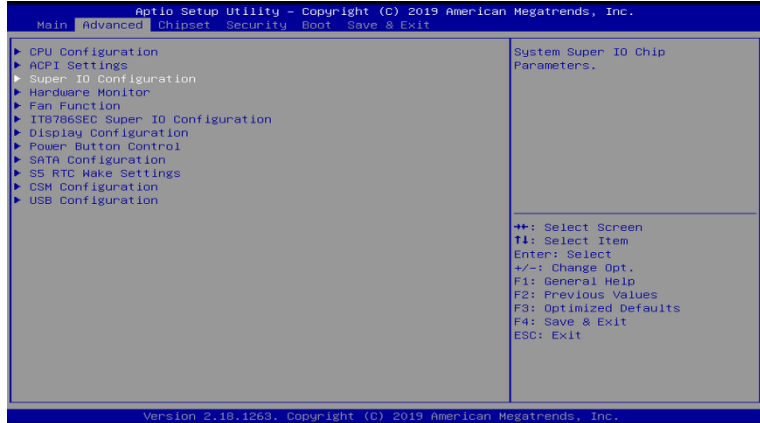

[2] 설정 하고자 하는 시리얼 통신 COM Port 를 선택합니다.

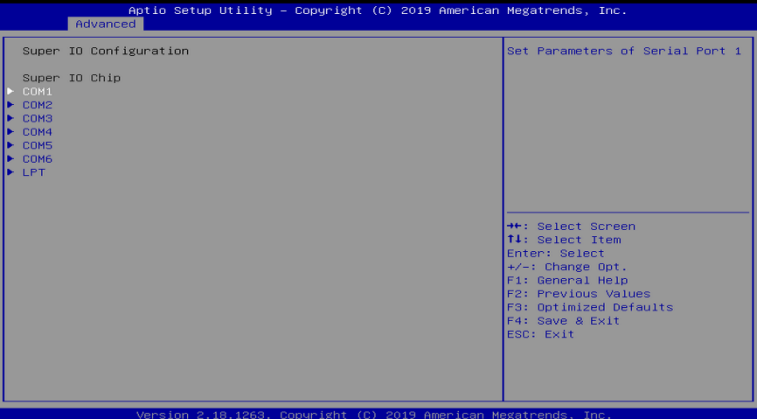

[3] [ Serial Port ] 를 선택하여 해당 시리얼 통신을 활성화 / 비활성화 설정하실 수 있습니다. [Change Settings]를 선택하여 IO 및 IRQ 를 변경하실 수 있습니다.

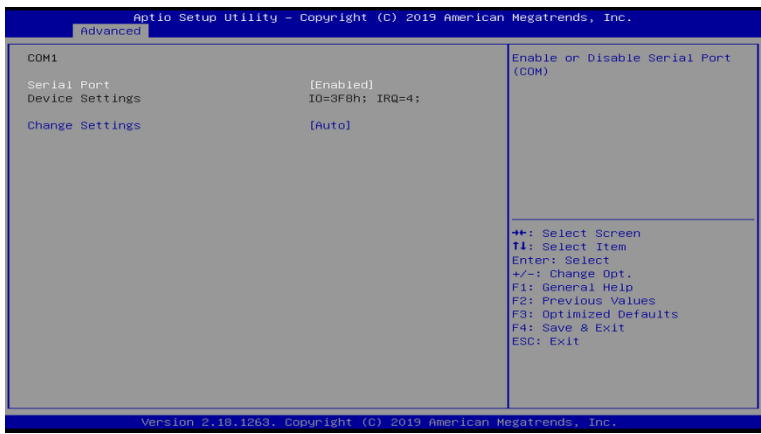

#### 4.4 디스크 부팅순서 변경

[1] 바이오스 메뉴에서 [ Boot – Hard Drive BBS Priorities ]를 선택합니다.

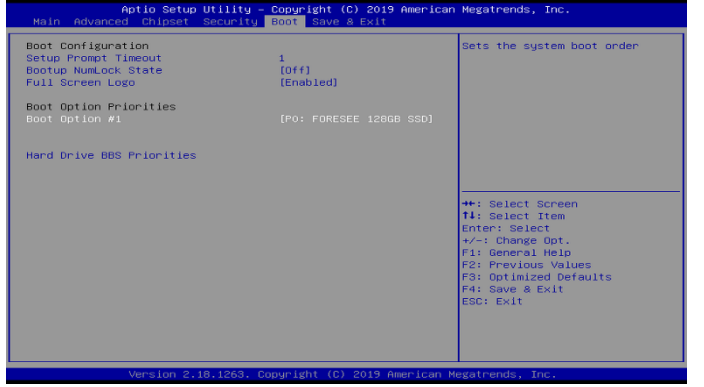

[2] [ Boot Option #1 ]을 선택하고, 우선순위로 설정할 디스크를 선택합니다.

키보드 [ ESC ] 키를 눌러 전 단계로 이동하신 후 [ Boot Option #1 ]에 우선순위로 설정한 디스크가 적용되었는지 확인합니다.

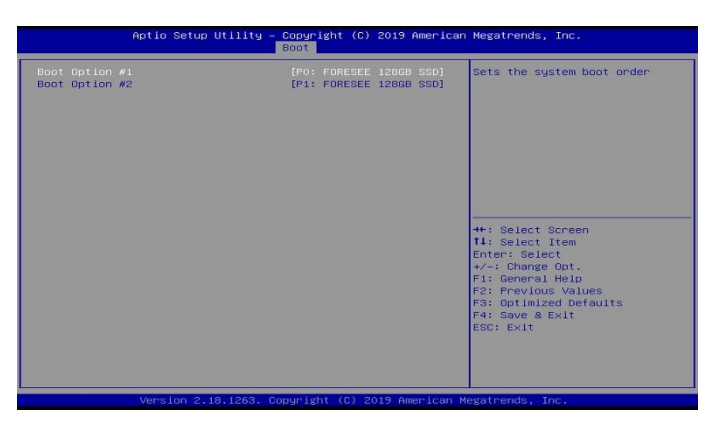

#### 4.5 바이오스 저장 및 나가기

[1] 바이오스 메뉴에서 [ Save & Exit ]를 선택합니다.

 [ Save Changes and Reset ]을 선택하면 설정 된 바이오스를 저장 후 시스템을 재시작 합니다. [ Discard Changes and Reset]을 선택하면 바이오스를 저장하지 않고 시스템을 재시작 합니다.

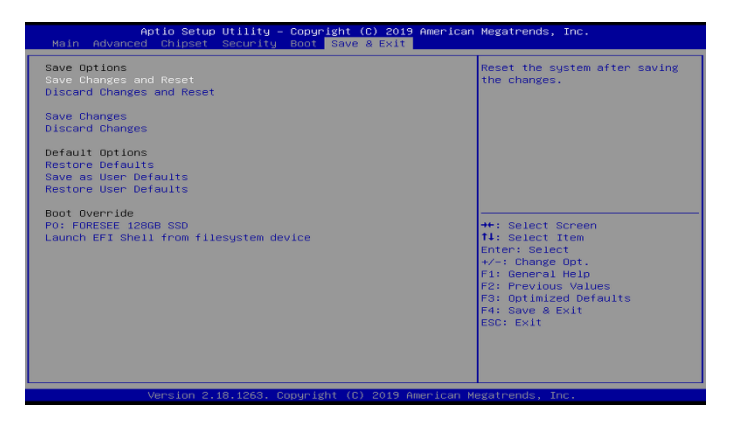

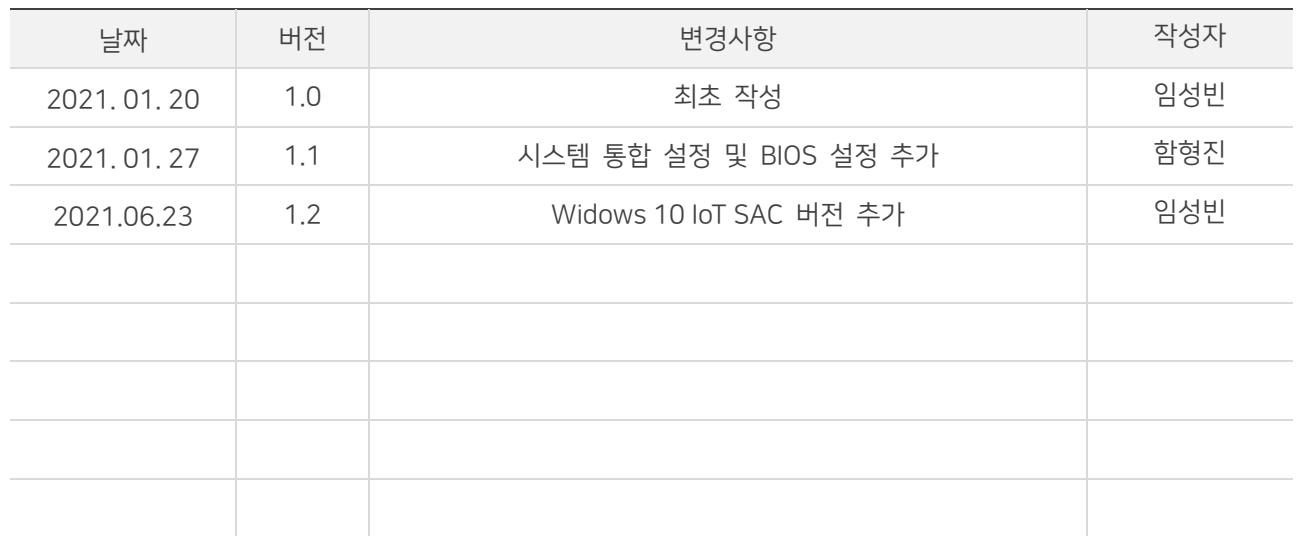

## 6. 블럭도 (DATA FLOW)

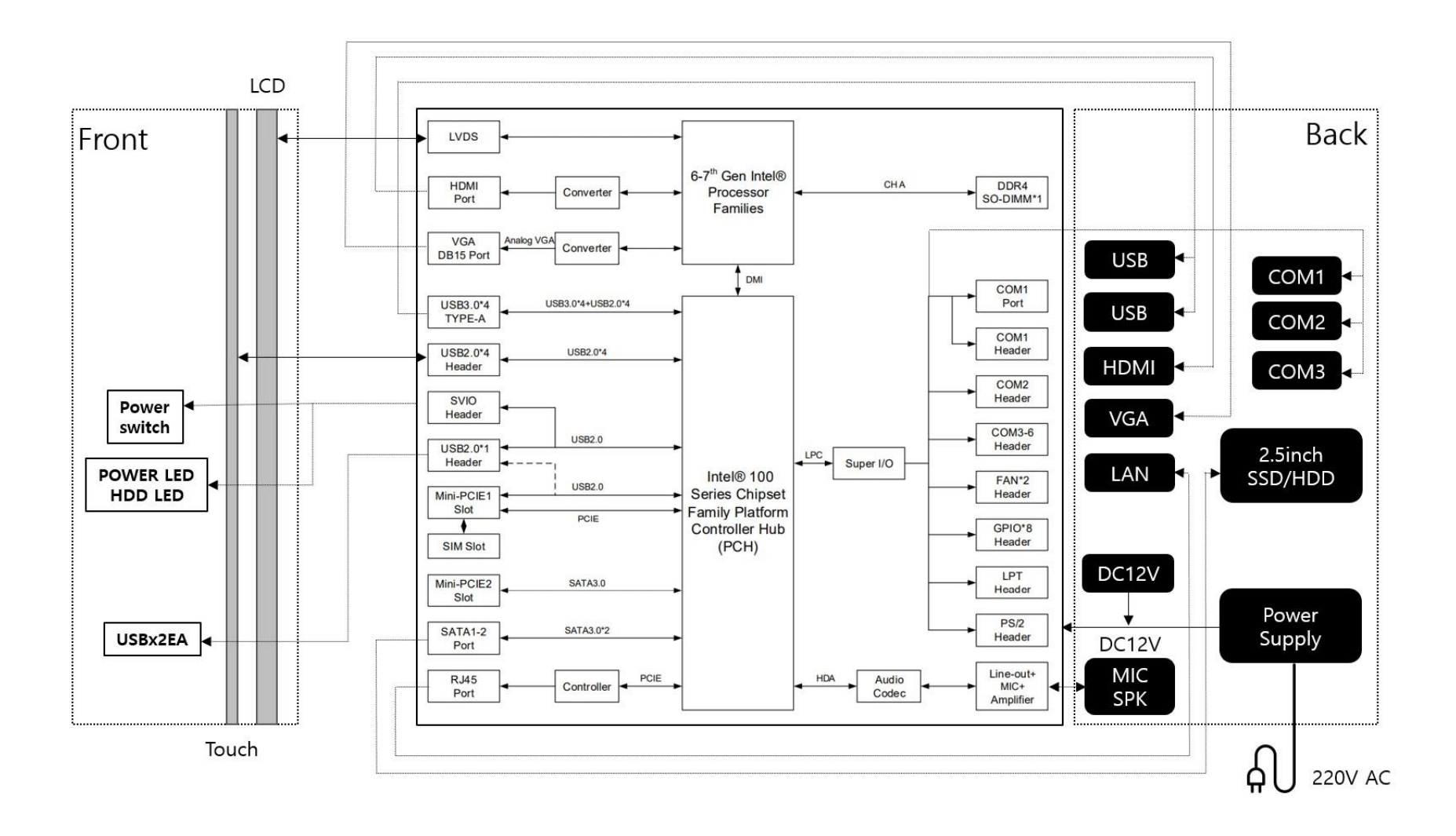

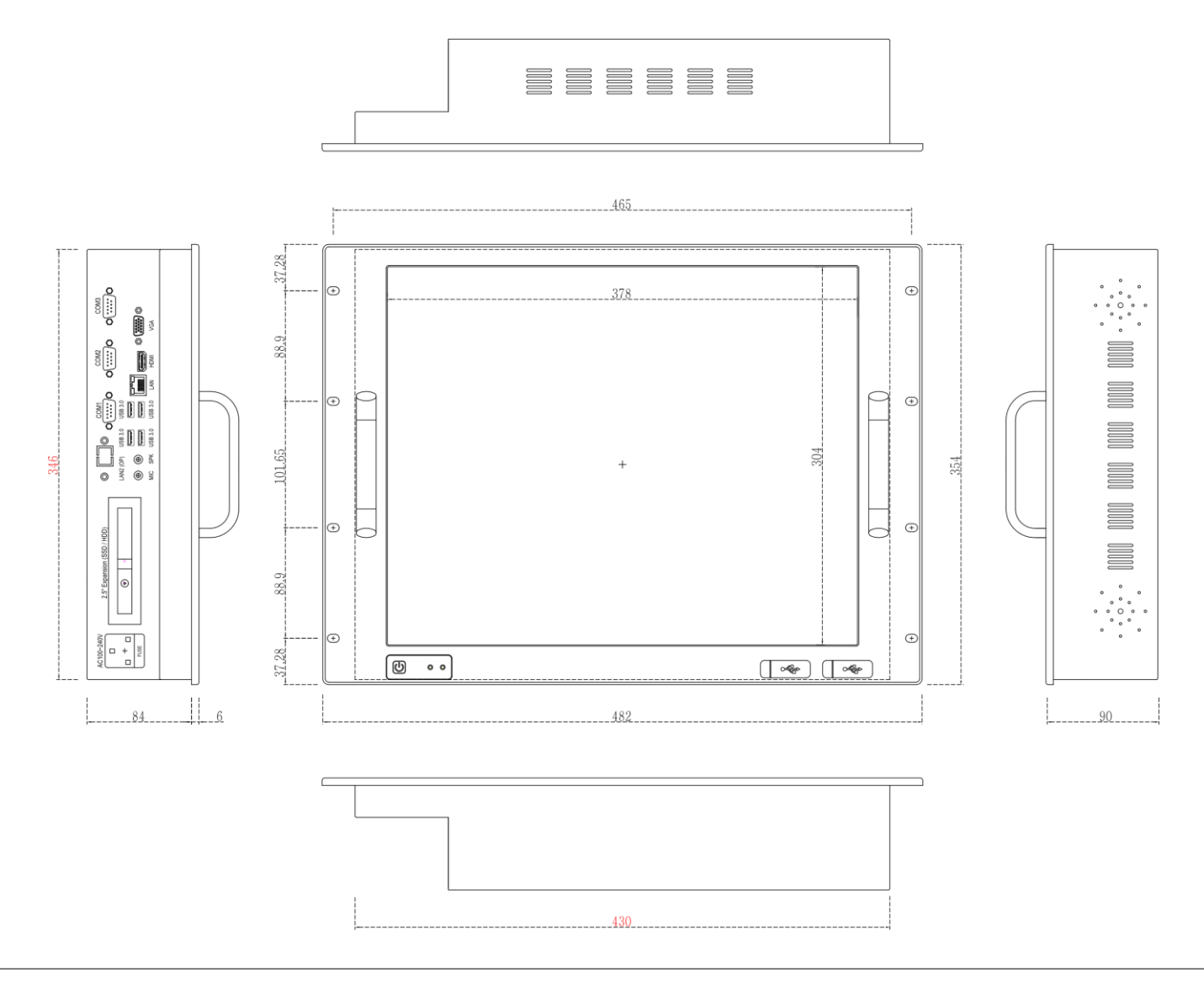

 $\hat{\text{FNDUSCOM}}$  | RPC190 Series 사용자 매뉴얼

## RPC190-Core-i5 TOTAL Schematic

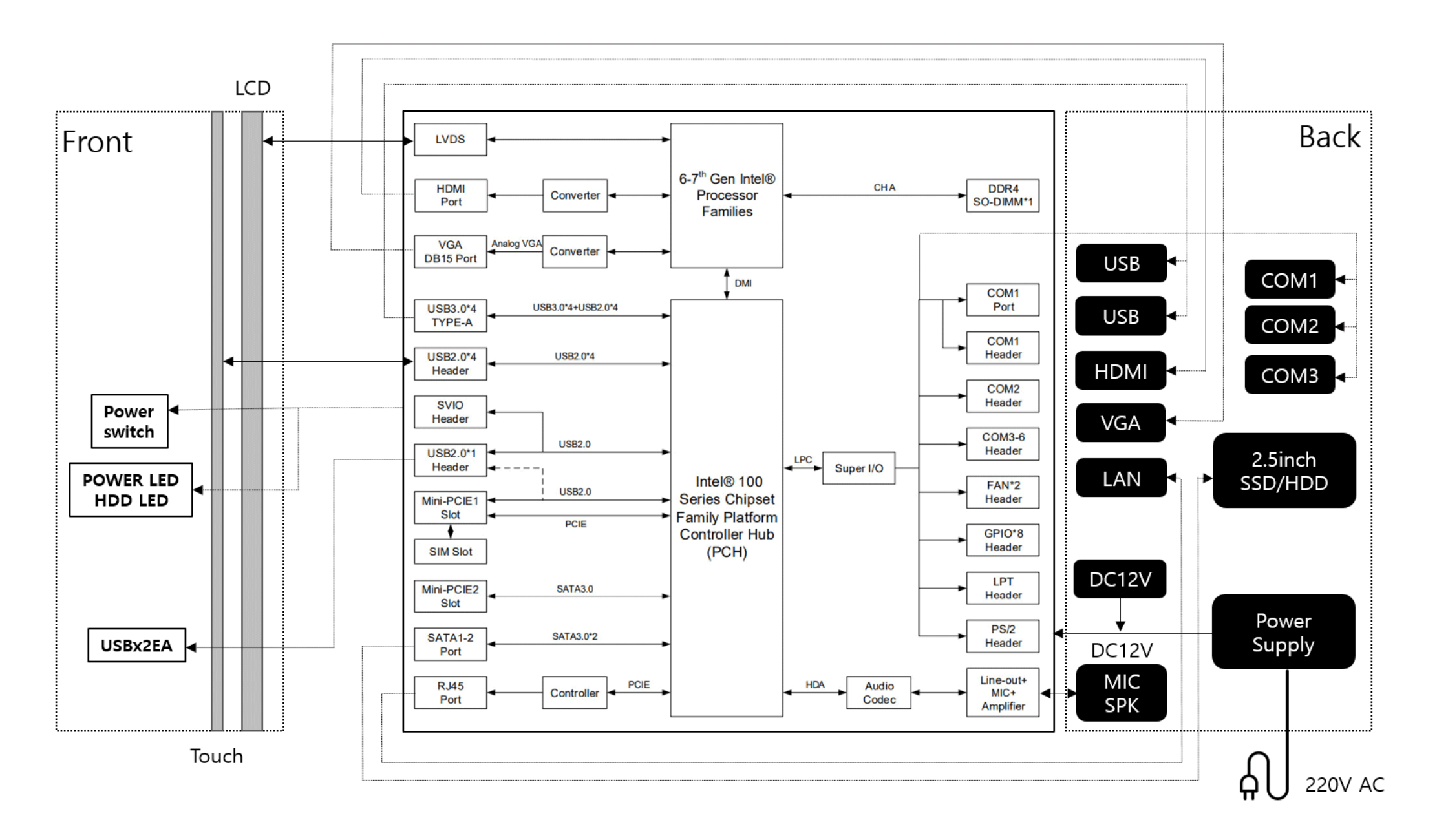

품질보증서

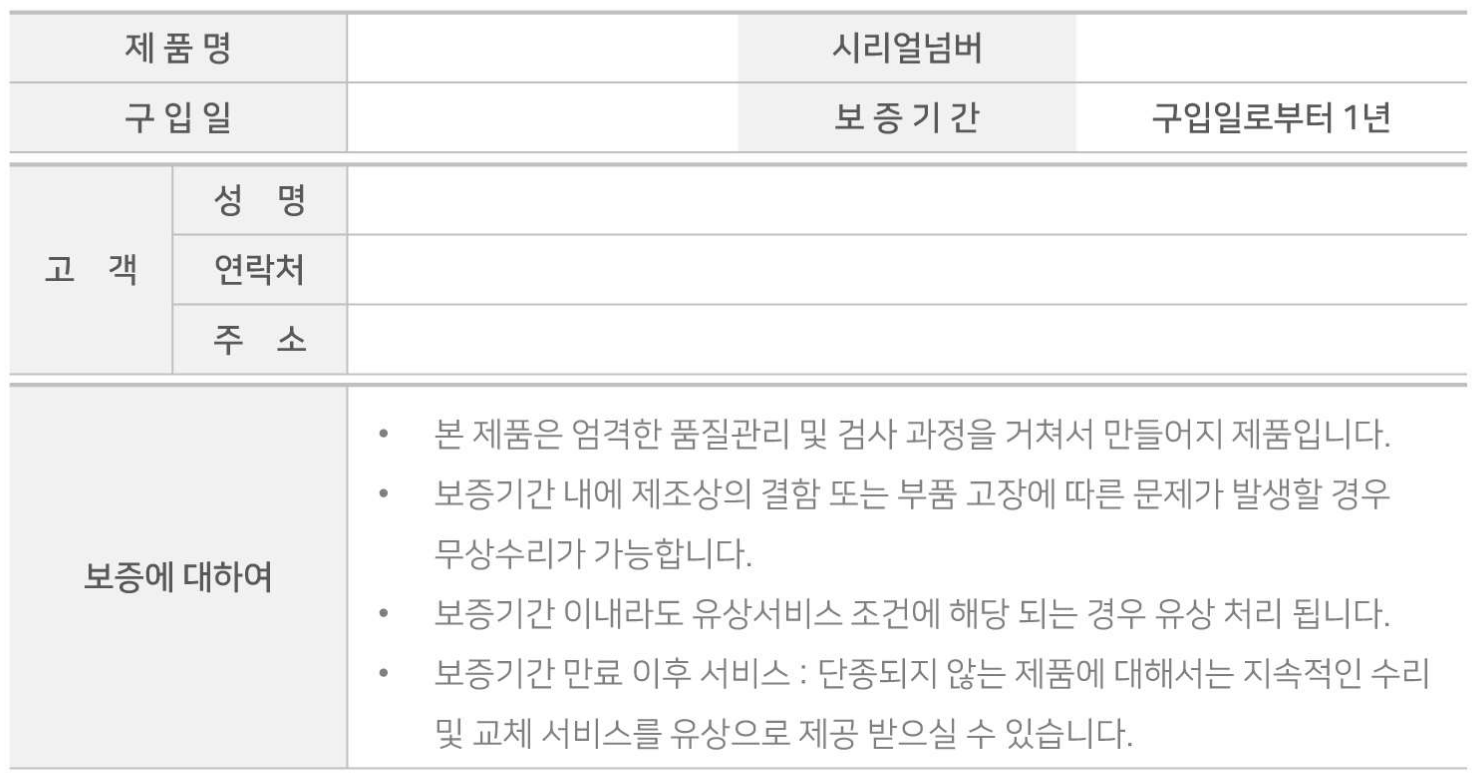

## 유상서비스 조건

- 품질보증기간이 지난 제품  $\bullet$
- 사용자 임의로 제품을 개조, 분해, 수리에 의한 고장 발생 시  $\circ$
- 당사에서 제공되지 않은 주변 장치 등의 사용으로 인한 고장 발생 시  $\bullet$
- 사용 전원의 과전류 또는 접속기기의 불량으로 인한 고장 발생 시  $\circ$
- 소비자의 과실에 의한 고장 발생 시(낙하, 충격, 침수, 이물질 오염, 부식)  $\bullet$
- 신나, 벤젠 등 유기용제에 의한 외관 손상 및 변형이 된 경우  $\circ$
- 화재, 염해, 수해, 낙뢰, 지진 등의 천재지변으로 인한 고장 발생 시  $\bullet$

## 유지보수 정책

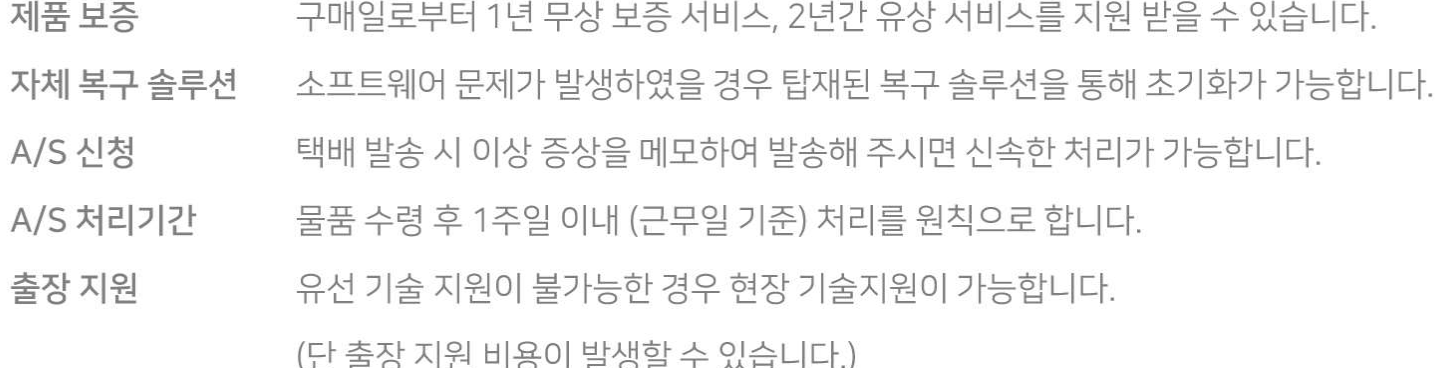

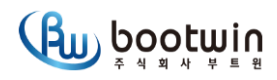

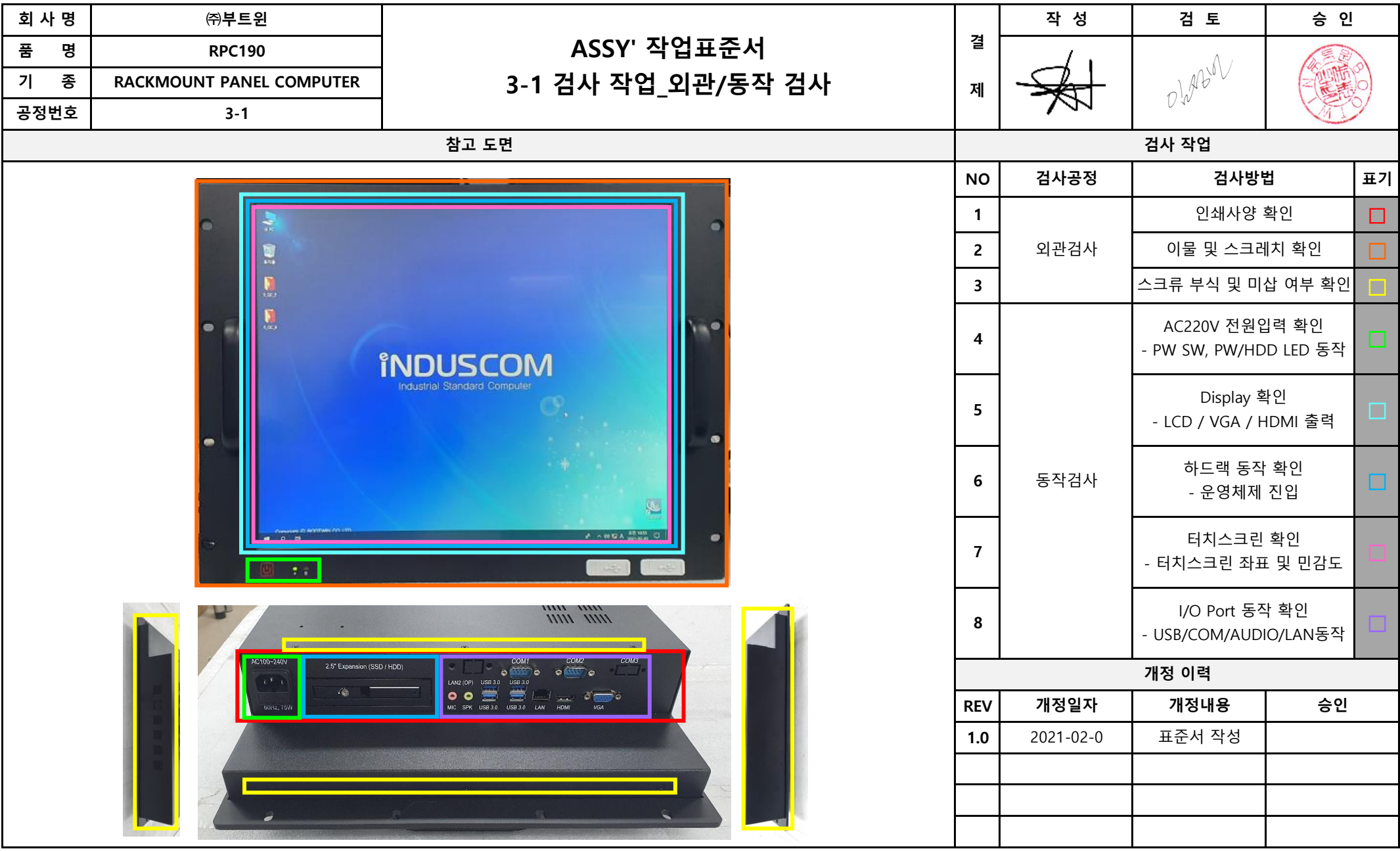

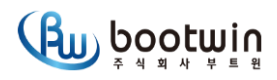

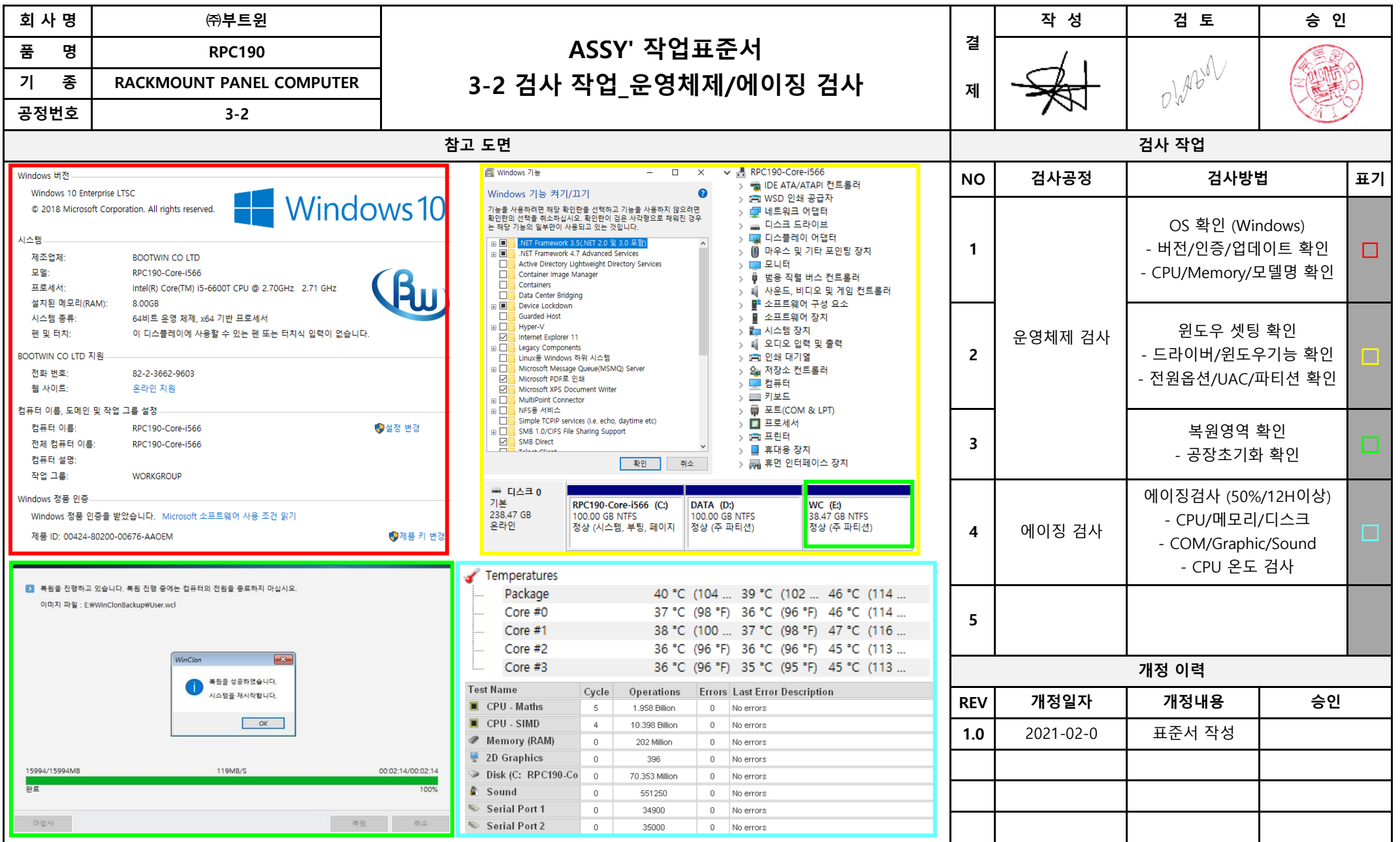

**보존년도 1년**

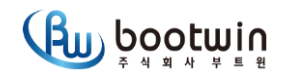

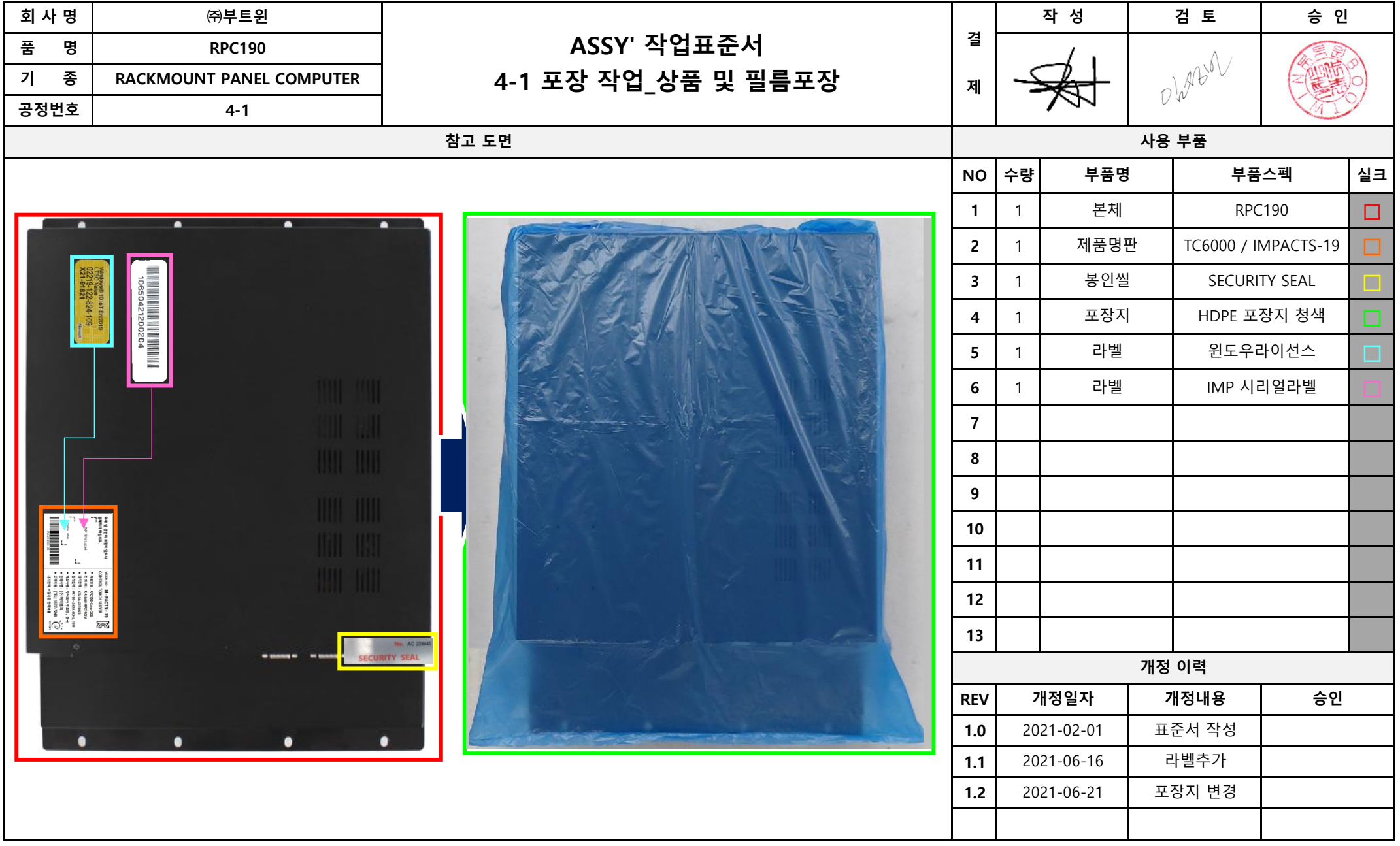

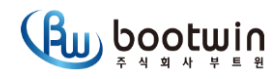

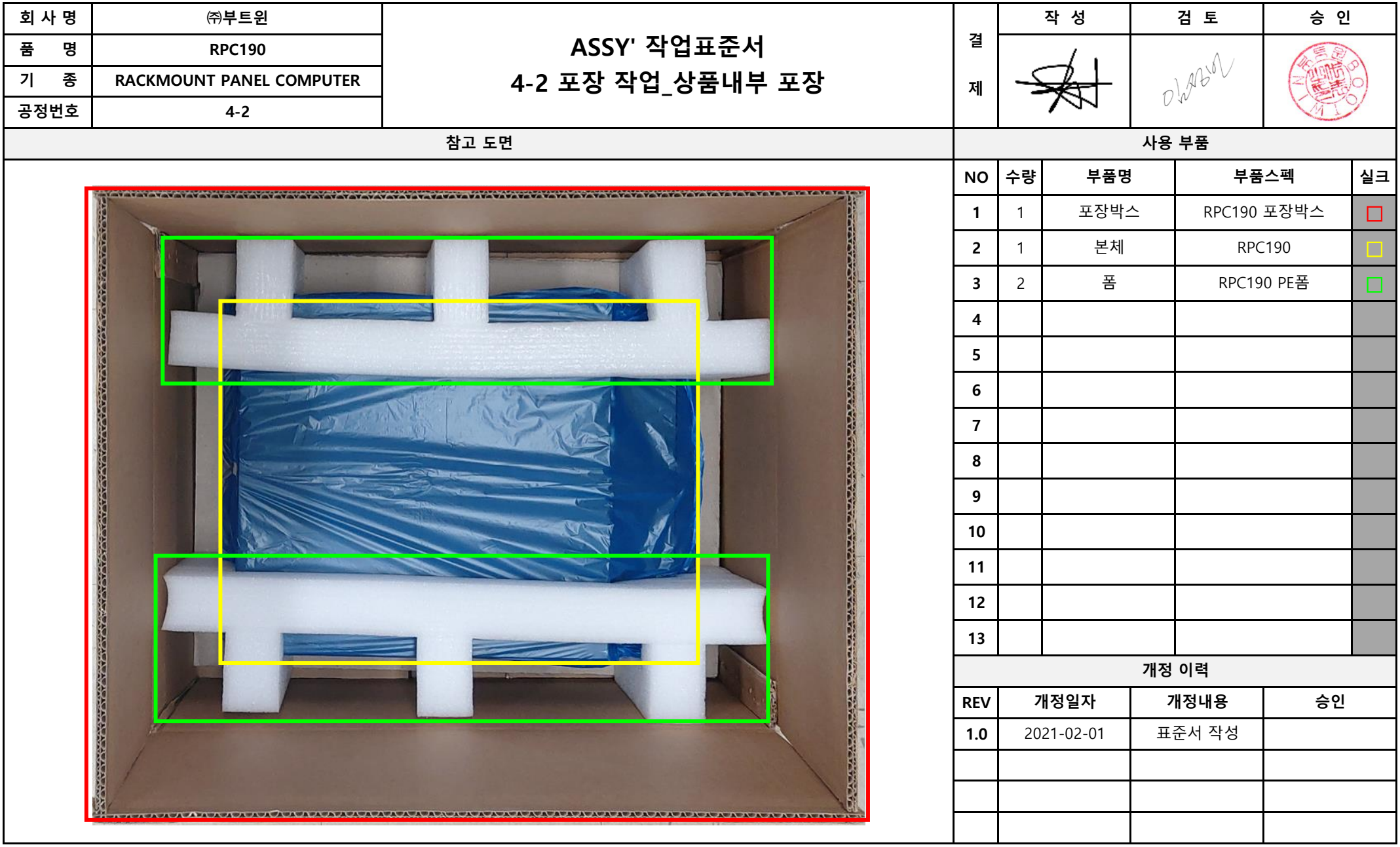

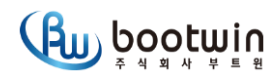

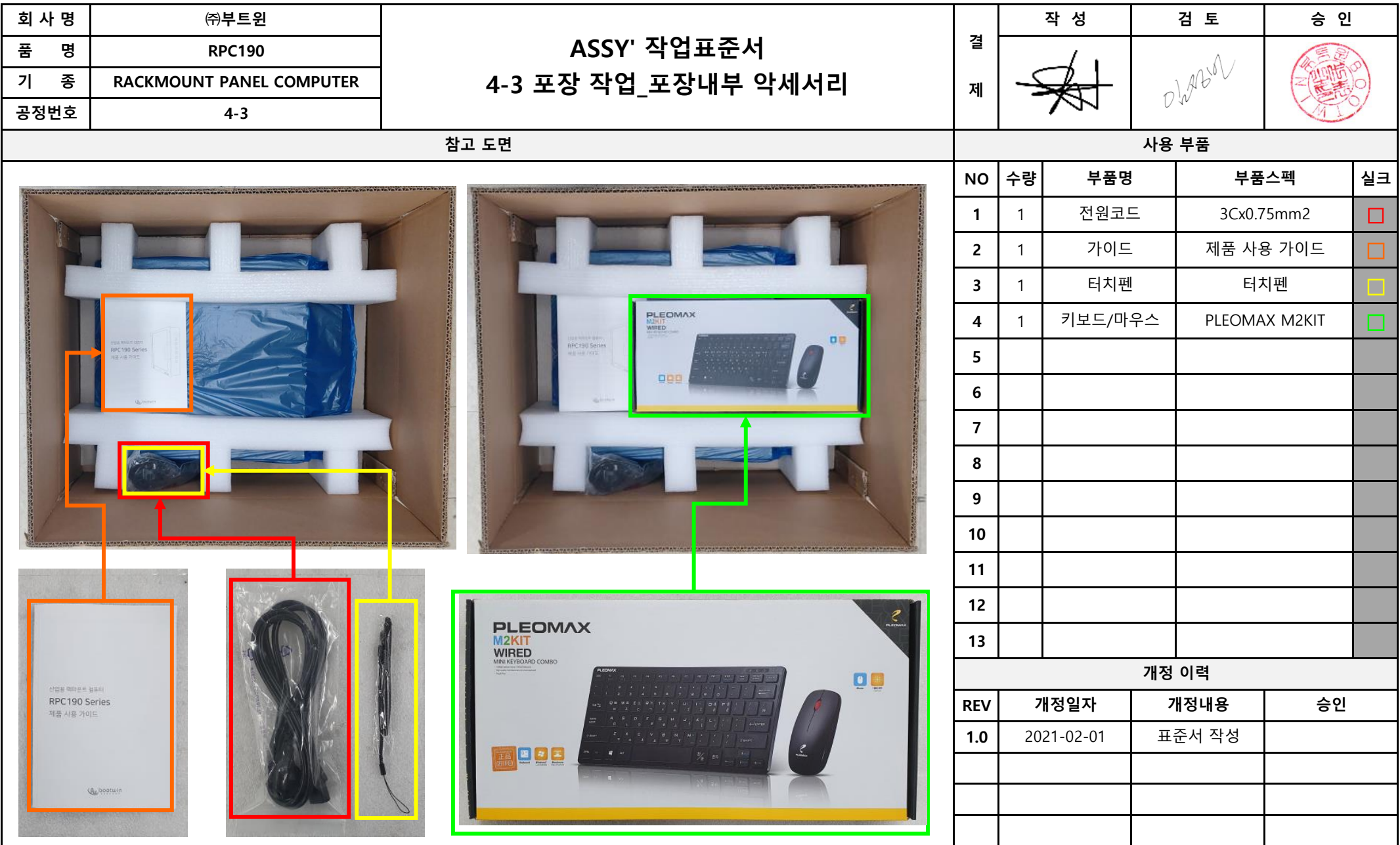

**보존년도 1년**

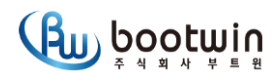

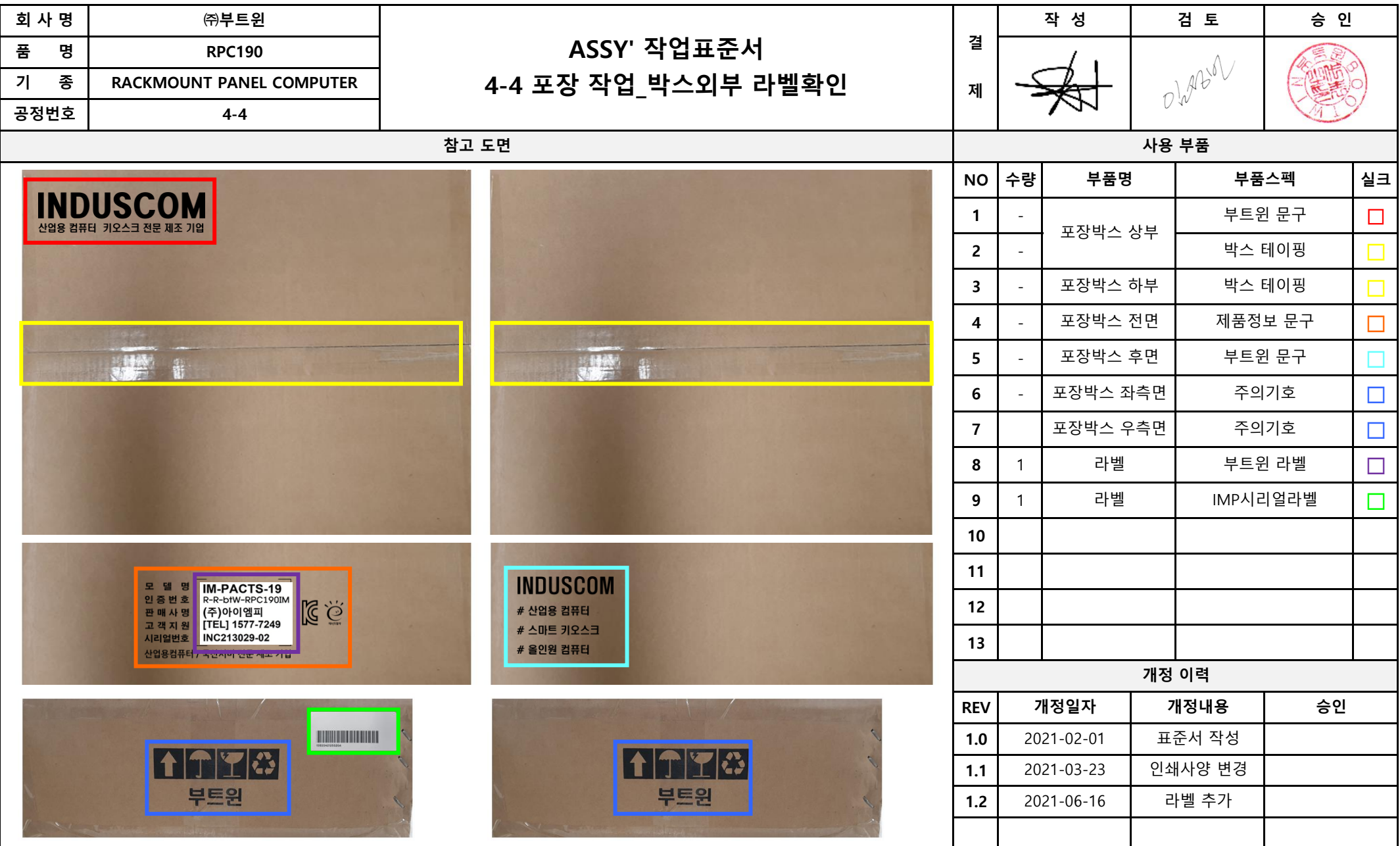

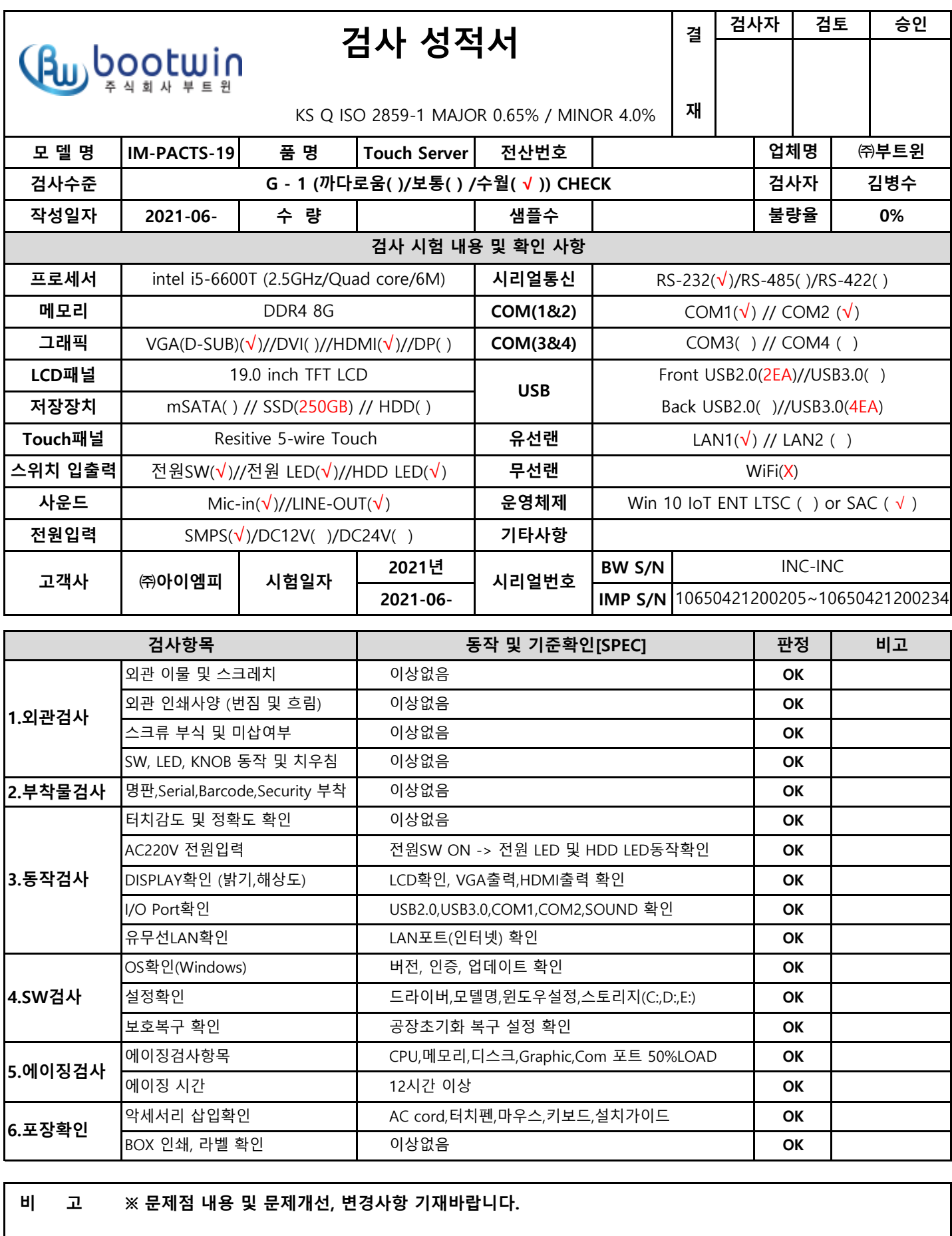

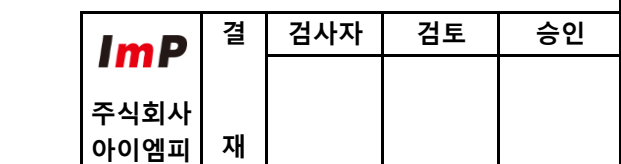

**[성적서 보존기간 : 1년]**

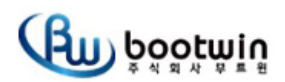

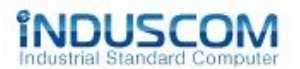

## **시 험 보 고 서**

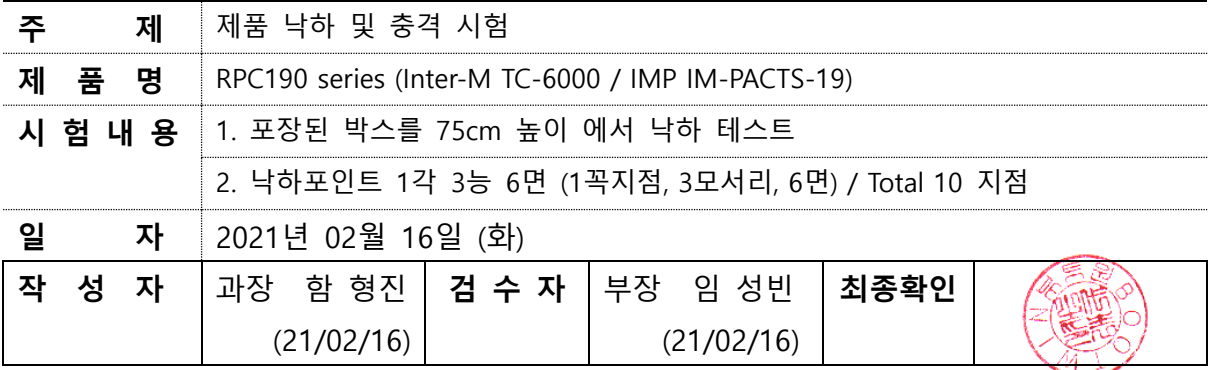

### **1. 시험 장비**

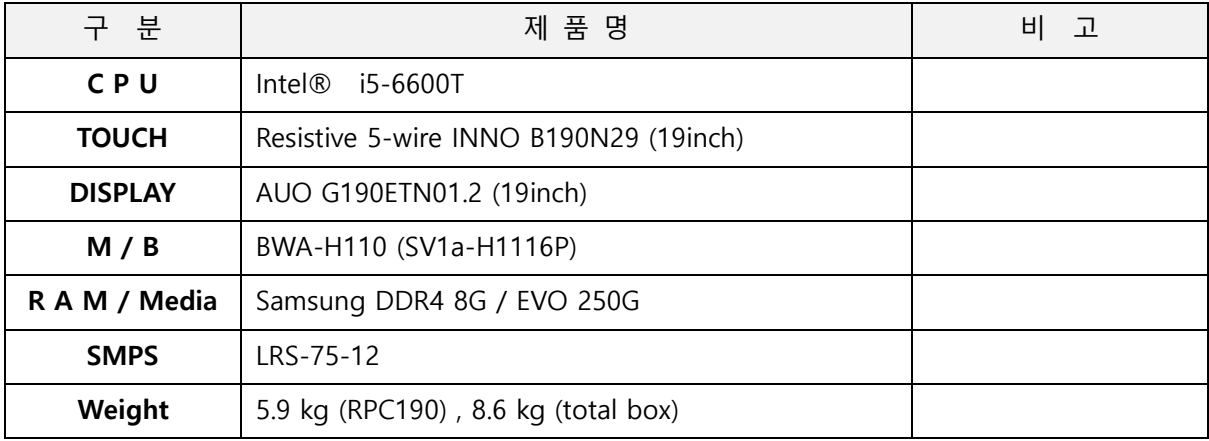

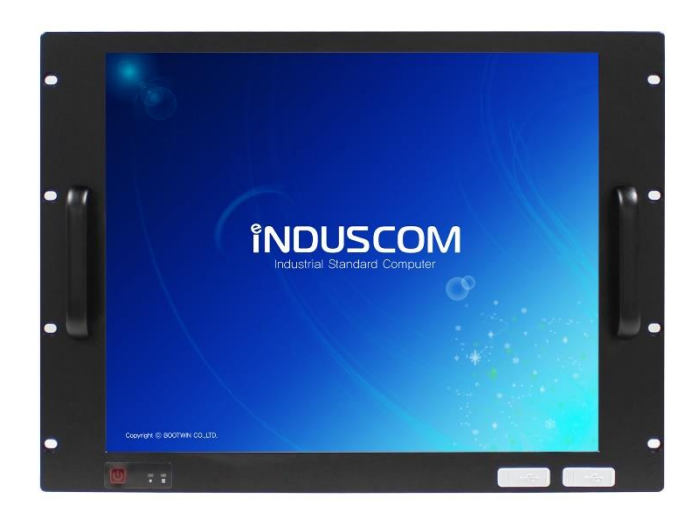

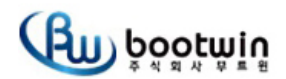

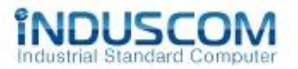

#### **2. 테스트 조건**

2-1. 낙하순서: 1꼭지점(각) -> 3모서리(능) -> 6면 2-2. 꼭지점(각) 설정방법: 가장 무거운 부분의 대각선으로 반대 꼭지점

#### **3. 기준(Specifications)**

3-1. 외관 및 구조의 변형 파손 등의 이상이 없을 것

- 3-2. 전기적 특성의 변화나 동작에 이상이 없을 것
- 3-3. CUSHION의 파손이나 SET 장착에 이상이 없을 것

#### **4. 테스트 방법**

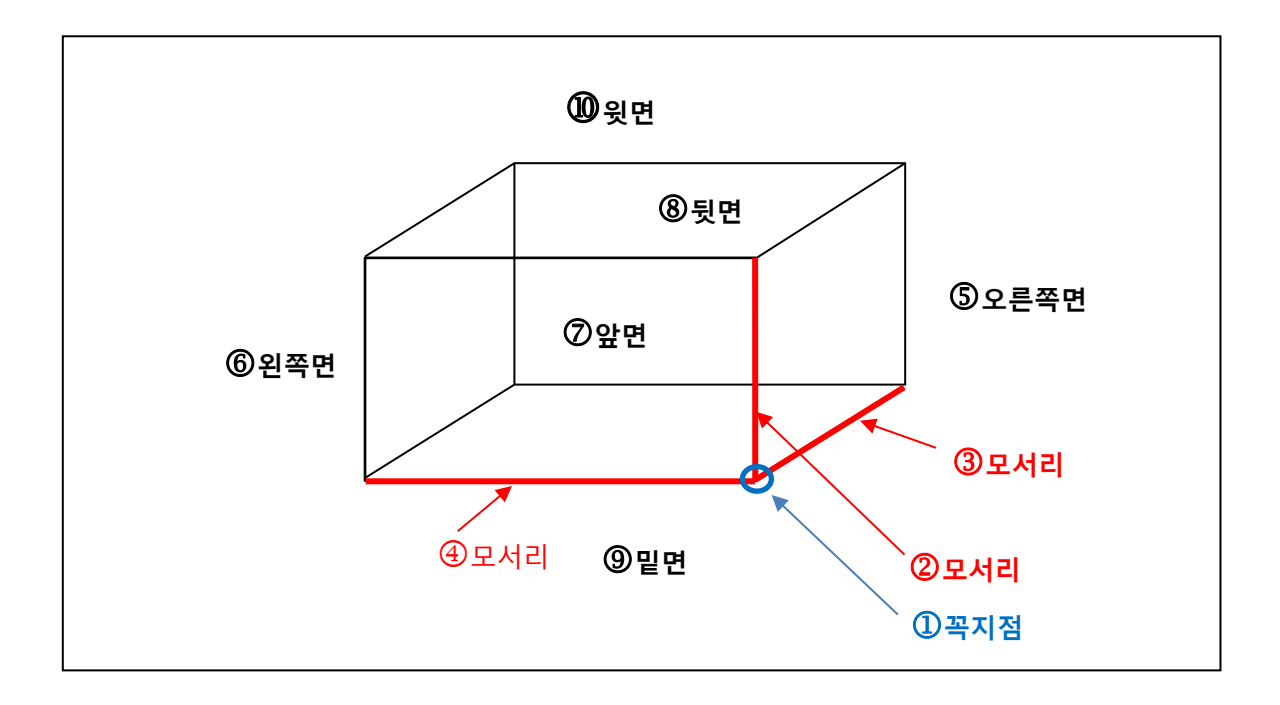

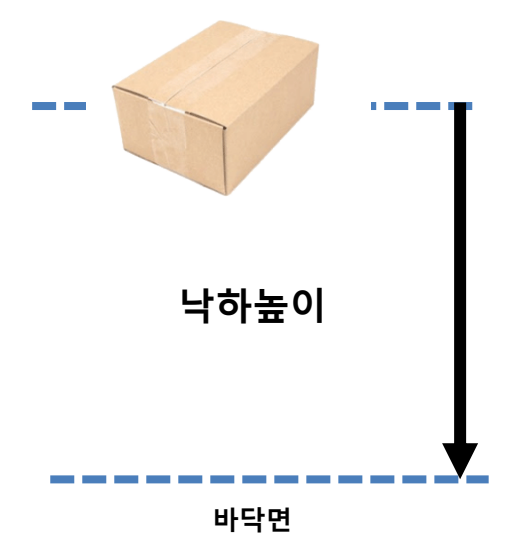

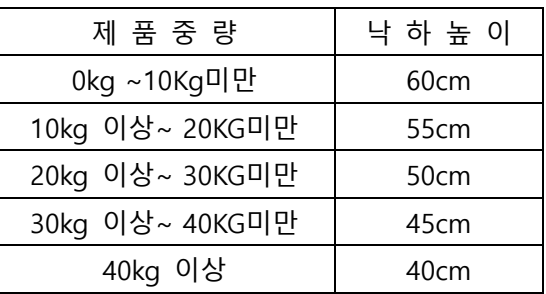

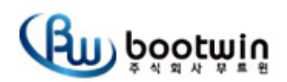

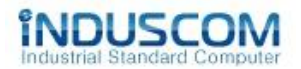

#### **5. 테스트 결과**

### **낙하높이 75cm (무게 8.6kg )**

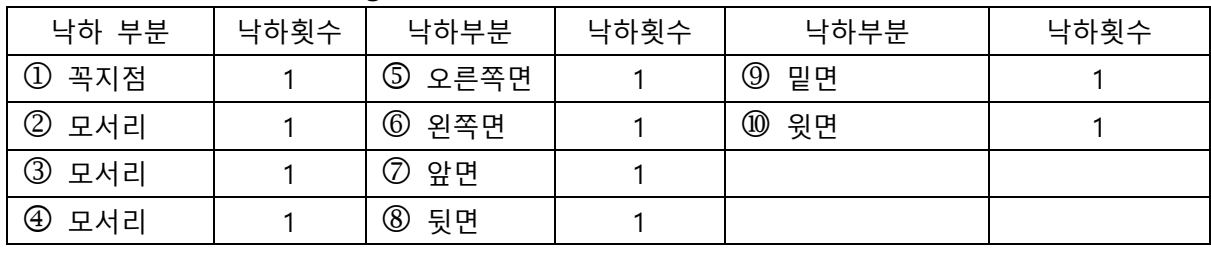

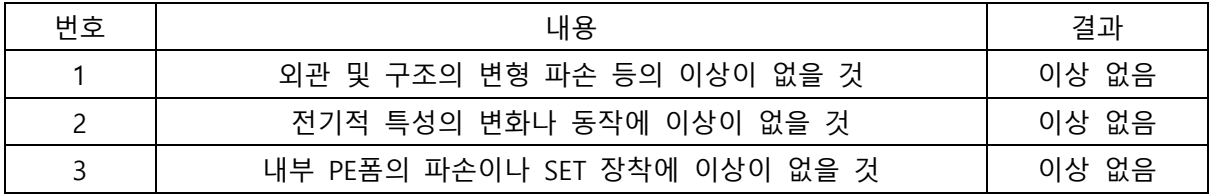

### **6. 테스트 진행 사진 및 결과**

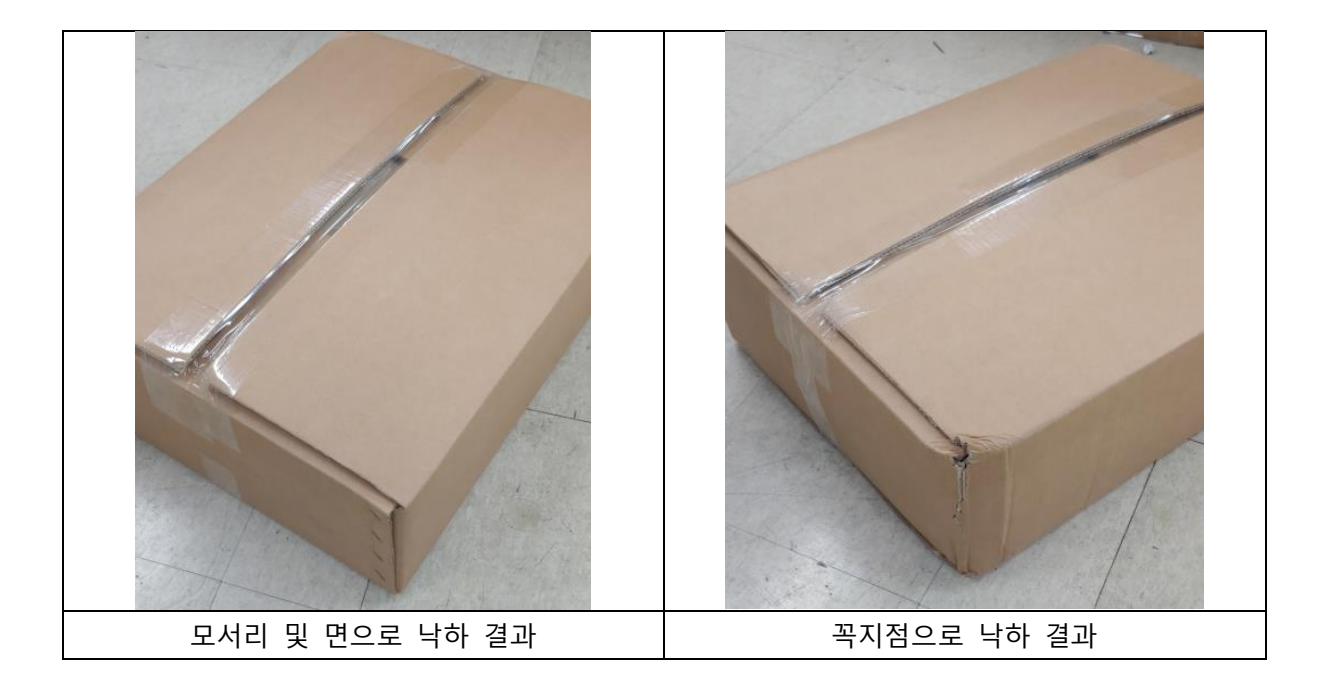

- 꼭지점으로 낙하시에 위와 같이 박스 외관 변형이 발생함

- 내부 장비 및 내부 부품은 외관 정상 확인함

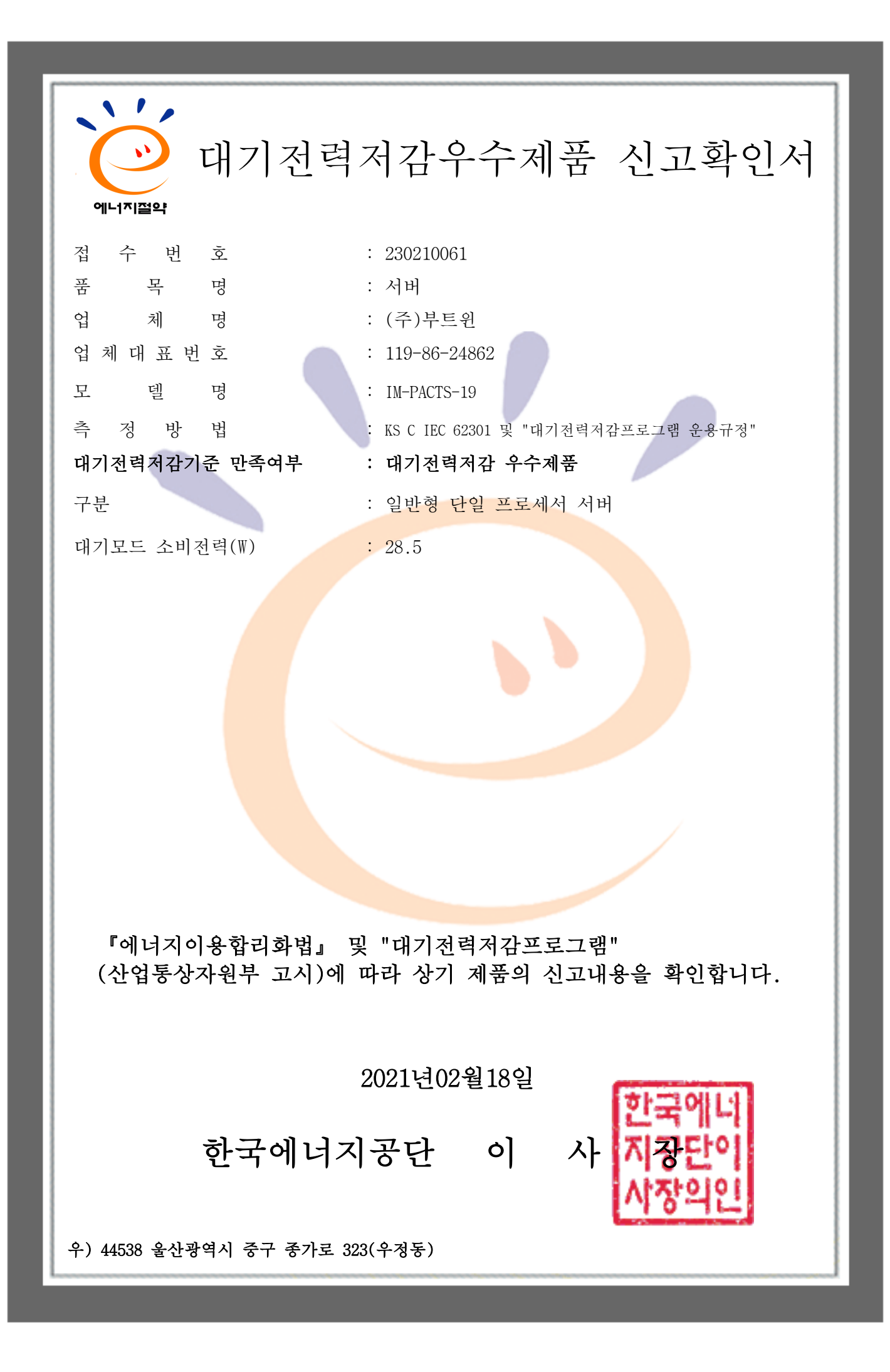

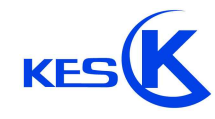

경기도 안양시 동안구 시민대로365번길 40, 3701호 (관양동) Tel: +82-31-425-6200 / Fax: +82-31-424-0450 www.kes.co.kr

발급 번호 : KES-SA-21T0028 페이지 : (1) / (8)

제 KES-SA-21T0028 호

## **대기전력 시험성적서**

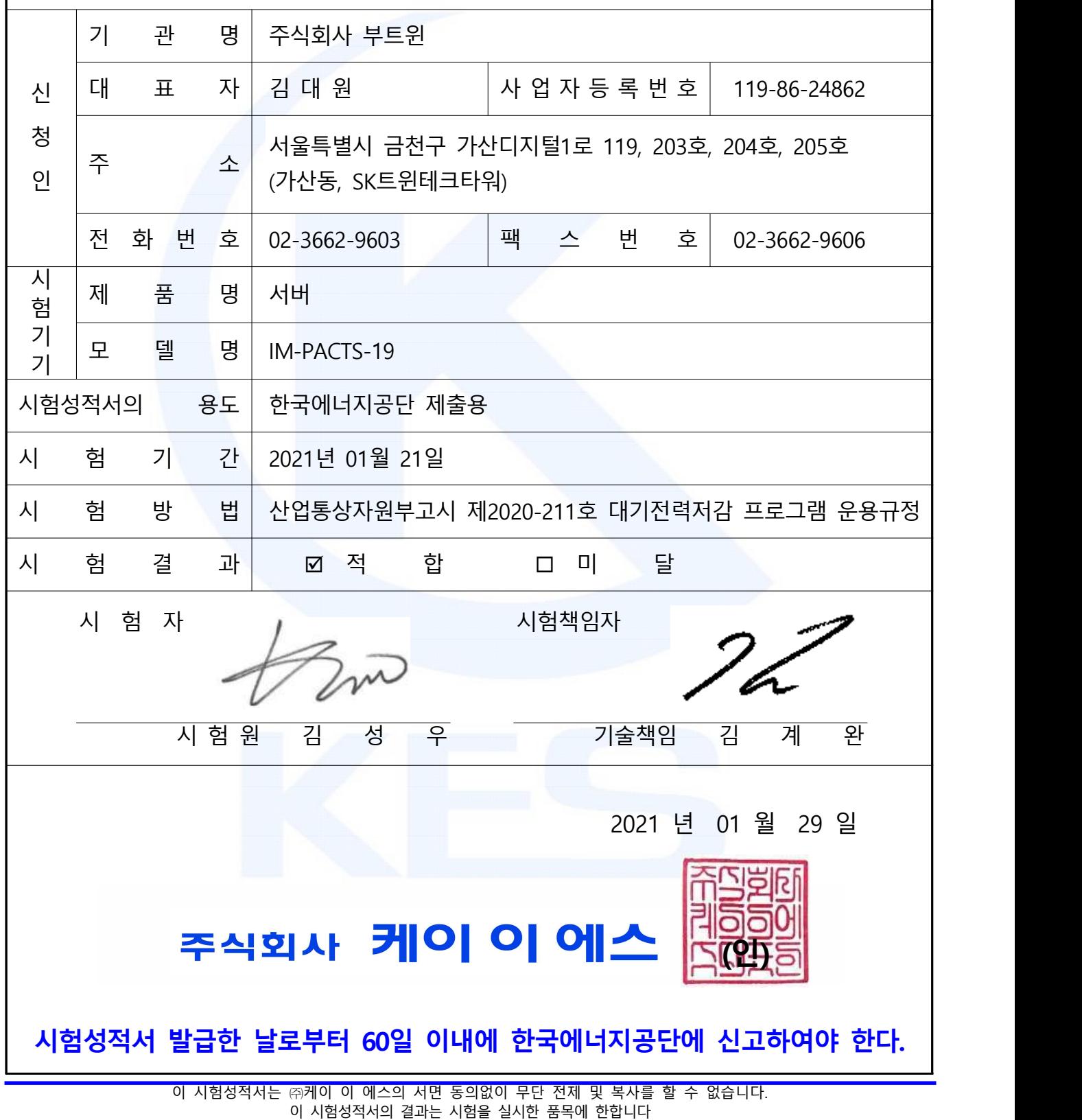

이 시험성적서에 대한 진위여부 확인이 필요한 경우 shchoi@kes.co.kr로 연락 바랍니다.

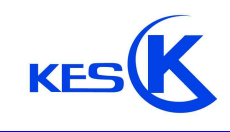

경기도 안양시 동안구 시민대로365번길 40, 3701호 (관양동) Tel: +82-31-425-6200 / Fax: +82-31-424-0450 www.kes.co.kr

발급 번호 : KES-SA-21T0028 페이지 : (2) / (8)

## **1. 시험기관 현황**

## **가. 일반현황**

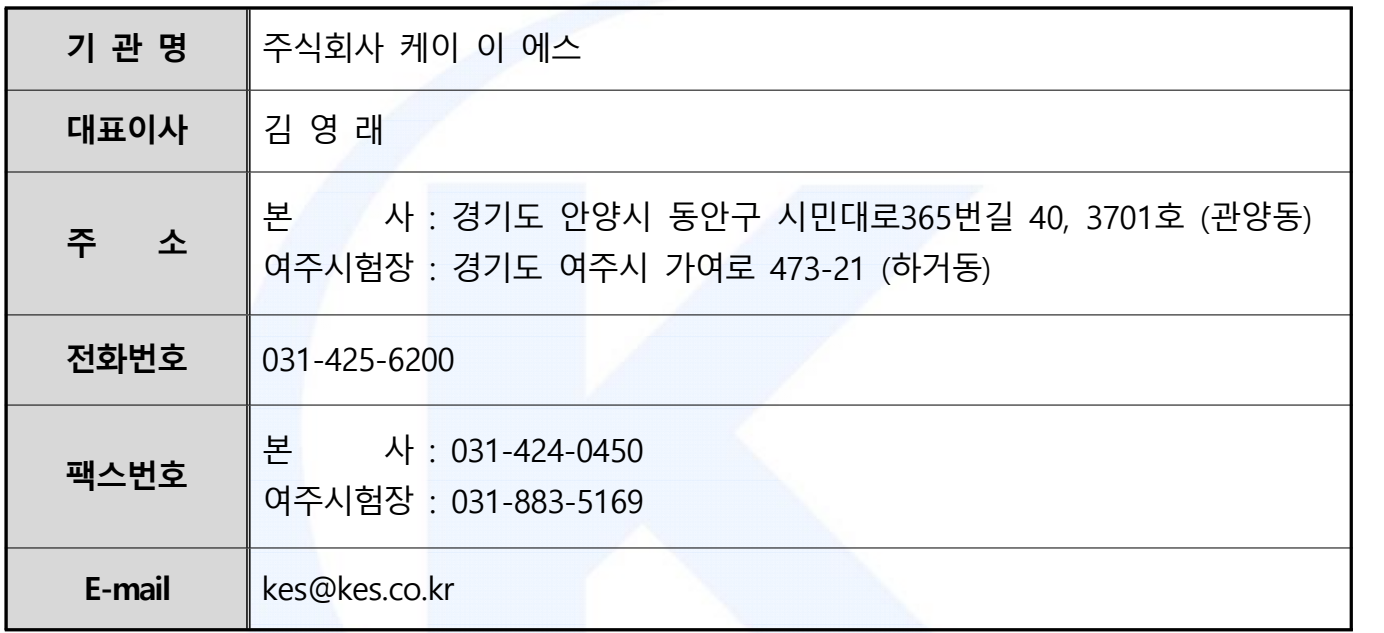

## **나. 시험장소**

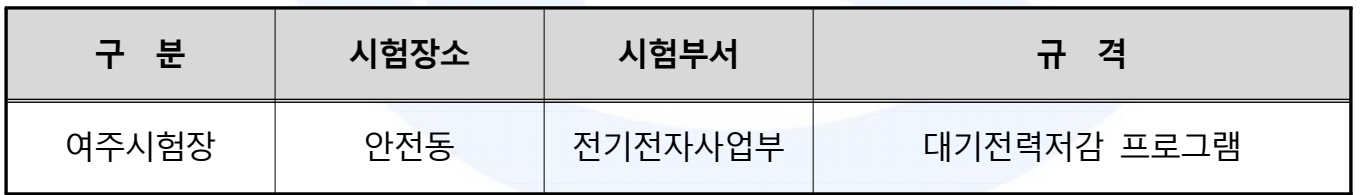

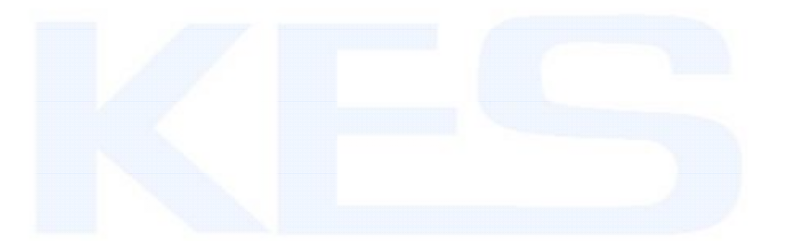

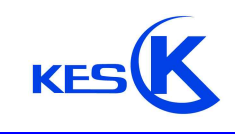

경기도 안양시 동안구 시민대로365번길 40, 3701호 (관양동) Tel: +82-31-425-6200 / Fax: +82-31-424-0450 www.kes.co.kr

발급 번호 : KES-SA-21T0028 페이지 : (3) / (8)

## **2. 대기전력 저감기준 (서버)**

## **가. 절전성능**

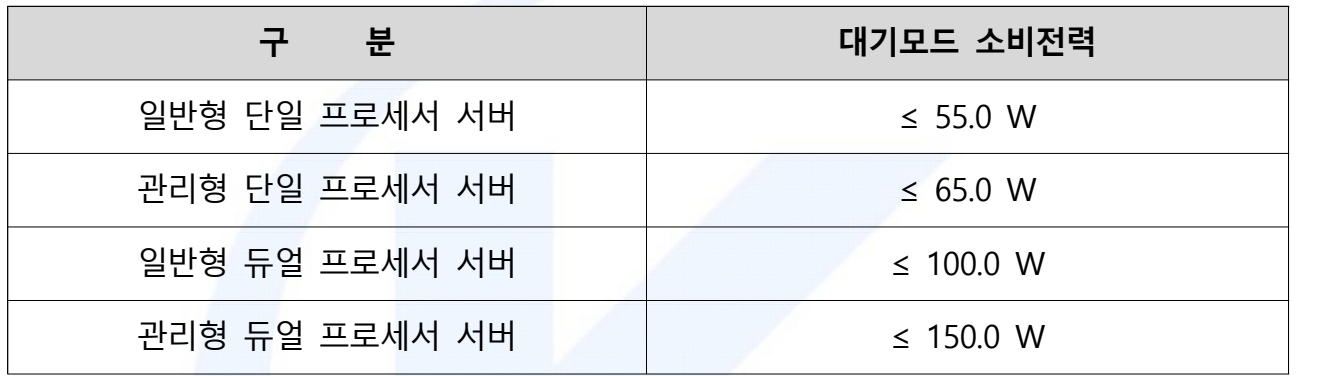

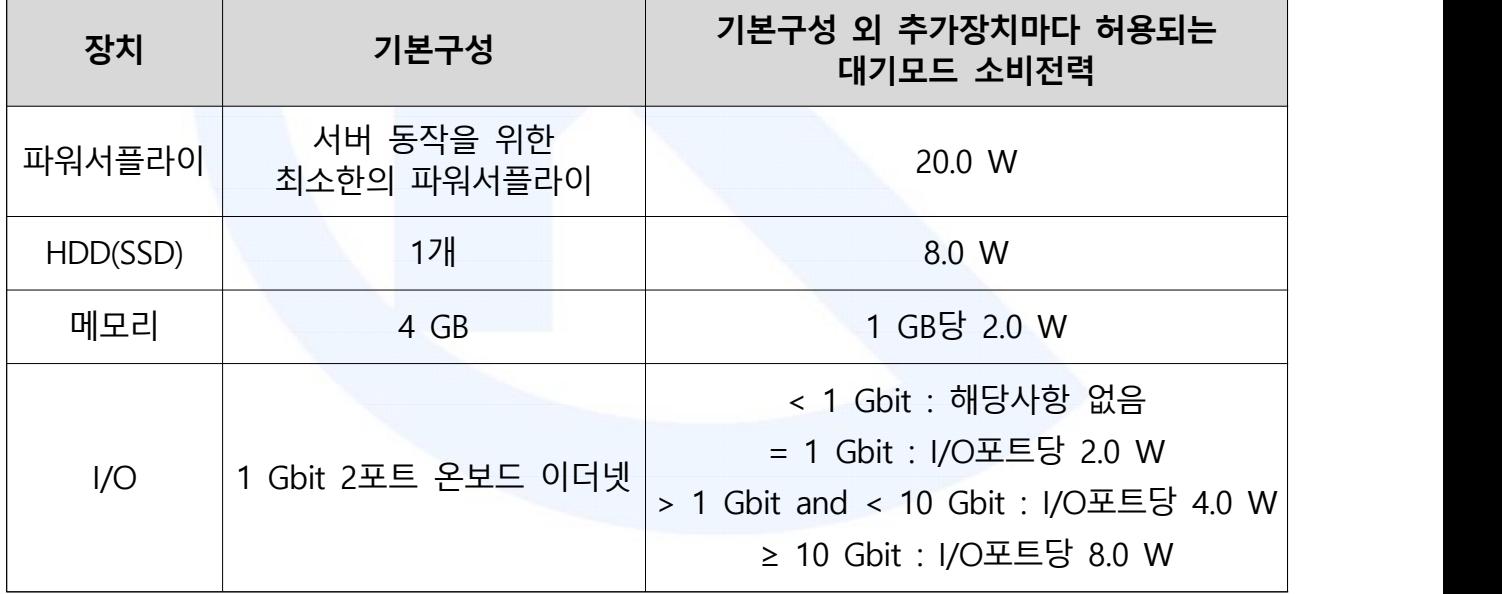

- 참가사업자는 서버에 한 개 이상의 운영체제를 설치하여야 한다.
- 위 표에서 네 가지로 구분한 소비전력은 서버가 기본구성의 장치만 갖추었을 때의 기본 소비전력이다.
- 서버는 기본구성 이상의 장치를 갖춘 후 시험을 실시하며, 기본구성 외에 장치가 추가될 때마다 위 표와 같은 소비전력이 허용된다.

 - 서버의 동작을 위하여 파워서플라이가 두 개 이상 필요할 경우에도 개수에 상관없이 기본구성에 포함되며, 여분(redundancy)으로 추가되는 장치에 대해서만 20.0 W의 소비전력을 추가로 허용한다. 예로 두 개의 파워서플라이로 동작 가능한 서버에 파워서플라이 세 개가 장착되어 있다면 추가로 20.0 W만을 허용한다.

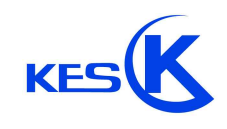

- 소비전력 기준 산출 예
	- . 관리형 듀얼 프로세서 서버(150.0 W) + 추가 파워서플라이 1개(20.0 W)<br>+ 추가 HDD 3개(24.0 W) + 추가 메모리 4 GB(8.0 W)<br>+ 추가 1 Gbit 2포트 온보드 이더넷(4.0 W)<br>= 206.0 W
	-
	-
	-

 - 듀얼노드서버는 단일노드에 대한 기준을 산출한 후, 듀얼노드에대한 시험 결과 값을 반으로 나누어 산출된 기준을 적용한다.

### **나. 위 표의 용어는 다음과 같다.**

- 대기모드 : 서버 OS와 관련 소프트웨어가 완전히 로딩되어 작업부하 처리를 할 수 있는 상태.<br>- 단 실제 작업부하 처리는 없거나 보류되어야 함.
- 일반형 서버 : 관리형 서버를 제외한 모든 서버
- 관리형 서버 : 높은 수준의 관리 기능을 제공하는 서버로 아래의 기능을 모두 포함해야 함.<br>․ 여분의 파워서플라이를 장착 가능해야 함.<br>․ 메인 프로세서와 별도로 관리용 프로세서(management controller)를 장착해야 함.<br>(예 : service processor, baseboard management controller 등)
- 
- 
- 단일 프로세서 서버 : 물리적 코어가 한 개인 서버
- 듀얼 프로세서 서버 : 물리적 코어가 두 개인 서버
- 파워서플라이 : 직류전원장치라고도 부르며, 서버에 고정된 타입과 탈착이 가능한 타입이 있음.
- I/O 장치: 서버에서 타 장치로 데이터 입출력을 하는 장치로 메인보드에 포함되어 있거나 PCI/PCIe등의 확장슬롯에 연결된 타입이 있으며, 예로 이더넷 장치, 인피니밴드(InfiniBand) 장치,<br>외장 RAID/SAS 제어기, 광채널 장치 등이 있음.

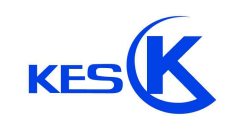

경기도 안양시 동안구 시민대로365번길 40, 3701호 (관양동) Tel: +82-31-425-6200 / Fax: +82-31-424-0450 www.kes.co.kr

발급 번호 : KES-SA-21T0028 페이지 : (5) / (8)

## **3. 일 반 사 항**

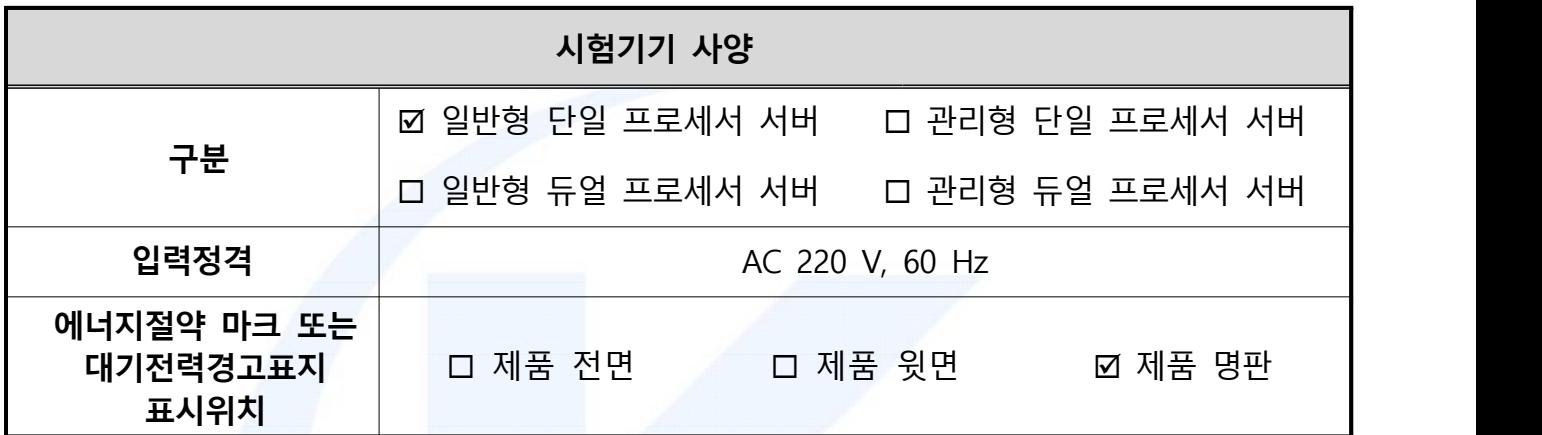

## **4. 측 정 조 건**

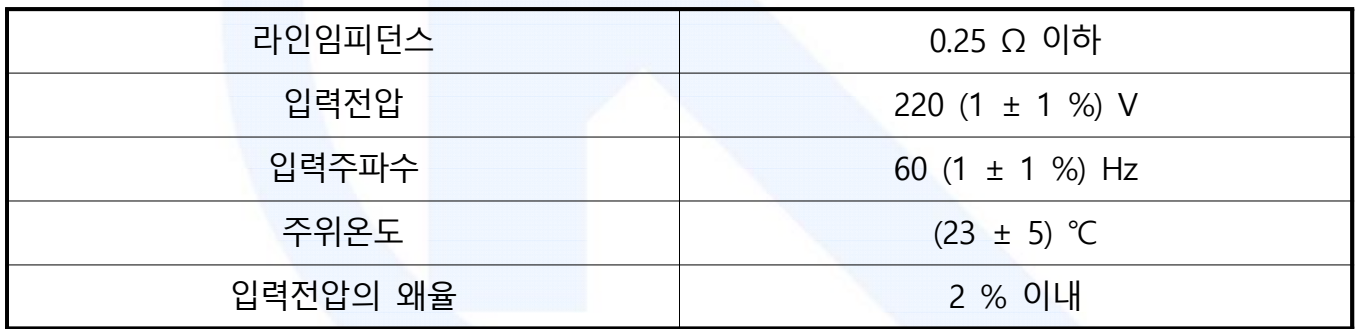

## **5. 서 버 사 양**

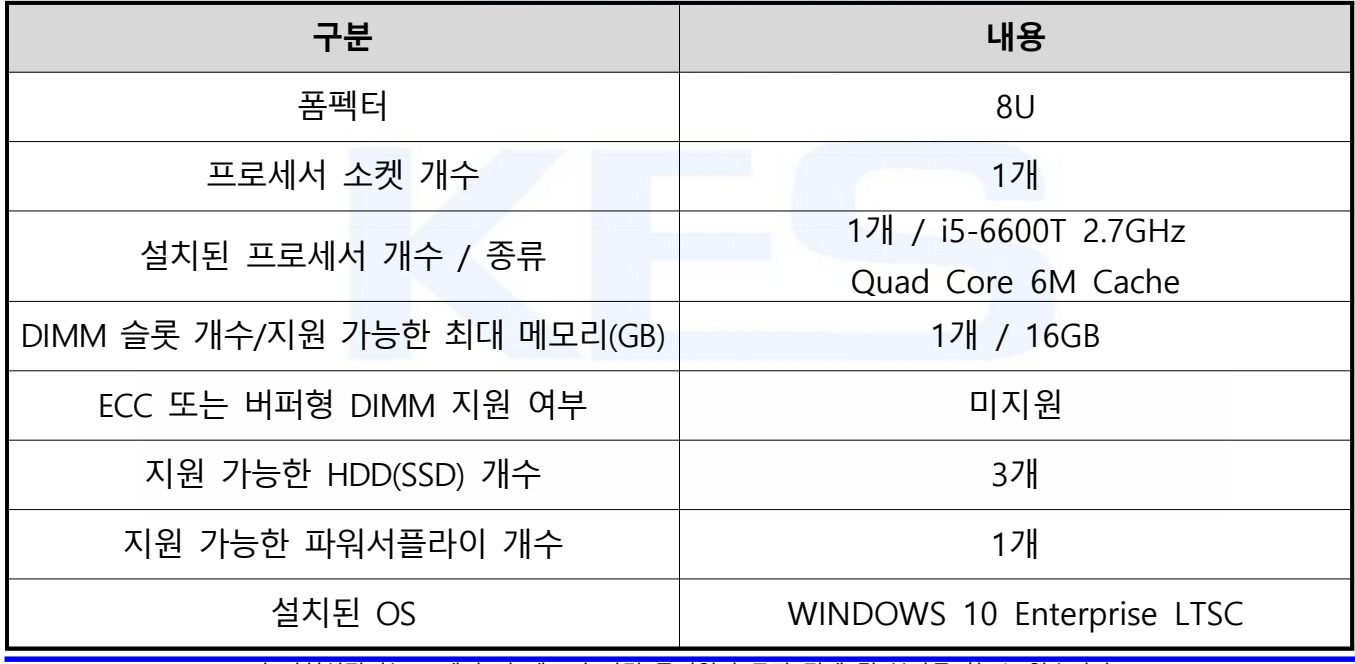

이 시험성적서는 ㈜케이 이 에스의 서면 동의없이 무단 전제 및 복사를 할 수 없습니다. 이 시험성적서의 결과는 시험을 실시한 품목에 한합니다 이 시험성적서에 대한 진위여부 확인이 필요한 경우 shchoi@kes.co.kr로 연락 바랍니다.

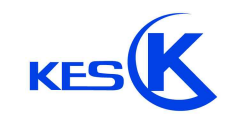

경기도 안양시 동안구 시민대로365번길 40, 3701호 (관양동) Tel: +82-31-425-6200 / Fax: +82-31-424-0450 www.kes.co.kr

발급 번호 : KES-SA-21T0028 페이지 : (6) / (8)

## **6. 추가장치마다 허용되는 대기전력 소비전력**

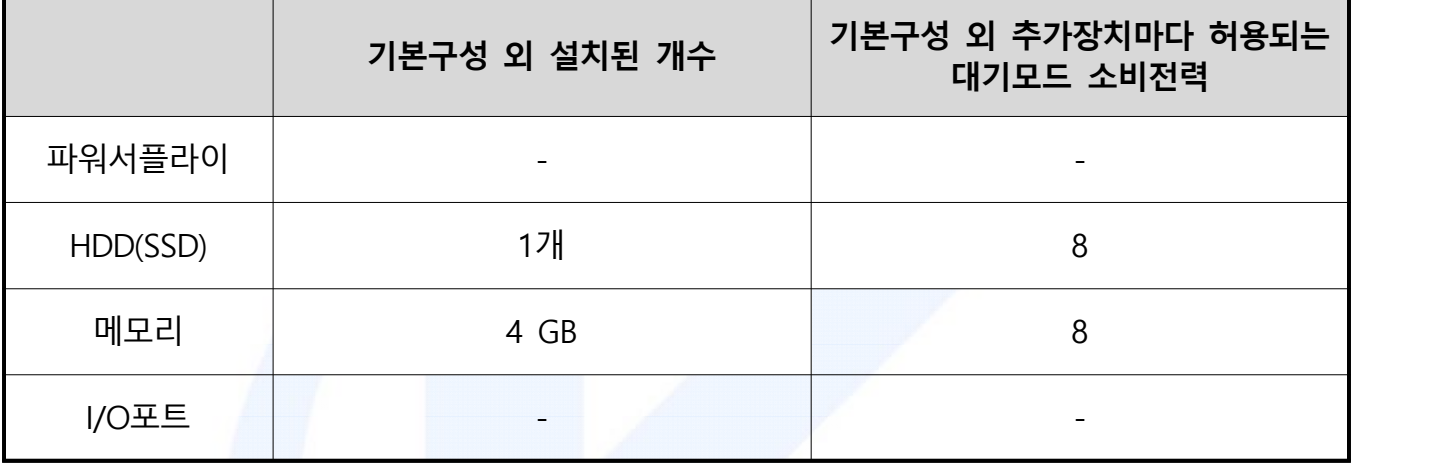

## **7. 시 험 결 과**

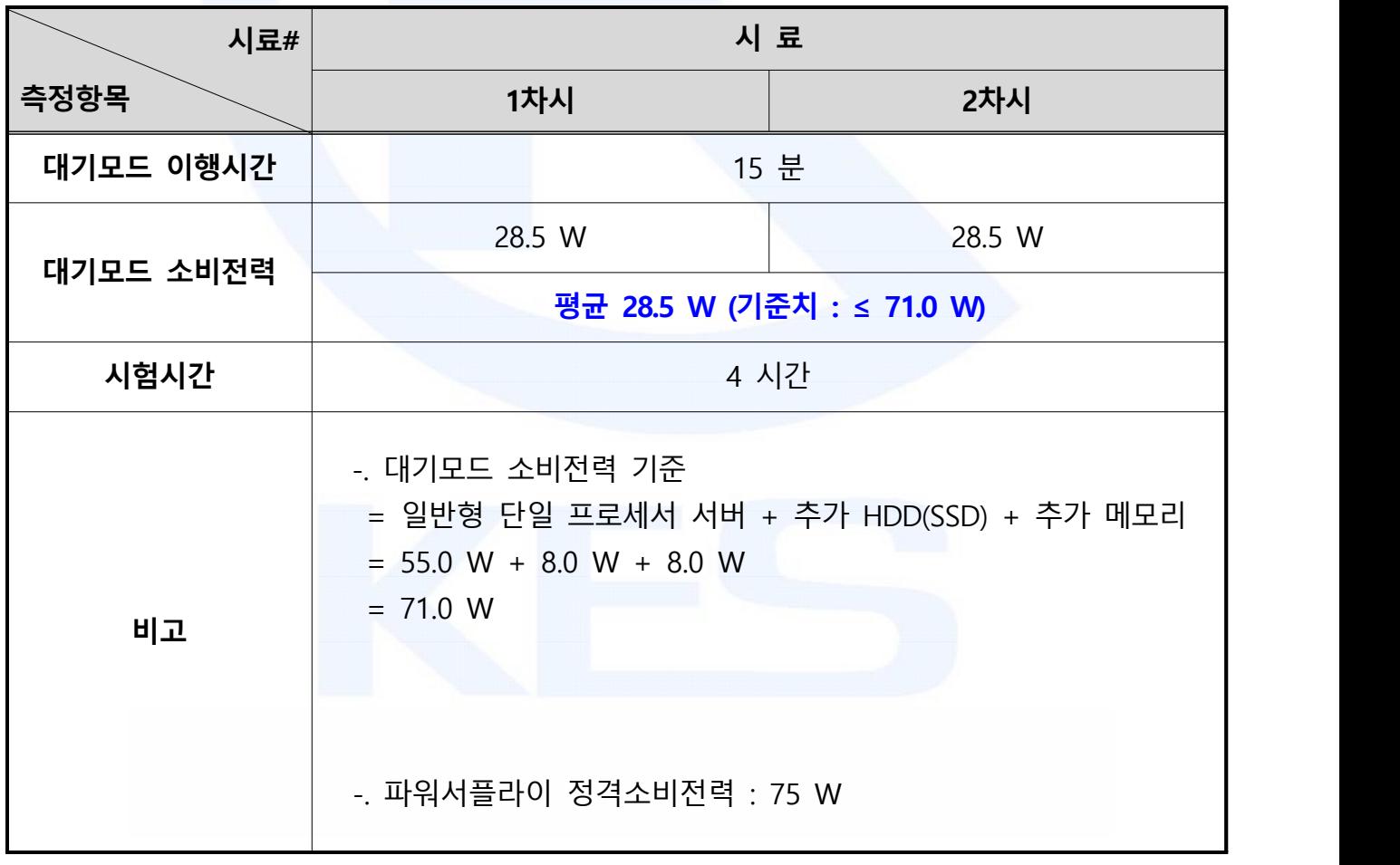

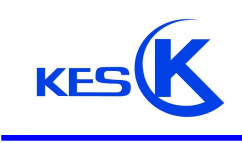

경기도 안양시 동안구 시민대로365번길 40, 3701호 (관양동) Tel: +82-31-425-6200 / Fax: +82-31-424-0450 www.kes.co.kr

발급 번호 : KES-SA-21T0028 페이지 : (7) / (8)

시험기기 사진

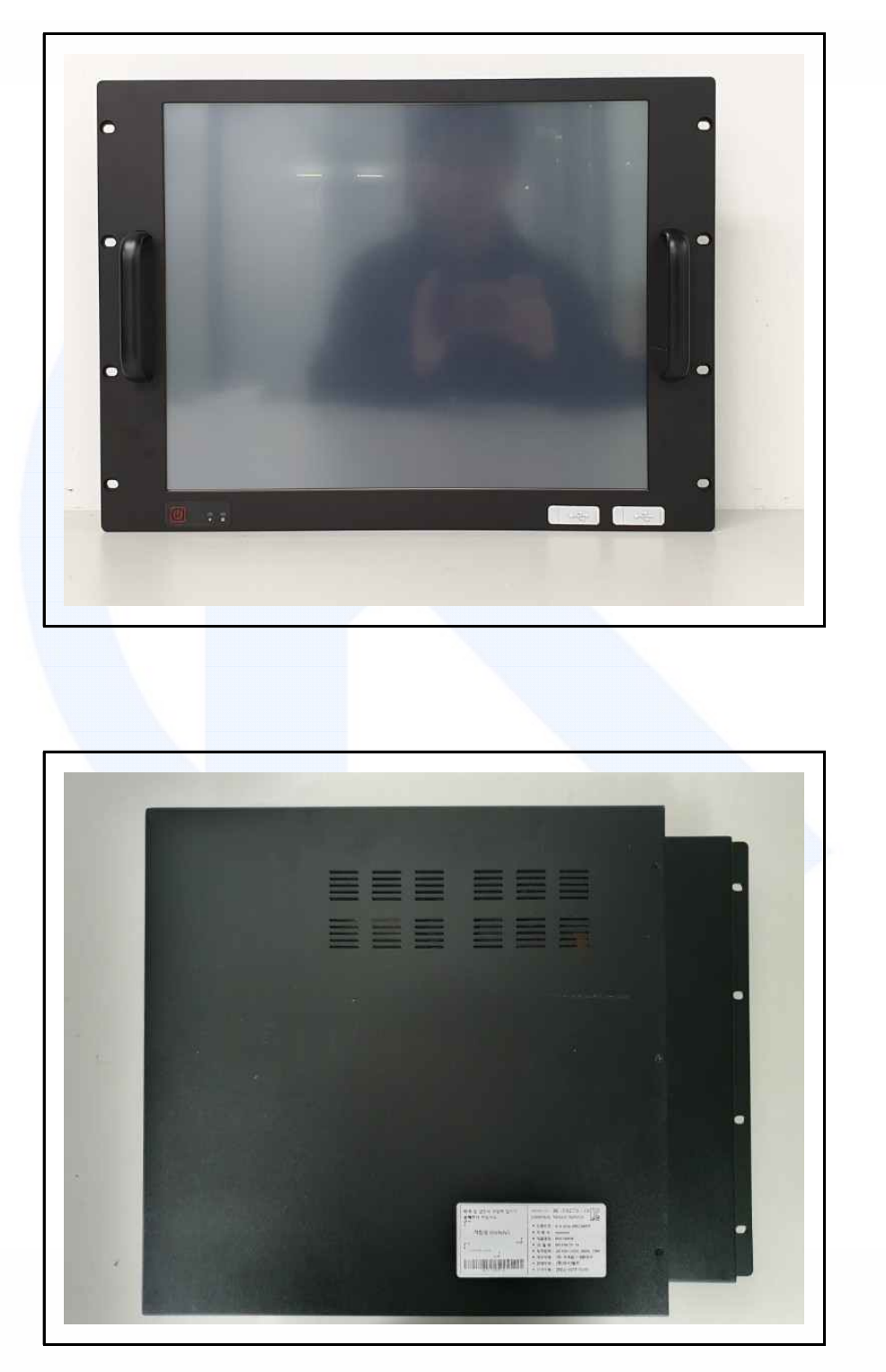

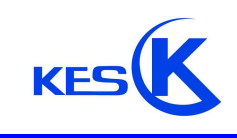

경기도 안양시 동안구 시민대로365번길 40, 3701호 (관양동) Tel: +82-31-425-6200 / Fax: +82-31-424-0450 www.kes.co.kr

발급 번호 : KES-SA-21T0028 페이지 : (8) / (8)

파워서플라이 사진

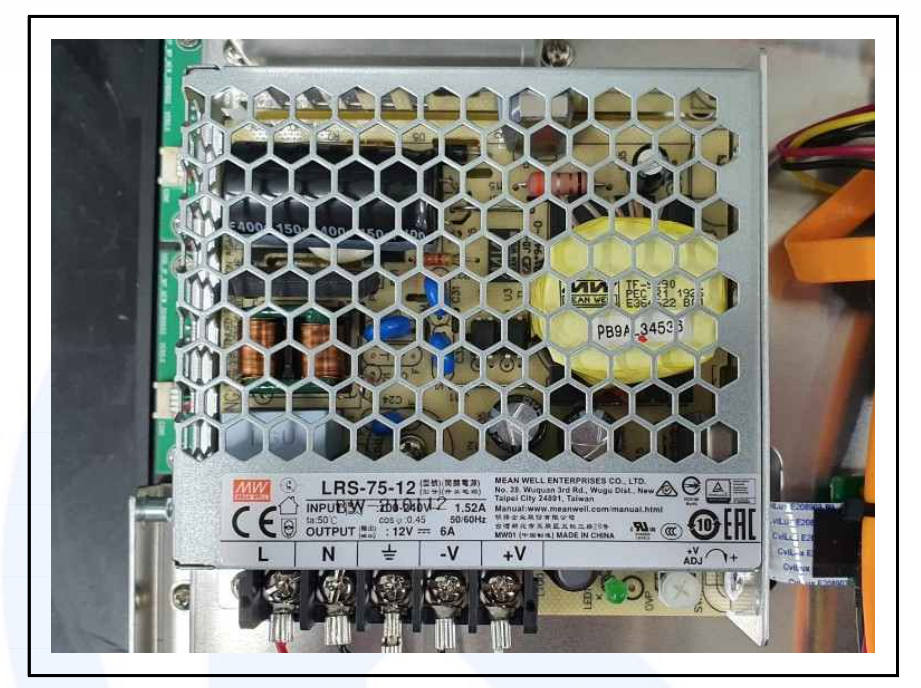

**끝.**

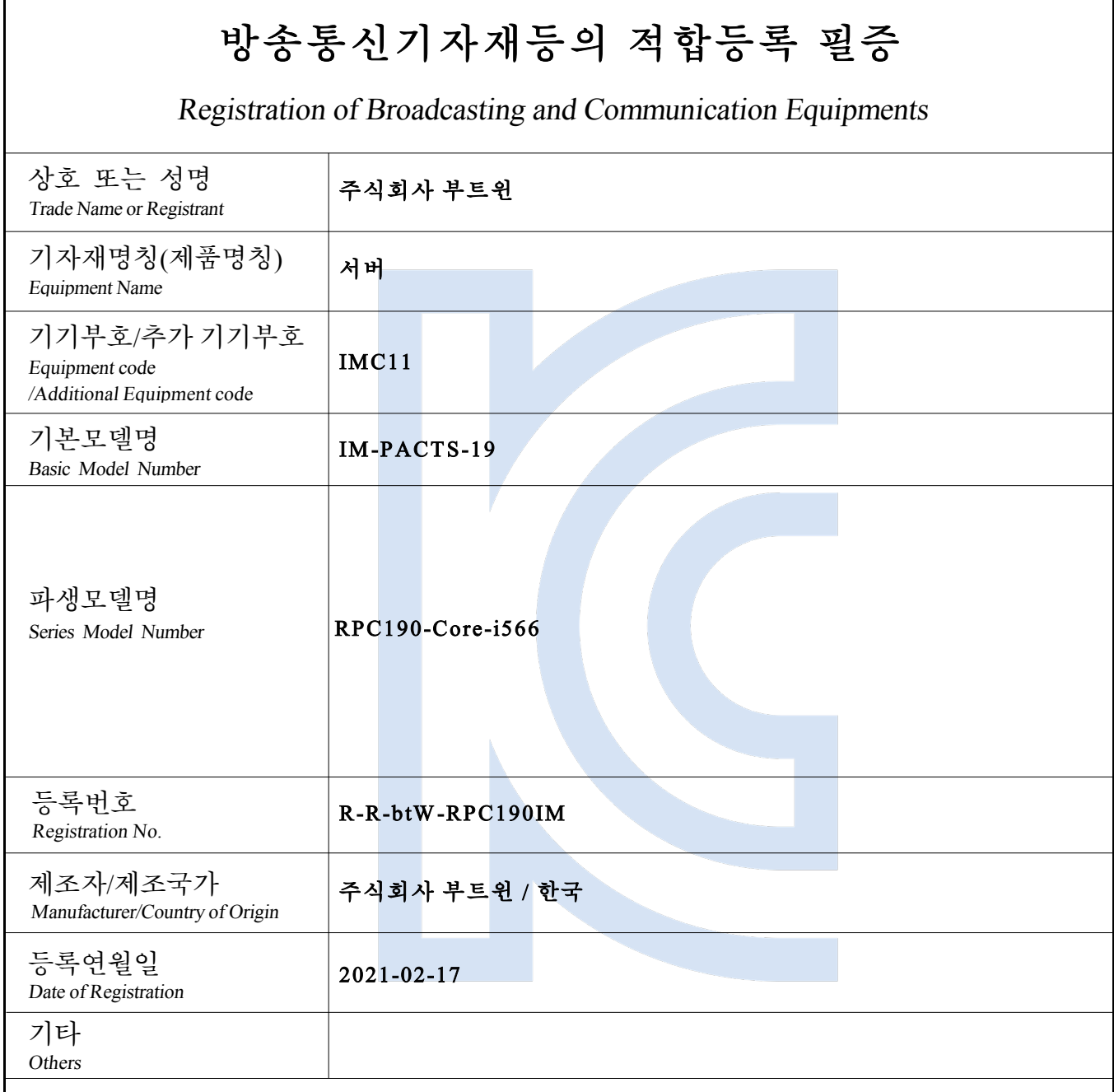

It is verified that foregoing equipment has been registered under the Clause 3, Article 58-2 of Radio Waves Act. 위 기자재는「전파법」제58조의2 제3항에 따라 등록되었음을 증명합니다.

2021년(Year) 02월(Month) 17일(Day)

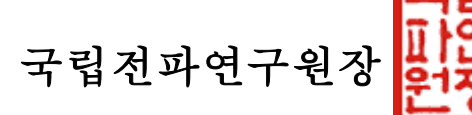

Director General of National Radio Research Agency

위반시 과태료 처분 및 등록이 취소될 수 있습니다. ※ 적합등록 방송통신기자재는 반드시 "적합성평가표시" 를 부착하여 유통하여야 합니다.

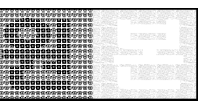

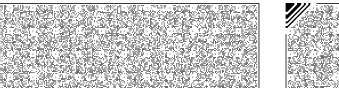